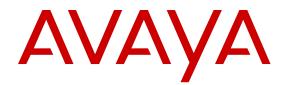

# Using Avaya H175 Video Collaboration Station

Release 1.0.2 April 2016

#### Notice

While reasonable efforts have been made to ensure that the information in this document is complete and accurate at the time of printing, Avaya assumes no liability for any errors. Avaya reserves the right to make changes and corrections to the information in this document without the obligation to notify any person or organization of such changes.

#### **Documentation disclaimer**

"Documentation" means information published by Avaya in varying mediums which may include product information, operating instructions and performance specifications that Avaya may generally make available to users of its products and Hosted Services. Documentation does not include marketing materials. Avaya shall not be responsible for any modifications, additions, or deletions to the original published version of documentation unless such modifications, additions, or deletions were performed by Avaya. End User agrees to indemnify and hold harmless Avaya, Avaya's agents, servants and employees against all claims, lawsuits, demands and judgments arising out of, or in connection with, subsequent modifications, additions or deletions to this documentation, to the extent made by End User.

#### Link disclaimer

Avaya is not responsible for the contents or reliability of any linked websites referenced within this site or documentation provided by Avaya. Avaya is not responsible for the accuracy of any information, statement or content provided on these sites and does not necessarily endorse the products, services, or information described or offered within them. Avaya does not guarantee that these links will work all the time and has no control over the availability of the linked pages.

### Warranty

Avaya provides a limited warranty on Avaya hardware and software. Refer to your sales agreement to establish the terms of the limited warranty. In addition, Avaya's standard warranty language, as well as information regarding support for this product while under warranty is available to Avaya customers and other parties through the Avaya Support website: <u>https://support.avaya.com/helpcenter/ getGenericDetails?detailld=C20091120112456651010</u> under the link "Warranty & Product Lifecycle" or such successor site as designated by Avaya. Please note that if You acquired the product(s) from an authorized Avaya Channel Partner outside of the United States and Canada, the warranty is provided to You by said Avaya Channel Partner and not by Avaya.

"Hosted Service" means a hosted service subscription that You acquire from either Avaya or an authorized Avaya Channel Partner (as applicable) and which is described further in Hosted SAS or other service description documentation regarding the applicable hosted service. If You purchase a Hosted Service subscription, the foregoing limited warranty may not apply but You may be entitled to support services in connection with the Hosted Service as described further in your service description documents for the applicable Hosted Service. Contact Avaya or Avaya Channel Partner (as applicable) for more information.

#### **Hosted Service**

THE FOLLOWING APPLIES IF YOU PURCHASE A HOSTED SERVICE SUBSCRIPTION FROM AVAYA OR AN AVAYA CHANNEL PARTNER (AS APPLICABLE), THE TERMS OF USE FOR HOSTED SERVICES ARE AVAILABLE ON THE AVAYA WEBSITE, <u>HTTPS://SUPPORT.AVAYA.COM/LICENSEINFO</u> UNDER THE LINK "Avaya Terms of Use for Hosted Services" OR SUCH SUCCESSOR SITE AS DESIGNATED BY AVAYA, AND ARE APPLICABLE TO ANYONE WHO ACCESSES OR USES THE HOSTED SERVICE. BY ACCESSING OR USING THE HOSTED SERVICE, OR AUTHORIZING OTHERS TO DO SO, YOU, ON BEHALF OF YOURSELF AND THE ENTITY FOR WHOM YOU ARE DOING SO (HEREINAFTER REFERRED TO INTERCHANGEABLY AS "YOU" AND "END USER"), AGREE TO THE TERMS OF USE. IF YOU ARE ACCEPTING THE TERMS OF USE ON BEHALF A COMPANY OR OTHER LEGAL ENTITY, YOU REPRESENT THAT YOU HAVE THE AUTHORITY TO BIND SUCH ENTITY TO THESE TERMS OF USE. IF YOU DO NOT HAVE SUCH AUTHORITY, OR IF YOU DO NOT WISH TO ACCEPT THESE TERMS OF USE, YOU MUST NOT ACCESS OR USE THE HOSTED SERVICE OR AUTHORIZE ANYONE TO ACCESS OR USE THE HOSTED SERVICE. YOUR USE OF THE HOSTED SERVICE SHALL BE LIMITED BY THE NUMBER AND TYPE OF LICENSES PURCHASED UNDER YOUR CONTRACT FOR THE HOSTED SERVICE, PROVIDED, HOWEVER, THAT FOR CERTAIN HOSTED SERVICES IF APPLICABLE, YOU MAY HAVE THE OPPORTUNITY TO USE FLEX LICENSES, WHICH WILL BE INVOICED ACCORDING TO ACTUAL USAGE ABOVE THE CONTRACT LICENSE LEVEL. CONTACT AVAYA OR AVAYA'S CHANNEL PARTNER FOR MORE INFORMATION ABOUT THE LICENSES FOR THE APPLICABLE HOSTED SERVICE, THE AVAILABILITY OF ANY FLEX LICENSES (IF APPLICABLE), PRICING AND BILLING INFORMATION, AND OTHER IMPORTANT INFORMATION REGARDING THE HOSTED SERVICE.

### Licenses

THE SOFTWARE LICENSE TERMS AVAILABLE ON THE AVAYA WEBSITE, HTTPS://SUPPORT.AVAYA.COM/LICENSEINFO UNDER THE LINK "AVAYA SOFTWARE LICENSE TERMS (Avaya Products)" OR SUCH SUCCESSOR SITE AS DESIGNATED BY AVAYA, ARE APPLICABLE TO ANYONE WHO DOWNLOADS, USES AND/OR INSTALLS AVAYA SOFTWARE, PURCHASED FROM AVAYA INC., ANY AVAYA AFFILIATE, OR AN AVAYA CHANNEL PARTNER (AS APPLICABLE) UNDER A COMMERCIAL AGREEMENT WITH AVAYA OR AN AVAYA CHANNEL PARTNER. UNLESS OTHERWISE AGREED TO BY AVAYA IN WRITING, AVAYA DOES NOT EXTEND THIS LICENSE IF THE SOFTWARE WAS OBTAINED FROM ANYONE OTHER THAN AVAYA, AN AVAYA AFFILIATE OR AN AVAYA CHANNEL PARTNER: AVAYA RESERVES THE RIGHT TO TAKE LEGAL ACTION AGAINST YOU AND ANYONE ELSE USING OR SELLING THE SOFTWARE WITHOUT A LICENSE. BY INSTALLING, DOWNLOADING OR USING THE SOFTWARE, OR AUTHORIZING OTHERS TO DO SO, YOU, ON BEHALF OF YOURSELF AND THE ENTITY FOR WHOM YOU ARE INSTALLING. DOWNLOADING OR USING THE SOFTWARE (HEREINAFTER REFERRED TO INTERCHANGEABLY AS "YOU" AND "END USER"), AGREE TO THESE TERMS AND CONDITIONS AND CREATE A BINDING CONTRACT BETWEEN YOU AND AVAYA INC. OR THE APPLICABLE AVAYA AFFILIATE ("AVAYA").

Avaya grants You a license within the scope of the license types described below, with the exception of Heritage Nortel Software, for which the scope of the license is detailed below. Where the order documentation does not expressly identify a license type, the applicable license will be a Designated System License. The applicable number of licenses and units of capacity for which the license is granted will be one (1), unless a different number of licenses or units of capacity is specified in the documentation or other materials available to You. "Software" means computer programs in object code, provided by Avaya or an Avaya Channel Partner, whether as stand-alone products, pre-installed on hardware products, and any upgrades, updates, patches, bug fixes, or modified versions thereto. "Designated Processor" means a single stand-alone computing device. "Server" means a Designated Processor that hosts a software application to be accessed by multiple users. "Instance" means a single copy of the Software executing at a particular time: (i) on one physical machine; or (ii) on one deployed software virtual machine ("VM") or similar deployment.

#### License types

Designated System(s) License (DS). End User may install and use each copy or an Instance of the Software only on a number of Designated Processors up to the number indicated in the order. Avaya may require the Designated Processor(s) to be identified in the order by type, serial number, feature key, Instance, location or other specific designation, or to be provided by End User to Avaya through electronic means established by Avaya specifically for this purpose.

### Heritage Nortel Software

"Heritage Nortel Software" means the software that was acquired by Avaya as part of its purchase of the Nortel Enterprise Solutions Business in December 2009. The Heritage Nortel Software is the software contained within the list of Heritage Nortel Products located at <u>https://support.avaya.com/LicenseInfo</u> under the link "Heritage Nortel Products" or such successor site as designated by Avaya. For Heritage Nortel Software, Avaya grants Customer a license to use Heritage Nortel Software provided hereunder solely to the extent of the authorized activation or authorized usage level, solely for the purpose specified in the Documentation, and solely as embedded in, for execution on, or for communication with Avaya equipment. Charges for Heritage Nortel Software may be based on extent of activation or use authorized as specified in an order or invoice.

#### Copyright

Except where expressly stated otherwise, no use should be made of materials on this site, the Documentation, Software, Hosted Service, or hardware provided by Avaya. All content on this site, the documentation, Hosted Service, and the product provided by Avaya including the selection, arrangement and design of the content is owned either by Avaya or its licensors and is protected by copyright and other intellectual property laws including the sui generis rights relating to the protection of databases. You may not modify, copy, reproduce, republish, upload, post, transmit or distribute in any way any content, in whole or in part, including any code and software unless expressly authorized by Avaya. Unauthorized reproduction, transmission, dissemination, storage, and or use without the express written consent of Avaya can be a criminal, as well as a civil offense under the applicable law.

#### Virtualization

The following applies if the product is deployed on a virtual machine. Each product has its own ordering code and license types. Note that each Instance of a product must be separately licensed and ordered. For example, if the end user customer or Avaya Channel Partner would like to install two Instances of the same type of products, then two products of that type must be ordered.

### **Third Party Components**

"Third Party Components" mean certain software programs or portions thereof included in the Software or Hosted Service may contain software (including open source software) distributed under third party agreements ("Third Party Components"), which contain terms regarding the rights to use certain portions of the Software ("Third Party Terms"). As required, information regarding distributed Linux OS source code (for those products that have distributed Linux OS source code) and identifying the copyright holders of the Third Party Components and the Third Party Terms that apply is available in the products, Documentation or on Avaya's website at: https support.avaya.com/Copyright or such successor site as designated by Avaya. The open source software license terms provided as Third Party Terms are consistent with the license rights granted in these Software License Terms, and may contain additional rights benefiting You, such as modification and distribution of the open source software. The Third Party Terms shall take precedence over these Software License Terms, solely with respect to the applicable Third Party Components to the extent that these Software License Terms impose greater restrictions on You than the applicable Third Party Terms.

The following applies if the H.264 (AVC) codec is distributed with the product. THIS PRODUCT IS LICENSED UNDER THE AVC PATENT PORTFOLIO LICENSE FOR THE PERSONAL USE OF A CONSUMER OR OTHER USES IN WHICH IT DOES NOT RECEIVE REMUNERATION TO (i) ENCODE VIDEO IN COMPLIANCE WITH THE AVC STANDARD ("AVC VIDEO") AND/OR (ii) DECODE AVC VIDEO THAT WAS ENCODED BY A CONSUMER ENGAGED IN A PERSONAL ACTIVITY AND/OR WAS OBTAINED FROM A VIDEO PROVIDER LICENSED TO PROVIDE AVC VIDEO. NO LICENSE IS GRANTED OR SHALL BE IMPLIED FOR ANY OTHER USE. ADDITIONAL INFORMATION MAY BE OBTAINED FROM MPEG LA, L.L.C. SEE <u>HTTP://WWW.MPEGLA.COM</u>.

### Service Provider

THE FOLLOWING APPLIES TO AVAYA CHANNEL PARTNER'S HOSTING OF AVAYA PRODUCTS OR SERVICES. THE PRODUCT OR HOSTED SERVICE MAY USE THIRD PARTY COMPONENTS SUBJECT TO THIRD PARTY TERMS AND REQUIRE A SERVICE PROVIDER TO BE INDEPENDENTLY LICENSED DIRECTLY FROM THE THIRD PARTY SUPPLIER. AN AVAYA CHANNEL PARTNER'S HOSTING OF AVAYA PRODUCTS MUST BE AUTHORIZED IN WRITING BY AVAYA AND IF THOSE HOSTED PRODUCTS USE OR EMBED CERTAIN THIRD PARTY SOFTWARE, INCLUDING BUT NOT LIMITED TO MICROSOFT SOFTWARE OR CODECS, THE AVAYA CHANNEL PARTNER IS REQUIRED TO INDEPENDENTLY OBTAIN ANY APPLICABLE LICENSE AGREEMENTS, AT THE AVAYA CHANNEL PARTNER'S EXPENSE, DIRECTLY FROM THE APPLICABLE THIRD PARTY SUPPLIER.

WITH RESPECT TO CODECS, IF THE AVAYA CHANNEL PARTNER IS HOSTING ANY PRODUCTS THAT USE OR EMBED THE G.729 CODEC, H.264 CODEC, OR H.265 CODEC, THE AVAYA CHANNEL PARTNER ACKNOWLEDGES AND AGREES THE AVAYA CHANNEL PARTNER IS RESPONSIBLE FOR ANY AND ALL RELATED FEES AND/OR ROYALTIES. THE G.729 CODEC IS LICENSED BY SIPRO LAB TELECOM INC. SEE COM/CONTACT.HTML. THE H.264 (AVC) CODEC IS LICENSED UNDER THE AVC PATENT PORTFOLIO LICENSE FOR THE PERSONAL USE OF A CONSUMER OR OTHER USES IN WHICH IT DOES NOT RECEIVE REMUNERATION TO: (I) ENCODE VIDEO IN COMPLIANCE WITH THE AVC STANDARD ("AVC VIDEO") AND/OR (II) DECODE AVC VIDEO THAT WAS ENCODED BY A CONSUMER ENGAGED IN A PERSONAL ACTIVITY AND/OR WAS OBTAINED FROM A VIDEO PROVIDER LICENSED TO PROVIDE AVC VIDEO. NO LICENSE IS GRANTED OR SHALL BE IMPLIED FOR ANY OTHER USE. ADDITIONAL INFORMATION FOR H.264 (AVC) AND H.265 (HEVC) CODECS MAY BE OBTAINED FROM MPEG LA, L.L.C. SEE HTTP:// WWW.MPEGLA.COM

### Compliance with Laws

Customer acknowledges and agrees that it is responsible for complying with any applicable laws and regulations, including, but not limited to laws and regulations related to call recording, data privacy, intellectual property, trade secret, fraud, and music performance rights, in the country or territory where the Avaya product is used.

#### **Preventing Toll Fraud**

"Toll Fraud" is the unauthorized use of your telecommunications system by an unauthorized party (for example, a person who is not a corporate employee, agent, subcontractor, or is not working on your company's behalf). Be aware that there can be a risk of Toll Fraud associated with your system and that, if Toll Fraud occurs, it can result in substantial additional charges for your telecommunications services.

#### Avaya Toll Fraud intervention

If You suspect that You are being victimized by Toll Fraud and You need technical assistance or support, call Technical Service Center Toll Fraud Intervention Hotline at +1-800-643-2353 for the United States and Canada. For additional support telephone numbers, see the Avaya Support website: <u>https://support.avaya.com</u> or such successor site as designated by Avaya.

### Security Vulnerabilities

Information about Avaya's security support policies can be found in the Security Policies and Support section of <u>https://</u>support.avaya.com/security.

Suspected Avaya product security vulnerabilities are handled per the Avaya Product Security Support Flow (<u>https://</u>support.avaya.com/css/P8/documents/100161515).

#### **Downloading Documentation**

For the most current versions of Documentation, see the Avaya Support website: <u>https://support.avaya.com</u>, or such successor site as designated by Avaya.

#### **Contact Avaya Support**

See the Avaya Support website: <u>https://support.avaya.com</u> for product or Hosted Service notices and articles, or to report a problem with your Avaya product or Hosted Service. For a list of support telephone numbers and contact addresses, go to the Avaya Support website: <u>https://support.avaya.com</u> (or such successor site as designated by Avaya), scroll to the bottom of the page, and select Contact Avaya Support.

#### **Regulatory Statements**

### Australia Statements

Handset Magnets Statement

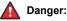

The handset receiver contains magnetic devices that can attract small metallic objects. Care should be taken to avoid personal injury.

### Handset Amplification Statement

Enabling the amplified capability will result in the handset not being compliant to all Australian S004 requirements, but will allow the handset to be fully compliant with United States 508 Section 1194.23(f) Standards.

### Industry Canada (IC) Statements

#### RSS Standards Statement

This device complies with Industry Canada licence-exempt RSS standard(s). Operation is subject to the following two conditions:

- 1. This device may not cause interference, and
- 2. This device must accept any interference, including interference that may cause undesired operation of the device

Le présent appareil est conforme aux CNR d'Industrie Canada applicables aux appareils radio exempts de licence. L'exploitation est autorisée aux deux conditions suivantes:

- 1. L'appareil ne doit pas produire de brouillage, et
- 2. L'utilisateur de l'appareil doit accepter tout brouillage radioélectrique subi, même si le brouillage est susceptible d'en compromettre le fonctionnement.

#### Radio Transmitter Statement

Under Industry Canada regulations, this radio transmitter may only operate using an antenna of a type and maximum (or lesser) gain approved for the transmitter by Industry Canada. To reduce potential radio interference to other users, the antenna type and its gain should be so chosen that the equivalent isotropically radiated power (EIRP) is not more than that necessary for successful communication.

Conformément à la réglementation d'Industrie Canada, le présent émetteur radio peut fonctionner avec une antenne d'un type et d'un gain maximal (ou inférieur) approuvé pour l'émetteur par Industrie Canada. Dans le but de réduire les risques de brouillage radioélectrique à l'intention des autres utilisateurs, il faut choisir le type d'antenne et son gain de sorte que la puissance isotrope rayonnée équivalente ne dépasse pas l'intensité nécessaire à l'établissement d'une communication satisfaisante.

This Class B digital apparatus complies with Canadian ICES-003.

Cet appareil numérique de la classe B est conforme à la norme NMB-003 du Canada.

#### Radiation Exposure Statement

This device complies with Industry Canada's RF radiation exposure limits set forth for the general population (uncontrolled environment) and must not be co-located or operated in conjunction with any other antenna or transmitter.

Cet appareil est conforme aux limites d'exposition aux rayonnements RF d'Industrie Canada énoncés dans la population générale (environnement non contrôlé) et ne doivent pas être co-situés ou exploités conjointement avec une autre antenne ou émetteur.

### Japan Statements

#### Class B Statement

This is a Class B product based on the standard of the VCCI Council. If this is used near a radio or television receiver in a domestic environment, it may cause radio interference. Install and use the equipment according to the instruction manual.

Denan Power Cord Statement

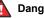

#### Danger:

Please be careful of the following while installing the equipment:

- · Please only use the connecting cables, power cord, and AC adapters shipped with the equipment or specified by Avaya to be used with the equipment. If you use any other equipment, it may cause failures, malfunctioning, or fire.
- · Power cords shipped with this equipment must not be used with any other equipment. In case the above guidelines are not followed, it may lead to death or severe injury.

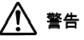

本製品を安全にご使用頂くため、以下のことにご注意ください。

- 接続ケーブル、電源コード、AC アダプタなどの部品は、必ず 製品に同梱されております添付品または指定品をご使用くだ さい。添付品指定品以外の部品をご使用になると故障や動作 不良、火災の原因となることがあります。
- 同梱されております付属の電源コードを他の機器には使用し ないでください。上記注意事項を守らないと、死亡や大怪我 など人身事故の原因となることがあります。

### México Statement

The operation of this equipment is subject to the following two conditions:

- 1. It is possible that this equipment or device may not cause harmful interference, and
- 2. This equipment or device must accept any interference, including interference that may cause undesired operation.

La operación de este equipo está sujeta a las siguientes dos condiciones:

- 1. Es posible que este equipo o dispositivo no cause interferencia perjudicial y
- Este equipo o dispositivo debe aceptar cualquier 2. interferencia, incluyendo la que pueda causar su operación no deseada.

#### Power over Ethernet (PoE) Statement

This equipment must be connected to PoE networks without routing to the outside plant.

### Taiwan Low Power Radio Waves Radiated Devices Statement

#### 802.11b/802.11g/BT:

Article 12 — Without permission granted by the NCC, any company, enterprise, or user is not allowed to change frequency, enhance transmitting power or alter original characteristic as well as performance to an approved low power radio-frequency devices.

Article 14 — The low power radio-frequency devices shall not influence aircraft security and interfere legal communications; If found, the user shall cease operating immediately until no interference is achieved. The said legal communications means radio communications is operated in compliance with the Telecommunications Act. The low power radio-frequency devices must be susceptible with the interference from legal communications or ISM radio wave radiated devices.

### 802.11b/802.11g/BT 警語:

第十二條→經型式認證合格之低功率射頻電機·非經許可·公司·商 號或使用者均不得擅自變更頻率、加大功率或變更原設計之特性及功 能。

第十四條→低功率射頻電機之使用不得影響飛航安全及干擾合法通 信;經發現有干擾現象時,應立即停用,並改善至無干擾時方得繼續 使用。前項合法通信,指依電信法規定作業之無線電通信。 低功率 射頻電機須忍受合法通信或工業、科學及醫療用電波輻射性電機設備 之干擾。

### **U.S. Federal Communications Commission (FCC) Statements**

Compliance Statement

The changes or modifications not expressly approved by the party responsible for compliance could void the user's authority to operate the equipment.

To comply with the FCC RF exposure compliance requirements, this device and its antenna must not be co-located or operating to conjunction with any other antenna or transmitter.

This device complies with part 15 of the FCC Rules. Operation is subject to the following two conditions:

- 1. This device may not cause harmful interference, and
- This device must accept any interference received, including interferences that may cause undesired operation.

### Class B Part 15 Statement

This equipment has been tested and found to comply with the limits for a Class B digital device, pursuant to Part 15 of the FCC Rules. These limits are designated to provide reasonable protection against harmful interferences in a residential installation. This equipment generates, uses and can radiate radio frequency energy and, if not installed and used in accordance with the instructions, may cause harmful interference to radio communications. However, there is no guarantee that interference will not occur in a particular installation. If this equipment does cause harmful interferences to radio or television reception, which can be determined by turning the equipment off and on, the user is encouraged to try to correct the interference by one or more of the following measures:

- · Reorient or relocate the receiving antenna.
- · Increase the separation between the equipment and receiver.
- Connect the equipment into an outlet on a circuit different from that to which the receiver is connected.
- Consult the dealer or an experienced radio/TV technician for help.

#### Radiation Exposure Statement

This equipment complies with FCC radiation exposure limits set forth for an uncontrolled environment. This equipment should be installed and operated with minimum distance of 8 in or 20 cm between the radiator and your body. This transmitter must not be co-located or operating in conjunction with any other antenna or transmitter.

#### **EU** Countries

This device complies with the essential requirements and other relevant provisions of Directive 1999/5/EC. A copy of the Declaration may be obtained from http://support.avaya.com or Avaya Inc., 211 Mt. Airy Road, Basking Ridge, NJ 07920 USA.

### **General Safety Warning**

- Use only the Avaya approved Limited Power Source power supplies specified for this product.
- There is a risk of explosion if you use an incorrect type of battery in the DECT handset. Replace used batteries with the correct battery type: Nickel Metal Hydride (NiMH), rechargeable, size AAA.
  - This product uses NiMH batteries which are recyclable and must not be disposed of as municipal waste to reduce the risk of releasing substances into the environment. At the end of the battery's useful life, remove the rechargeable batteries and take them to the nearest battery collection location to be recycled.
- Ensure that you:
  - Do not operate the device near water.
  - Do not use the device during a lightning storm.
  - Do not report a gas leak while in the vicinity of the leak.
  - Limit the power to the device over telecommunications wiring to 36-57 volt DC or ≤ 1.3 ampere DC.

To ensure the EMC Class B compliance when using a Collaboration Station with an external HDMI monitor, the monitor must be of a type with an external AC or DC power supply.

### Trademarks

The trademarks, logos and service marks ("Marks") displayed in this site, the Documentation, Hosted Service(s), and product(s) provided by Avaya are the registered or unregistered Marks of Avaya, its affiliates, or other third parties. Users are not permitted to use such Marks without prior written consent from Avaya or such third party which may own the Mark. Nothing contained in this site, the Documentation, Hosted Service(s) and product(s) should be construed as granting, by implication, estoppel, or otherwise, any license or right in and to the Marks without the express written permission of Avaya or the applicable third party.

Avaya is a registered trademark of Avaya Inc.

All non-Avaya trademarks are the property of their respective owners.  $\mathsf{Linux}^{\circledast}$  is the registered trademark of Linus Torvalds in the U.S. and other countries.

# Contents

| Chapter 1: Introduction                                    |    |
|------------------------------------------------------------|----|
| ·<br>Purpose                                               |    |
| Intended audience                                          |    |
| Related resources                                          |    |
| Documentation                                              |    |
| Support                                                    |    |
| Chapter 2: Avaya H175 Video Collaboration Station overview | 13 |
| Specifications                                             |    |
| Physical system protection requirements                    |    |
| Product compatibility                                      |    |
| Supported apps                                             |    |
| Supported widgets                                          |    |
| Supported features                                         |    |
| Navigation                                                 |    |
| Menus                                                      |    |
| Button layout                                              |    |
| Gestures                                                   |    |
| User Interface                                             |    |
| Lock and Logout panel                                      |    |
| Home screen                                                |    |
| Navigation Panel                                           |    |
| Top Bar                                                    |    |
| Top Bar icons and notifications                            |    |
| All Apps screen                                            |    |
| Widgets screen                                             |    |
| Communication containers                                   |    |
| Types of communication containers                          |    |
| Communication app screens                                  |    |
| Contacts app screen                                        |    |
| Calendar app screen                                        |    |
| lcons                                                      |    |
| Using Help                                                 |    |
| Chapter 3: Setting up H175 Video Collaboration Station     |    |
| Hardware setup and login                                   |    |
| Packaged components                                        |    |
| Packaged components<br>Physical layout                     |    |
| Connectors and controls                                    |    |
| Connecting the Collaboration Station to the network        |    |
| Connecting a wired handset                                 |    |
|                                                            |    |

| Logging in and logging out.       57         Locking and unlocking.       57         Titting the display.       57         Virtual keyboard.       55         Wireless handset.       56         Wireless handset layout.       55         Installing the wireless handset.       56         Pairing and re-pairing a wireless handset usage.       56         Pairing and re-pairing a wireless handset.       55         Wireless handset notifications.       56         Charging the wireless handset battery.       56         Charging the wireless handset amplification.       56         Charging the wireless handset battery.       56         Enabling the Collaboration Station to an external monitor and a computer.       55         Connecting the Collaboration of a video window.       56         Charging the size and location of a video window.       56         Camera mount.       66         Camera mount.       66         Camera mount.       66         Camera nount.       66         Camera nount.       66         Camera a.       66         Camera nount.       66         Camera nount.       66         Camera a.       66         Camera nount                                                                                                    | Mounting and connecting the camera                                         | . 50 |
|----------------------------------------------------------------------------------------------------|----------------------------------------------------------------------------|------|
| Tilting the display                                                                                                    | Logging in and logging out                                                 | 51   |
| Virtual keyboard.       52         Wireless handset.       52         Wireless handset layout.       52         Installing the wireless handset.       54         Enabling and cleabling the wireless handset usage.       56         Pairing and re-pairing a wireless handset.       56         Wireless handset notifications.       55         Answering and ending a call.       56         Charging the wireless handset battery.       56         Enabling the wireless handset battery.       56         Enabling the wireless handset amplification.       55         Connecting the Collaboration Station to an external monitor and a computer.       55         Changing the size and location of a video window.       55         Viewing video windows on an external monitor.       56         Changing the size and location of a video window.       56         Viewing the deskphone screen on an external monitor.       66         Camera       66         Camera notifications.       66         Camera autifications.       66         Camera autifications.       66         Camera notifications.       66         Camera notifications.       67         Camera notifications.       72         Mavigating to the Communication s                                     | Locking and unlocking                                                      | 51   |
| Wireless handset.       52         Wireless handset layout.       55         Installing the wireless handset.       54         Enabling and disabling the wireless handset usage.       54         Pairing and re-pairing a wireless handset.       55         Mireless handset notifications.       55         Answering and ending a call.       56         Charging the wireless handset battery.       56         Enabling the wireless handset amplification       56         External monitor.       56         Connecting the Collaboration Station to an external monitor and a computer.       55         Viewing video windows on an external monitor.       56         Camera mount.       56         Camera mount.       56         Camera anount.       56         Camera anount.       56         Camera anount.       56         Camera anount.       56         Camera anount.       56         Camera anount.       56         Camera anount.       56         Camera anount.       56         Camera anount.       56         Camera anount.       56         Camera anount.       56         Camera anount.       56         C                                                                                                    | Tilting the display                                                        | 51   |
| Wireless handset layout                                                                                                    | Virtual keyboard                                                           | 52   |
| Installing the wireless handset       54         Enabling and disabling the wireless handset usage       55         Pairing and re-pairing a wireless handset       56         Wireless handset notifications.       56         Answering and ending a call.       56         Charging the wireless handset battery.       56         Enabling the wireless handset amplification.       56         Connecting the Collaboration Station to an external monitor and a computer.       55         Connecting the Collaboration of a video window.       55         Changing the size and location of a video window.       55         Viewing video windows on an external monitor       66         Camera       66         Camera mount.       66         Camera notifications.       66         Camera a notifications.       66         Camera a notifications.       66         Communication containers.       77         Types of communication screen.       66         Communication containers.       77         Whisper Page.       76         Blocking an unblocking your caller information.       77         Making a nenergency call.       77         Making a nintercom group member.       77         Making a nintercom group member. <td>Wireless handset</td> <td>. 52</td> | Wireless handset                                                           | . 52 |
| Enabling and disabling the wireless handset usage       54         Pairing and re-pairing a wireless handset       55         Wireless handset notifications       56         Answering and ending a call       56         Charging the wireless handset battery       56         Enabling the wireless handset battery       56         Enabling the wireless handset amplification       57         Connecting the Collaboration Station to an external monitor and a computer       55         Changing the size and location of a video window       55         Viewing wide deskphone screen on an external monitor       56         Camera       66         Camera mount       67         Mounting and connecting the camera       66         Camera notifications       66         Camera notification screen       66         Camera notification screen       66         Camera notification screen       66         Camera notification containers       70         Types of communication containers       70         Precall operations       76         Sending an whisper page       76         Sending an unblocking your caller information       77         Making an emergency call       76         Sending a whisper page       <                                          | Wireless handset layout                                                    | . 53 |
| Pairing and re-pairing a wireless handset       55         Wireless handset notifications       55         Answering and ending a call       56         Charging the wireless handset battery.       56         Enabling the wireless handset amplification       56         External monitor.       57         Connecting the Collaboration Station to an external monitor and a computer.       56         Charging the size and location of a video window.       55         Changing the size and location of a video window.       55         Charging the size and location of a video window.       56         Camera mount.       67         Mounting and connecting the camera.       66         Camera LED states.       65         Camera notifications.       66         Communication screen.       66         Communication app screens.       66         Communication containers.       77         Types of communication containers.       77         Precall operations.       76         Sending a whisper page.       76         Sending an unblocking your caller information.       77         Making an intercom group member.       77         Making a priority call.       76         Upparking a call.       76                                                     | Installing the wireless handset                                            | . 54 |
| Wireless handset notifications       55         Answering and ending a call       56         Charging the wireless handset battery       56         Enabling the wireless handset amplification       56         External monitor       57         Connecting the Collaboration Station to an external monitor and a computer       56         Changing the size and location of a video window       55         Changing the deskphone screen on an external monitor       66         Camera       67         Camera mount       67         Mounting and connecting the camera.       66         Camera LD states       66         Camera notifications       66         Communication containers       72         Navigating to the Communication screen.       66         Communication containers       72         Making an emergency call       72         Precall operations       72         Making an intercom group member.       71         Making an intercom group member.       72         Making a priority call.       74         Mid-call operations.       75         Mid-call operations.       75         Making an intercom group member.       75         Making an intercom group member.                                                                               | Enabling and disabling the wireless handset usage                          | . 54 |
| Answering and ending a call.       56         Charging the wireless handset battery.       56         Enabling the wireless handset amplification.       56         External monitor.       57         Connecting the Collaboration Station to an external monitor and a computer.       56         Viewing video windows on an external monitor.       55         Changing the size and location of a video window.       55         Changing the size and location of a video window.       56         Viewing the deskphone screen on an external monitor       60         Camera       66         Camera mount.       67         Mounting and connecting the camera.       62         Camera notifications.       63         Chapter 4: Call management.       64         Navigating to the Communication screen.       66         Communication containers.       77         Types of communication containers.       77         Precal operations.       76         Sending a whisper page.       76         Sending a whisper page.       76         Making a priority call.       77         Making a priority call.       77         Making a priority call.       76         Mid-call operations.       77                                                                           | Pairing and re-pairing a wireless handset                                  | 55   |
| Charging the wireless handset battery                                                                                                    | Wireless handset notifications                                             | 55   |
| Enabling the wireless handset amplification       56         External monitor       57         Connecting the Collaboration Station to an external monitor and a computer       56         Viewing video windows on an external monitor       56         Changing the size and location of a video window.       55         Viewing the deskphone screen on an external monitor       60         Camera       66         Camera mount.       67         Mounting and connecting the camera.       62         Camera notifications.       63         Camera autifications.       64         Navigating to the Communication screen.       64         Navigating to the Communication screen.       64         Communication containers.       70         Types of communication containers.       70         Making an emergency call       74         Precal operations.       76         Blocking and unblocking your caller information.       77         Making an priority call.       76         Making a priority call.       76         Making a priority call.       76         Making a priority call.       76         Making a priority call.       76         Making a priority call.       76         Muti                                                                        | Answering and ending a call                                                | . 56 |
| External monitor       57         Connecting the Collaboration Station to an external monitor and a computer       56         Viewing video windows on an external monitor       56         Changing the size and location of a video window.       56         Viewing the deskphone screen on an external monitor       66         Camera       66         Camera mount.       67         Mounting and connecting the camera.       62         Camera notifications.       63         Camera notifications.       63         Chapter 4: Call management       64         Navigating to the Communication screen.       66         Communication app screens.       66         Communication containers.       72         Making an emergency call       72         Precall operations.       76         Blocking and unblocking your caller information.       77         Making a priority call.       74         Unparking a call.       76         Mid-call operations.       76         Mid-call operations.       76         Mid-call operations.       75         Muting an dunblocking your caller information.       77         Making a priority call.       76         Mid-call operations.       7                                                                                 | Charging the wireless handset battery                                      | . 56 |
| Connecting the Collaboration Station to an external monitor and a computer       56         Viewing video windows on an external monitor       55         Changing the size and location of a video window       55         Viewing the deskphone screen on an external monitor       66         Camera       66         Camera mount.       67         Mounting and connecting the camera.       66         Camera LED states.       63         Camera notifications.       66         Chapter 4: Call management.       64         Navigating to the Communication screen.       66         Communication containers.       77         Types of communication containers.       72         Making an emergency call       75         Precall operations.       76         Sending an whisper page.       76         Blocking and unblocking your caller information.       77         Making a priority call.       76         Unparking a call.       76         Muiting and unmuting a call.       76         Muting and unmuting a call.       86         Putting and resuming a call.       86         Setting Auto Call Back.       87                                                                                                    | Enabling the wireless handset amplification                                | . 56 |
| Viewing video windows on an external monitor       55         Changing the size and location of a video window.       55         Viewing the deskphone screen on an external monitor       66         Camera       67         Camera mount.       67         Mounting and connecting the camera.       66         Camera LED states.       66         Camera notifications.       66         Camera notifications.       66         Chapter 4: Call management.       64         Navigating to the Communication screen.       66         Communication containers.       77         Types of communication containers.       77         Making an emergency call       76         Precall operations.       76         Blocking and unblocking your caller information.       77         Making a priority call.       76         Unparking a call.       76         Mid-call operations.       76         Mid-call operations.       76         Mid-call operations.       76         Muting an dumuting a call.       86         Putting and resuming a call.       86         Putting and resuming a call.       86         Setting Auto Call Back.       87                                                                                                    | External monitor                                                           | . 57 |
| Changing the size and location of a video window                                                                                                    | Connecting the Collaboration Station to an external monitor and a computer | . 58 |
| Changing the size and location of a video window                                                                                                    | Viewing video windows on an external monitor                               | 59   |
| Camera       60         Camera mount.       61         Mounting and connecting the camera.       62         Camera LED states.       62         Camera notifications.       63         Chapter 4: Call management.       64         Navigating to the Communication screen.       65         Communication app screens.       66         Communication containers.       76         Chapter 4: Call management.       64         Navigating to the Communication screen.       65         Communication app screens.       66         Communication containers.       77         Types of communication containers.       77         Making an emergency call       75         Precall operations.       76         Sending a whisper page.       76         Sending an unblocking your caller information.       77         Making a priority call.       76         Unparking a call.       76         Mid-call operations.       77         Mid-call operations.       76         Muting and unmuting a call.       80         Putting and resuming a call on hold.       80         Parking a call.       80         Setting Auto Call Back.       81                                                                                                    |                                                                            |      |
| Camera mount6'Mounting and connecting the camera62Camera LED states63Camera notifications63Chapter 4: Call management64Navigating to the Communication screen65Communication app screens66Communication containers70Types of communication containers72Making an emergency call75Precall operations76Sending a whisper page76Blocking and unblocking your caller information77Calling an intercom group member77Making a priority call78Unparking a call76Muting and unmuting a call80Putting and resuming a call on hold80Parking a call80Setting Auto Call Back81                                                                                                    | Viewing the deskphone screen on an external monitor                        | 60   |
| Mounting and connecting the camera       62         Camera LED states       63         Camera notifications       63         Chapter 4: Call management       64         Navigating to the Communication screen       65         Communication app screens       66         Communication containers       70         Types of communication containers       72         Making an emergency call       75         Precall operations       76         Sending a whisper page       76         Blocking and unblocking your caller information       77         Making a priority call       76         Mid-call operations       72         Muting and unmuting a call       80         Putting and resuming a call on hold       80         Parking a call       80         Setting Auto Call Back       81                                                                                                    | Camera                                                                     | 60   |
| Camera LED states       63         Camera notifications       63         Chapter 4: Call management       64         Navigating to the Communication screen       65         Communication app screens       66         Communication containers       70         Types of communication containers       72         Making an emergency call       75         Precall operations       76         Sending a whisper page       76         Blocking and unblocking your caller information       77         Making a priority call       76         Unparking a call       76         Mid-call operations       72         Muting and unmuting a call       76         Muting and unmuting a call       80         Putting and resuming a call on hold       80         Parking a call       80                                                                                                    | Camera mount                                                               | 61   |
| Camera notifications63Chapter 4: Call management64Navigating to the Communication screen65Communication app screens66Communication containers70Types of communication containers72Making an emergency call75Precall operations76Sending a whisper page76Blocking and unblocking your caller information77Making a priority call78Unparking a call78Mid-call operations75Muting and unmuting a call80Putting and resuming a call on hold80Parking a call80Setting Auto Call Back81                                                                                                    | Mounting and connecting the camera                                         | . 62 |
| Chapter 4: Call management.       64         Navigating to the Communication screen.       65         Communication app screens.       66         Communication containers.       70         Types of communication containers.       72         Making an emergency call       75         Precall operations.       76         Sending a whisper page.       76         Blocking and unblocking your caller information.       77         Calling an intercom group member.       76         Making a priority call.       78         Unparking a call.       78         Mid-call operations.       79         Muting and unmuting a call.       80         Putting and resuming a call on hold.       80         Parking a call.       80         Setting Auto Call Back.       81                                                                                                    | Camera LED states                                                          | 63   |
| Navigating to the Communication screen.65Communication app screens.66Communication containers.70Types of communication containers.72Making an emergency call75Precall operations.76Sending a whisper page.76Blocking and unblocking your caller information.77Calling an intercom group member.77Making a priority call.76Mid-call operations.76Mid-call operations.76Muting an dumuting a call.76Muting and unmuting a call.80Putting and resuming a call on hold.80Parking a call.80Setting Auto Call Back.81                                                                                                    | Camera notifications                                                       | . 63 |
| Navigating to the Communication screen.65Communication app screens.66Communication containers.70Types of communication containers.72Making an emergency call75Precall operations.76Sending a whisper page.76Blocking and unblocking your caller information.77Calling an intercom group member.77Making a priority call.76Mid-call operations.76Mid-call operations.76Muting an dumuting a call.76Muting and unmuting a call.80Putting and resuming a call on hold.80Parking a call.80Setting Auto Call Back.81                                                                                                    | Chapter 4: Call management                                                 | 64   |
| Communication app screens.66Communication containers.70Types of communication containers.72Making an emergency call75Precall operations.76Sending a whisper page.76Blocking and unblocking your caller information.77Calling an intercom group member.77Making a priority call.78Unparking a call.78Muting and unmuting a call.80Putting and resuming a call on hold.80Parking a call.80Setting Auto Call Back.81                                                                                                    |                                                                            |      |
| Communication containers.70Types of communication containers.72Making an emergency call72Precall operations.75Whisper Page.76Sending a whisper page.76Blocking and unblocking your caller information.77Calling an intercom group member.77Making a priority call.78Unparking a call.76Muting and unmuting a call.76Putting and resuming a call on hold.80Parking a call.80Setting Auto Call Back.81                                                                                                    |                                                                            |      |
| Making an emergency call       75         Precall operations.       75         Whisper Page.       76         Sending a whisper page.       76         Blocking and unblocking your caller information.       77         Calling an intercom group member.       77         Making a priority call.       76         Unparking a call.       78         Mid-call operations.       79         Muting and unmuting a call.       80         Putting and resuming a call on hold.       80         Parking a call.       80         Setting Auto Call Back.       81                                                                                                    |                                                                            |      |
| Making an emergency call       75         Precall operations.       75         Whisper Page.       76         Sending a whisper page.       76         Blocking and unblocking your caller information.       77         Calling an intercom group member.       77         Making a priority call.       76         Unparking a call.       78         Mid-call operations.       79         Muting and unmuting a call.       80         Putting and resuming a call on hold.       80         Parking a call.       80         Setting Auto Call Back.       81                                                                                                    | Types of communication containers                                          | 72   |
| Precall operations.       75         Whisper Page.       76         Sending a whisper page.       76         Blocking and unblocking your caller information.       77         Calling an intercom group member.       77         Making a priority call.       78         Unparking a call.       78         Mid-call operations.       79         Muting and unmuting a call.       80         Putting and resuming a call on hold.       80         Setting Auto Call Back.       81                                                                                                    |                                                                            |      |
| Sending a whisper page.76Blocking and unblocking your caller information.77Calling an intercom group member.77Making a priority call.78Unparking a call.78Mid-call operations.79Muting and unmuting a call.80Putting and resuming a call on hold.80Parking a call.80Setting Auto Call Back.81                                                                                                    | Precall operations                                                         | . 75 |
| Sending a whisper page.76Blocking and unblocking your caller information.77Calling an intercom group member.77Making a priority call.78Unparking a call.78Mid-call operations.79Muting and unmuting a call.80Putting and resuming a call on hold.80Parking a call.80Setting Auto Call Back.81                                                                                                    | Whisper Page                                                               | 76   |
| Blocking and unblocking your caller information.       77         Calling an intercom group member.       77         Making a priority call.       78         Unparking a call.       78         Mid-call operations.       79         Muting and unmuting a call.       79         Putting and resuming a call on hold.       80         Parking a call.       80         Setting Auto Call Back.       81                                                                                                    |                                                                            |      |
| Calling an intercom group member.       77         Making a priority call.       78         Unparking a call.       78         Mid-call operations.       79         Muting and unmuting a call.       80         Putting and resuming a call on hold.       80         Parking a call.       80         Setting Auto Call Back.       81                                                                                                    |                                                                            |      |
| Making a priority call.       78         Unparking a call.       78         Mid-call operations.       79         Muting and unmuting a call.       80         Putting and resuming a call on hold.       80         Parking a call.       80         Setting Auto Call Back.       81                                                                                                    | · · ·                                                                      |      |
| Mid-call operations                                                                                                    |                                                                            |      |
| Muting and unmuting a call                                                                                                    | Unparking a call                                                           | 78   |
| Putting and resuming a call on hold                                                                                                    | Mid-call operations                                                        | 79   |
| Putting and resuming a call on hold                                                                                                    | Muting and unmuting a call                                                 | . 80 |
| Parking a call                                                                                                    |                                                                            |      |
| Setting Auto Call Back                                                                                                    | • •                                                                        |      |
| -                                                                                                    | •                                                                          |      |
|                                                                                                    | Excluding others from bridging on to your call                             |      |

| Extending a call to your mobile phone                      | . 82 |
|------------------------------------------------------------|------|
| Turning Malicious Call Trace on or off                     | . 82 |
| Starting and stopping a call recording                     | 82   |
| Transferring a call                                        | . 83 |
| Transferring a call to voice mail                          |      |
| Outgoing call management                                   | . 84 |
| Dialing modes                                              | . 84 |
| Audio and video calls                                      | . 85 |
| Input Panel                                                | . 85 |
| Making an audio call                                       | . 86 |
| Making a video call                                        | . 87 |
| Redialing a number                                         | . 88 |
| Adding a participant to an active call                     | . 88 |
| Calling the alternate number of a contact                  | . 88 |
| Making a call while on another call                        | . 89 |
| Incoming call management                                   | . 89 |
| Incoming Call Panel                                        | . 90 |
| Answering a call                                           | . 90 |
| Ignoring a call                                            | . 91 |
| Rejecting a call                                           | . 91 |
| Answering a call while on another call                     | . 91 |
| Monitoring features                                        | . 91 |
| Navigating to the Monitored Extensions screen              | . 92 |
| Monitored Extensions screens                               | . 93 |
| Bridged Call Appearance                                    | . 94 |
| Answering a call on a Bridged Call Appearance              | . 95 |
| Making a call from a Bridged Call Appearance               | . 95 |
| Joining a call on a Bridged Call Appearance                | . 96 |
| Excluding others from bridging on to your call             | . 96 |
| Team Button                                                | . 97 |
| Answering a call on a Team Button                          | . 97 |
| Busy Indicator                                             | . 97 |
| Calling a monitored extension whose busy status is tracked | . 98 |
| Group Pickup                                               | . 98 |
| Answering a Group Pickup call                              | . 99 |
| Speed dialing to a monitored station                       | . 99 |
| Assigning a ringtone to a monitored station                | . 99 |
| Voice mail                                                 | 100  |
| Listening to the voice mail                                | 100  |
| Transferring a call to voice mail                          | 100  |
| Chapter 5: Call forwarding                                 | 101  |
| Enabling and disabling call forwarding                     | 101  |
| Activating and deactivating Send All Calls                 |      |

| Activating and deactivating Forward All Calls                     | 102 |
|-------------------------------------------------------------------|-----|
| Activating and deactivating Forward All Calls When Busy/No Answer | 103 |
| Activating and deactivating Enhanced Call Forward                 | 103 |
| Chapter 6: Video call management                                  | 105 |
| Video call container                                              | 106 |
| Making a video call                                               | 107 |
| Adding video to an audio call                                     | 108 |
| Blocking and unblocking the video transmission                    | 108 |
| Viewing video windows on an external monitor                      | 108 |
| Changing the size and location of a video window                  | 109 |
| Chapter 7: Conferencing                                           | 110 |
| Conference setup overview                                         | 110 |
| Setting up and starting a conference                              | 112 |
| Removing a participant from the conference setup                  | 113 |
| Selecting the alternate number of a contact                       | 113 |
| Mid-conference operations                                         | 113 |
| Mid-conference moderator operations                               | 113 |
| Viewing the conference roster                                     | 114 |
| Viewing the conference information                                | 114 |
| Adding a participant to an active conference                      |     |
| Dropping a participant from an active conference                  | 115 |
| Chapter 8: Contacts                                               | 117 |
| Navigating to the Contacts list                                   | 118 |
| Contacts app screen                                               |     |
| Adding a contact                                                  | 120 |
| Contact field descriptions                                        |     |
| Adding a contact from the call history                            |     |
| Searching for a contact                                           |     |
| Viewing account-specific contacts                                 |     |
| Sorting the Contacts list                                         |     |
| Adding a contact to the Favorites list                            |     |
| Editing contact details                                           |     |
| Assigning a ringtone to a contact                                 |     |
| Configuring presence tracking of a contact                        |     |
| Deleting a contact                                                |     |
| Chapter 9: Communications history                                 |     |
| Navigating to the Recents list                                    |     |
| Communications history icons                                      |     |
| Viewing communications history                                    |     |
| Changing communications history view                              |     |
| Removing communications history entry                             |     |
| Clearing communications history                                   |     |
| Configuring communications history settings                       | 129 |

| Chapter 10: Calendar                       | 131 |
|--------------------------------------------|-----|
| Navigating to the Calendar screen          | 132 |
| Calendar app screen                        | 132 |
| Viewing event details                      | 133 |
| Creating an event                          | 133 |
| Event field descriptions                   | 134 |
| Deleting an event                          | 134 |
| Changing event details                     | 135 |
| Changing the calendar view                 | 135 |
| Configuring the calendar settings          | 136 |
| Calendar settings field descriptions       | 136 |
| Viewing a calendar notification            |     |
| Calling through click-to-dial              | 137 |
| Chapter 11: Presence                       | 138 |
| Presence icons                             | 138 |
| Changing your presence status              | 139 |
| Configuring presence tracking of a contact | 139 |
| Checking the contact presence              | 140 |
| Editing your presence note                 | 140 |
| Approving presence tracking requests       | 140 |
| Chapter 12: Browser                        | 142 |
| Navigating to the Browser screen           | 143 |
| Opening the browser                        | 143 |
| Chapter 13: SIP telephony                  | 144 |
| Shared control                             |     |
| Group paging                               | 144 |
| Chapter 14: Configuration                  |     |
| Navigating to the Settings screen          |     |
| Configuring an Exchange account            |     |
| Media settings                             |     |
| Wi-Fi and network settings                 |     |
| Selecting an Ethernet or a Wi-Fi network   | 148 |
| Configuring the Ethernet settings          | 148 |
| Ethernet settings field descriptions       | 148 |
| Wi-Fi network.                             | 150 |
| Connecting to a Wi-Fi network              | 150 |
| Bluetooth                                  | 151 |
| Turning Bluetooth on                       | 151 |
| Pairing a Bluetooth device                 | 151 |
| Renaming a paired Bluetooth device         | 152 |
| Unpairing a device                         | 152 |
| Changing a connection profile              | 152 |
| Call settings                              | 153 |

|    | Configuring the redial option                        | 1 | 53 |
|----|------------------------------------------------------|---|----|
|    | Setting the audio path                               | 1 | 54 |
|    | Configuring the wireless headset signaling           | 1 | 54 |
|    | Setting the dial mode                                | 1 | 55 |
|    | Setting video answer mode                            | 1 | 55 |
|    | Setting outgoing call mode                           | 1 | 55 |
|    | Setting video call output display mode               | 1 | 56 |
|    | Setting the Call Pickup Group indication             | 1 | 56 |
|    | Configuring Automatic Gain Control                   | 1 | 57 |
|    | Setting the headset profile                          | 1 | 57 |
|    | Setting the screen when all calls end or after login | 1 | 57 |
|    | Contacts settings                                    | 1 | 58 |
|    | Setting a default contacts store                     | 1 | 58 |
|    | Setting directory search on or off                   |   |    |
|    | Configuring contacts name display                    | 1 | 59 |
|    | Setting the default search directory                 | 1 | 60 |
|    | Setting the sorting option for contacts              | 1 | 60 |
|    | Configuring call logging                             | 1 | 60 |
|    | Setting screen lock time                             | 1 | 61 |
|    | Restarting the phone                                 | 1 | 61 |
| Ch | apter 15: Personalization                            | 1 | 62 |
|    | Adding a widget or an app on the launch panel        | 1 | 62 |
|    | Adjusting the volume settings                        | 1 | 63 |
|    | Using the volume button                              | 1 | 63 |
|    | Personalizing ringtones                              | 1 | 64 |
|    | Personalizing the notification sound                 | 1 | 65 |
|    | Turning the button click sound on or off             | 1 | 65 |
|    | Turning the touch sound on or off                    |   |    |
|    | Turning the screen lock sound on or off              | 1 | 66 |
|    | Adjusting the screen brightness                      | 1 | 66 |
|    | Changing the wallpaper                               |   |    |
|    | Setting the timer to switch off the backlight        | 1 | 67 |
|    | Changing the font size                               |   |    |
|    | Changing the date format                             |   |    |
|    | Changing to the 24-hour time format                  | 1 | 68 |
| Ch | apter 16: Troubleshooting                            | 1 | 69 |
|    | Camera not working                                   | 1 | 69 |
|    | Video not showing on the external monitor            |   | 69 |
|    | The base of the device is hot                        | 1 | 69 |
|    |                                                      |   |    |

# **Chapter 1: Introduction**

# **Purpose**

This document describes how to use the Avaya H175 Video Collaboration Station.

# **Intended audience**

This document is intended for users of the Avaya H175 Video Collaboration Station.

# **Related resources**

# **Documentation**

| Title                                                     | Use this document to:                        | Audience |
|-----------------------------------------------------------|----------------------------------------------|----------|
| Using                                                     |                                              |          |
| Avaya H175 Video Collaboration<br>Station Quick Reference | View instructions for tasks performed often. | Users    |

# Support

Go to the Avaya Support website at <u>http://support.avaya.com</u> for the most up-to-date documentation, product notices, and knowledge articles. You can also search for release notes, downloads, and resolutions to issues. Use the online service request system to create a service request. Chat with live agents to get answers to questions, or request an agent to connect you to a support team if an issue requires additional expertise.

# Chapter 2: Avaya H175 Video Collaboration Station overview

The Avaya H175 Video Collaboration Station is SIP-based VoIP HD video deskphone that enterprises can use for audio, video, and conference communications. The Collaboration Station combines the functionality of a business telephone and an executive video conference system.

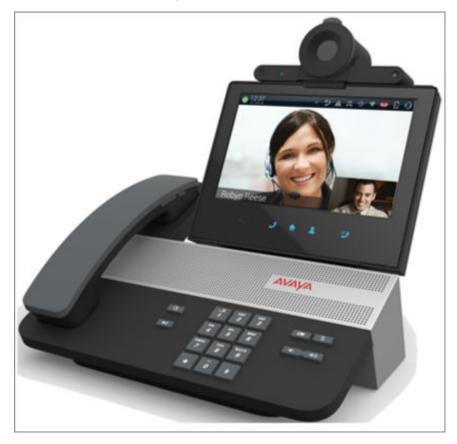

You can use the Collaboration Station as:

- A traditional video phone by mounting the camera on the device.
- A high-end conference system by mounting the camera on an external monitor.

You can also connect the Collaboration Station and your personal computer to an external monitor to get the picture-in-picture (PiP) functionality as shown in the image below.

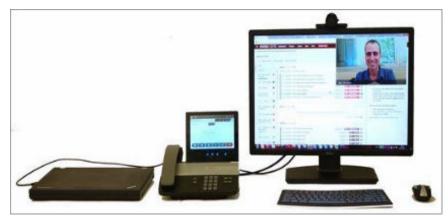

Specifications on page 14 Physical system protection requirements on page 17 Product compatibility on page 18 Supported apps on page 18 Supported widgets on page 19 Supported features on page 19 User Interface on page 22 Using Help on page 44

# **Specifications**

| Specification | Category | H175                                                                                                    |
|---------------|----------|----------------------------------------------------------------------------------------------------|
|               | Display  | 7–inch IPS LCD display, capacitive touchscreen, 16 M colors, and a resolution of 1280 x 800 px.                             |
|               | Audio    | Wideband audio through handset, headset, and speakerphone.                                                                  |
|               |          | • Supported audio codecs are G.711 A-law/mu-law, G.722, G.729A/AB, G. 726-32.                                               |
|               | Video    | • Full HD, two way video calls up to 1080p 30 frames per second.                                                            |
| Hardware      |          | H.264 AVC baseline and high profile.                                                                                        |
|               |          | Support external monitors with resolutions up to 1080p.                                                                     |
|               |          | • Zero latency, display pass-through with Picture-in-Picture functionality for sharing an external monitor with a computer. |
|               |          | User control for video window size and position.                                                                            |
|               |          | • Dynamic adaptation of incoming bit-rate to the current video window size for bandwidth saving.                            |

| Connectivity | Ethernet                | Gigabit Ethernet.                                                                                                    |
|--------------|-------------------------|----------------------------------------------------------------------------------------------------|
|              | Memory                  | 2 GB of RAM.                                                                                                    |
|              | Storage                 | 4GB eMMC flash memory configured as SLC.                                                                                                    |
|              | Processor               | Freescale i.Mx6 1.0 GHz quad-core ARM Cortex-A9 processor.                                                                                                    |
|              |                         | 48 V AC power supply.                                                                                                    |
|              |                         | SD card slot is not currently supported.                                                                                                    |
|              |                         | RJ9 analog headset port.                                                                                                    |
|              |                         | RJ9 analog handset port.                                                                                                    |
|              |                         | • Digital display input port capable of handling digital video from a personal computer for picture-in-picture video overlay support.                                                          |
|              |                         | <ul> <li>Digital display video output port capable of supporting a monitor with up to 1080p.</li> <li>Digital display input part capable of bandling digital video from a personal.</li> </ul> |
|              |                         | USB 2.0 micro AB port.                                                                                                    |
|              |                         | • Two USB 2.0 general purpose ports.                                                                                                    |
|              |                         | • USB 2.0 charging port with up to 1.5 A power to rapidly recharge smartphones and tablets.                                                                                                    |
|              |                         | USB dedicated camera port.     USB 2.0 charging port with up to 1.5.4 power to rapidly recharge                                                                                                |
|              |                         | computer.                                                                                                    |
|              |                         | • RJ45 secondary Gigabit Ethernet (10/100/1000 Mbps) port for personal                                                                                                    |
|              | Connectors              | RJ45 primary Gigabit Ethernet (10/100/1000 Mbps) PoE LAN port.                                                                                                    |
|              |                         | LED touch buttons.                                                                                                    |
|              |                         | Message Waiting Indicator LED.                                                                                                    |
|              |                         | Speakerphone and headset buttons.                                                                                                    |
|              | LEDs                    | Audio mute and video block buttons.                                                                                                    |
|              | Physical<br>buttons and | <ul> <li>Dialpad: 0-9, *, and #.</li> <li>Volume up and volume down buttons.</li> </ul>                                                                                                    |
|              | Security                | • Dialaad: 0.0.* and #                                                                                                    |
|              | Physical                | Kensington security slot.                                                                                                    |
|              |                         | Optional wired handset.                                                                                                    |
|              | Handset                 | • Wireless handset, which is available in specific countries, supports DECT 6.0 and has call control, mute, and volume buttons.                                                                |
|              |                         | Activity LED.                                                                                                    |
|              |                         | Mechanical privacy shutter.                                                                                                    |
|              |                         | • Camera that can be mounted on the device or on an external monitor.                                                                                                    |
|              |                         | Bright, f2.0 lens for a superior performance in low light.                                                                                                    |
|              | Camera                  | • Detachable Full HD video camera (1920x1080) optimized for office use.                                                                                                    |

|                      | Wi-Fi     | Dual-band, 2.4 GHz and 5 GHz, 802.11a/b/g/n.                                                                                                    |
|----------------------|-----------|----------------------------------------------------------------------------------------------------|
|                      | Bluetooth | Supports:                                                                                                    |
|                      |           | Bluetooth 4.0.                                                                                                    |
|                      |           | Headset profile.                                                                                                    |
|                      | Ethernet  | • IEEE 802.3at.                                                                                                    |
| Power                |           | Single Port PoE injector (SPPoE).                                                                                                    |
|                      | AC power  | External 30 W AC power adapter.                                                                                                    |
| Accessory            |           | USB headset, keyboard, and mouse.                                                                                                    |
| Accessory<br>support | -         | Bluetooth HID-keyboard and mouse.                                                                                                    |
|                      |           | Bluetooth headsets.                                                                                                    |
|                      |           | Android 4.3 operating system.                                                                                                    |
|                      |           | Avaya Aura <sup>®</sup> features.                                                                                                    |
|                      |           | - Audio and video call management.                                                                                                    |
|                      |           | <ul> <li>Advanced call management, such as call forwarding, call transfer, call<br/>park, and bridged call appearances.</li> </ul>                |
|                      |           | IP Office v10.0 features.                                                                                                    |
|                      |           | - Audio and video call management.                                                                                                    |
|                      |           | - Synchronize user contacts with Avaya one-X <sup>®</sup> Portal.                                                                                 |
|                      |           | <ul> <li>Audio and video call with Avaya Scopia<sup>®</sup> Elite MCU and Avaya Aura<sup>®</sup><br/>Conferencing with roster control.</li> </ul> |
|                      |           | Microsoft Exchange Server calendar and contacts integration.                                                                                      |
| Software<br>features | -         | - Microsoft Exchange Server calendar integration with built-in click-to-call support.                                                             |
|                      |           | Contact app                                                                                                    |
|                      |           | - Synchronize contacts with Microsoft Exchange Server .                                                                                           |
|                      |           | - Synchronize user contacts with Avaya Aura <sup>®</sup> System Manager.                                                                          |
|                      |           | - Synchronize user contacts with Avaya one-X <sup>®</sup> Portal.                                                                                 |
|                      |           | <ul> <li>Publish and display presence status with Avaya Aura<sup>®</sup> Presence<br/>Services integration.</li> </ul>                            |
|                      |           | • Enhanced user interface shared with Avaya Communicator 2.0 optimized for touchscreen.                                                           |
|                      |           | HTML 5 browser with built-in click-to-call support.                                                                                               |
|                      |           | History, Calculator, and Alarm clock apps.                                                                                                    |
|                      |           | Online help.                                                                                                    |
| Coourity -           |           | Screen lock facility.                                                                                                    |
| Security             |           | • 802.1x EAP-TLS and EAP-MD5 over the Ethernet interface.                                                                                         |
|                      |           | Table continues                                                                                                    |

| <ul> <li>Wi-Fi WEP, WPA/WPA2 PSK, and 802.1x EAP, where for 802.1x EAP<br/>following features are supported:</li> </ul>                           |
|----------------------------------------------------------------------------------------------------|
| <ul> <li>EAP-PEAP with MSCHAPV2 and EAP-GTC as phase 2 authentication<br/>methods.</li> </ul>                                                     |
| - EAP-TLS.                                                                                                    |
| <ul> <li>EAP-TTLS with MSCHAP, MSCHAPV2, and EAP-GTC as phase 2<br/>authentication methods.</li> </ul>                                            |
| - EAP-PWD.                                                                                                    |
| <ul> <li>Trusted certificate repository configured through the settings file to be<br/>used by all applications.</li> </ul>                       |
| <ul> <li>Android built in certificates are used in addition to trusted certificates for<br/>the browser and Microsoft Exchange Server.</li> </ul> |
| <ul> <li>Identity certificate generation using SCEP.</li> </ul>                                                                                   |
| Support SIP signaling over TLS.                                                                                                    |
| <ul> <li>Media encryption (SRTP) using AES-128 and AES-256.</li> </ul>                                                                            |
| Supports SRTCP (authentication only).                                                                                                    |
| <ul> <li>User information, such as MS Exchange credentials, call logs, and<br/>browser history, is erased when a new user logs in.</li> </ul>     |

Avaya H175 Video Collaboration Station overview on page 13

# **Physical system protection requirements**

Ensure that you:

- Use only those HDMI cables that include internal grounding conductivity, which is a required HDMI standard.
- Put the device on a flat surface, such as a table, for proper heat dissipation. The heat from the device dissipates from the lower plastic cover and finally through the space between the rubber foot pads. Therefore, the lower plastic part is relatively warmer.
- Do not keep any object, such as paper or cloth, below the device.
- Do not operate the device near water.
- Do not use the device during a lightning storm.
- Limit the power to the device over telecommunications wiring to 36-57 volt DC or ≤ 1.3 ampere DC.

### **Related links**

Avaya H175 Video Collaboration Station overview on page 13

# **Product compatibility**

For the latest compatibility information about the Avaya H175 Video Collaboration Station with:

- Other products, see Compatibility Matrix.
- Headsets, see <u>DevConnect Portal</u>.

### **Related links**

Avaya H175 Video Collaboration Station overview on page 13

# Supported apps

The Collaboration Station supports the following apps:

| Арр           | Use to                                                                               |
|---------------|--------------------------------------------------------------------------------------|
| Communication | Manage audio, video, and conference calls.                                           |
| Contacts      | Manage contacts from Microsoft Exchange Server and Avaya Aura <sup>®</sup> accounts. |
| Calendar      | Manage Microsoft Exchange Server calendar events.                                    |
| History       | Manage audio, video, and conference call history.                                    |
| Settings      | Manage the Collaboration Station settings and personalization.                       |
| Voicemail     | Manage voice mails.                                                                  |
| Browser       | Open the web browser.                                                                |
| Calculator    | Perform simple and scientific calculations and conversions.                          |
| Clock         | Manage clock settings and alarms.                                                    |
| Downloads     | Show file download progress and download history.                                    |
| Gallery       | Manage media files.                                                                  |
| Lock          | Lock your Collaboration Station screen.                                              |
| Logout        | Log out of the Collaboration Station.                                                |
| Help          | View HTML help for the Collaboration Station.                                        |
| Avaya.com     | Provides a link to the Avaya website.                                                |

The Collaboration Station does not support third-party Android apps.

### **Related links**

<u>Avaya H175 Video Collaboration Station overview</u> on page 13 <u>All Apps screen</u> on page 28

# Supported widgets

| Widget            | Purpose                                                                                                    |  |
|-------------------|----------------------------------------------------------------------------------------------------|--|
| Analog clock      | Adds an analog clock.                                                                                                    |  |
| Bookmark          | Adds a shortcut to the URL from the browser bookmark.                                                                      |  |
| Calendar          | Provides quick access to the date and upcoming Microsoft Exchange Server calendar events.                                  |  |
| Digital clock     | Adds a digital clock.                                                                                                    |  |
| Direct call       | Adds a dialer to initiate an audio or video call according to the configurations done under the Outgoing call mode option. |  |
|                   | Contact selection is available when you add it to the Home screen.                                                         |  |
| Direct call-video | Adds a dialer to initiate a video call.                                                                                    |  |
|                   | Contact selection is available when you add it to the Home screen.                                                         |  |
| Direct call-voice | Adds a dialer to initiate an audio call.                                                                                   |  |
|                   | Contact selection is available when you add it to the Home screen.                                                         |  |
| Notifications     | Adds a panel for the current notifications.                                                                                |  |
| Photo Gallery     | Adds a panel to display images.                                                                                            |  |
|                   | Image selection is available when you add the widget to the Home screen.                                                   |  |
| Search            | Adds a search panel.                                                                                                    |  |
| Settings shortcut | Adds a shortcut for the configuration options present in the Settings application.                                         |  |

Collaboration Station supports the following widgets that display on the Homescreen:

### **Related links**

Avaya H175 Video Collaboration Station overview on page 13

# **Supported features**

Avaya H175 Video Collaboration Station supports the Avaya Aura® and IP Office environments.

| Features                   | Avaya Aura <sup>®</sup> | IP Office |
|----------------------------|-------------------------|-----------|
| Audio and Video calls      | Yes                     | Yes       |
| Audio and Video conference | Yes                     | Yes       |
| Intercom Group             | Yes                     | No        |
| Call Park/Unpark           | Yes                     | No        |
| Call Exclusion             | Yes                     | No        |
| Priority Call              | Yes                     | No        |

| Features                                                     | Avaya Aura <sup>®</sup> | IP Office                                                                            |
|--------------------------------------------------------------|-------------------------|--------------------------------------------------------------------------------------|
| Block/Unblock Calling Party Info                             | Yes                     | No                                                                                   |
| Whisper Page                                                 | Yes                     | No                                                                                   |
| Enhanced Call Forward                                        | Yes                     | No                                                                                   |
| EC500                                                        | Yes                     | No                                                                                   |
|                                                              |                         | Supports Mobile Twinning through<br>Avaya Aura <sup>®</sup> Communication<br>Manager |
| Emergency call                                               | Yes                     | Yes                                                                                  |
| Call Transfer                                                | Yes                     | Yes                                                                                  |
| Auto Call Back                                               | Yes                     | No                                                                                   |
| Malicious Call Trace                                         | Yes                     | No                                                                                   |
| Team Button                                                  | Yes                     | No                                                                                   |
| Busy Indicator                                               | Yes                     | No                                                                                   |
| Group Pickup                                                 | Yes                     | No                                                                                   |
| Bridged Call Appearance                                      | Yes                     | No                                                                                   |
| Microsoft Exchange Server calendar and contacts integration  | Yes                     | Yes                                                                                  |
| Shared Control with Avaya one-X <sup>®</sup><br>Communicator | Yes                     | Yes                                                                                  |
| Presence                                                     | Yes                     | No                                                                                   |
| Personalized ringtones                                       | Yes                     | No                                                                                   |

Avaya H175 Video Collaboration Station overview on page 13

# Navigation

# Menus

The Collaboration Station provides the following types of menus:

- Contextual menus that are specific to apps.
- Settings menu that provides personalization and configuration options for the device.

### **Related links**

Avaya H175 Video Collaboration Station overview on page 13

# **Button layout**

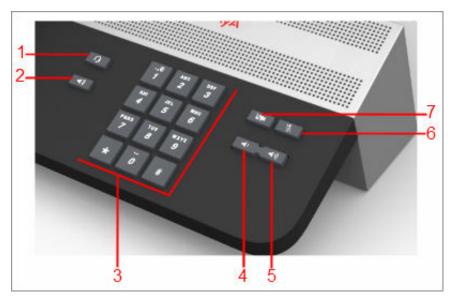

| Number | Name        |
|--------|-------------|
| 1      | Headset     |
| 2      | Speaker     |
| 3      | Dial pad    |
| 4      | Volume Down |
| 5      | Volume Up   |
| 6      | Audio Mute  |
| 7      | Video Block |

### **Related links**

Avaya H175 Video Collaboration Station overview on page 13

# Gestures

| Gesture       | Action                                                                     | Use                                               |
|---------------|----------------------------------------------------------------------------|---------------------------------------------------|
| Тар           | Touch the screen lightly with your fingertip.                              | To open an app or select an option.               |
| Tap and hold  | Press the screen with your fingertip for a few seconds.                    | To select an object or display a contextual menu. |
| Drag and drop | Press your fingertip on the object and slide the object to a new location. | To move the object to another location.           |

| Gesture     | Action                                                                                                    | Use                                                                                            |
|-------------|----------------------------------------------------------------------------------------------------|------------------------------------------------------------------------------------------------|
| Swipe down  | Tap on the top of the screen and move your finger downward.                                               | To expand the Top Bar.                                                                         |
| Swipe up    | Tap on the bottom of the screen and move your finger upward.                                              | To scroll back the Top Bar.                                                                    |
| Flick       | Make a sharp, swift movement with your fingertip to slide the screen in a straight line in one direction. | To change between the <b>Home</b><br><b>screen</b> panels or to view images in the<br>Gallery. |
| Pinch open  | Touch the screen with the forefinger and thumb and move the fingers apart.                                | To enlarge an image.                                                                           |
| Pinch close | Touch the screen with the forefinger and thumb held apart and then bring them together.                   | To shrink an image.                                                                            |

Avaya H175 Video Collaboration Station overview on page 13

# **User Interface**

The Collaboration Station can be configured with the Avaya Aura<sup>®</sup> and IP Office environments. Depending on the environment, the Collaboration Station user interface can differ.

### **Related links**

Avaya H175 Video Collaboration Station overview on page 13 Lock and Logout panel on page 23 Home screen on page 24 Navigation Panel on page 25 Top Bar on page 25 Top Bar icons and notifications on page 26 All Apps screen on page 28 Widgets screen on page 29 Communication containers on page 29 Types of communication containers on page 30 Communication app screens on page 34 Contacts app screen on page 39 Calendar app screen on page 40 Icons on page 41

# Lock and Logout panel

Lock and Logout panel in Avaya Aura®

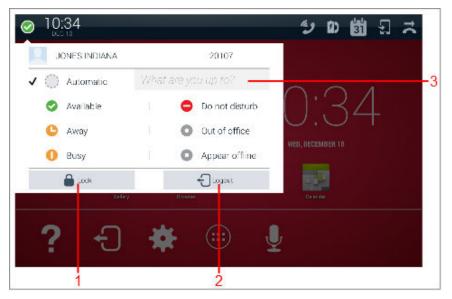

Lock and Logout panel in IP Office

| B BILL HWRPER   | 1002                 |              |  |
|-----------------|----------------------|--------------|--|
| 🔒 Look          | +D-20201             |              |  |
|                 | )()                  |              |  |
| WED, OCTOBER 14 |                      |              |  |
|                 | A                    |              |  |
| iens.           | in the second second | ee<br>Sector |  |
|                 |                      |              |  |
| 2 +0            | 🔏 (:::) '            | 2 🔒          |  |

| Number | Name        | Description                                                                                                    |
|--------|-------------|----------------------------------------------------------------------------------------------------|
| 1      | Lock        | Locks the Collaboration Station.                                                                                                    |
| 2      | Logout      | Logs you out from the Collaboration Station.                                                                                                    |
| 3      | Status Note | Saves the status note that appears next to your presence status on a watcher's Collaboration Station. This feature is only available in an Avaya Aura <sup>®</sup> environment. |

<u>User Interface</u> on page 22 <u>Logging in and logging out</u> on page 51 <u>Locking and unlocking</u> on page 51

# Home screen

| 1-0-13:42<br>SEP 24              | 2) 4°      |
|----------------------------------|------------|
| 13.42                            | -5         |
| THU, SEPTEMBER 24                |            |
| Gallery Browser Calendar         | Voice Mail |
| <sup>2-</sup> J J 🚯 🗱 💮 <b>?</b> | <u></u>    |

| Number | Name           | Description                                                                                             |
|--------|----------------|----------------------------------------------------------------------------------------------------|
| 1      | Top Bar        | Displays the available features such as time, date, notifications, and other supported icons.           |
| 2      | Favorites Tray | Displays the frequently used apps. You can add your favorite or most used apps in the Favorites Tray.   |
| 3      | All Apps menu  | Displays the All Apps screen that contains all apps and widgets available on the Collaboration Station. |
| 4      | Launchers      | Displays the corresponding apps.                                                                        |
| 5      | Widgets        | Displays the corresponding widgets.                                                                     |

### **Related links**

User Interface on page 22

# **Navigation Panel**

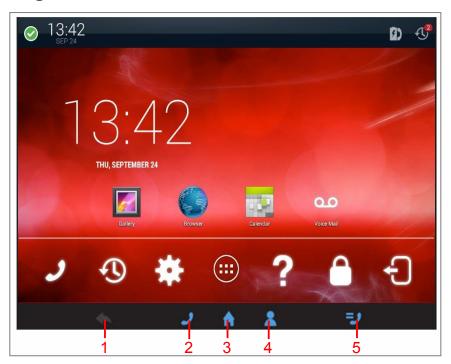

| Number | Name     | Description                                                                                                    |
|--------|----------|----------------------------------------------------------------------------------------------------|
| 1      | Back     | Displays the previous screen where applicable. The button glows when there is a previous screen to go to.           |
| 2      | Phone    | Displays the Communication app Launch Panel.                                                                        |
| 3      | Home     | Displays the Home screen.                                                                                           |
| 4      | Contacts | Displays the Contacts list.                                                                                         |
| 5      | Monitor  | Displays the Monitored Extensions screen. This feature is only available in an Avaya Aura <sup>®</sup> environment. |

### **Related links**

User Interface on page 22

# **Top Bar**

The Top Bar is a horizontal bar at the top of the screen that displays the time, date, and notifications. The presence information is displayed only in an Avaya Aura<sup>®</sup> environment.

# **Top Bar modes**

The Top Bar has the following modes:

Normal mode

• Expanded mode

Swiping down the normal mode of the Top Bar displays the expanded mode and swiping up the expanded mode displays the normal mode of the Top Bar.

### Normal mode

In the normal mode, the Top Bar displays maximum 13 notifications. If there are more than eight

notifications, the Collaboration Station displays the **Hidden** icon <sup>44</sup> to view the remaining notifications. Dismissing one or more notifications displays the remaining notifications that are not displayed if the number of notifications exceeds 13.

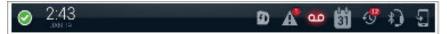

### Expanded mode

In the expanded mode, the Top Bar displays all notifications with their details.

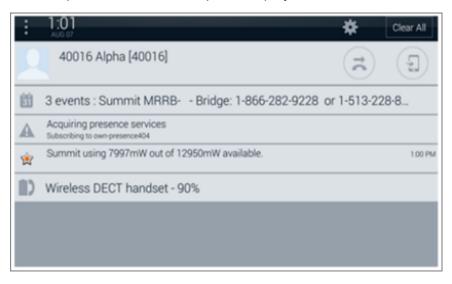

### **Related links**

User Interface on page 22

# Top Bar icons and notifications

The Top Bar displays the following icons and notifications.

| Icon     | Name                 | Notification                                                                               |
|----------|----------------------|--------------------------------------------------------------------------------------------|
| <b>A</b> | Error<br>Message     | Indicates that one or more apps generated error messages and the number of error messages. |
|          | Ringer<br>Volume Off | Indicates that the ringer volume of the Collaboration Station is at zero level.            |

| Image: Second State State Sta                | only available<br>available in |
|----------------------------------------------------------------------------------------------------|--------------------------------|
| Image: section of the section of the section of th | available in                   |
| Bluetooth<br>Headset       Indicates that a bluetooth-enabled headset is connected to th<br>Collaboration Station.         Missed Calls       Indicates the number of missed calls for all call types.         Meeting<br>Reminder       Indicates an upcoming meeting.         Voice Mail       Indicates that you have one or more voice mail messages.         Mireless       Indicates the full battery level of the connected wireless hands<br>Bar also displays different icons for the following battery level         • Charged       • 75% – 99%         • 50% – 74%       • 25% – 54%         • 10% – 24%       • Low battery         Mireless       Indicates the wireless handset is getting charged.                                                                                                    |                                |
| Includent       Contraboration station.         Image: State of the state of the s                                                   | •                              |
| Meeting<br>Reminder       Indicates an upcoming meeting.         Voice Mail       Indicates that you have one or more voice mail messages.         Wireless<br>Handset<br>Charged       Indicates the full battery level of the connected wireless hands<br>Bar also displays different icons for the following battery level         • Charged       • 75% – 99%         • 50% – 74%       • 25% – 54%         • 10% – 24%       • Low battery         Image: Note that the wireless handset is getting charged.                                                                                                    |                                |
| Image: Second state       Reminder         Image: Second state       Voice Mail       Indicates that you have one or more voice mail messages.         Image: Second state       Wireless       Indicates the full battery level of the connected wireless hands         Image: Second state       Indicates the full battery level of the connected wireless hands         Image: Second state       Indicates the full battery level of the connected wireless hands         Image: Second state       Indicates the full battery level of the connected wireless hands         Image: Second state       Indicates the full battery level of the connected wireless hands         Image: Second state       Image: Second state         Image: Second state       Image: Second state         Image: Second state       Image: Second state         Image: Second state       Image: Second state         Image: Second state       Image: Second state         Image: Second state       Image: Second state         Image: Second state       Image: Second state         Image: Second state       Image: Second state         Image: Second state       Image: Second state         Image: Second state       Image: Second state         Image: Second state       Image: Second state         Image: Second state       Image: Second state         Image: Second state <td></td>                                                                                                    |                                |
| Wireless       Indicates the full battery level of the connected wireless hands         Bar also displays different icons for the following battery level       • Charged         • Charged       • 75% – 99%         • 50% – 74%       • 25% – 54%         • 10% – 24%       • Low battery         • Wireless       Indicates the wireless handset is getting charged.                                                                                                    |                                |
| Handset<br>Charged       Bar also displays different icons for the following battery level         Charged       Charged         75% – 99%       50% – 74%         25% – 54%       10% – 24%         Low battery         Mireless       Indicates the wireless handset is getting charged.                                                                                                    |                                |
| <ul> <li>50% - 74%</li> <li>25% - 54%</li> <li>10% - 24%</li> <li>Low battery</li> <li>Wireless</li> <li>Indicates the wireless handset is getting charged.</li> </ul>                                                                                                    |                                |
| <ul> <li>25% - 54%</li> <li>10% - 24%</li> <li>Low battery</li> <li>Wireless</li> <li>Indicates the wireless handset is getting charged.</li> </ul>                                                                                                    |                                |
| • 10% – 24%     • Low battery     Wireless     Indicates the wireless handset is getting charged.                                                                                                    |                                |
| Wireless         Indicates the wireless handset is getting charged.                                                                                                    |                                |
|                                                                                                    |                                |
| Handset<br>Charging                                                                                                    |                                |
| Wireless         Indicates the ongoing wireless handset software update.           Handset         Software           Update         Indicates the ongoing wireless handset software update.                                                                                                    |                                |
| Wireless         Indicates the active amplified mode for the wireless handset.           Handset         Amplified           Mode         Mode                                                                                                    |                                |
| Wi-Fi         Indicates Wi-Fi connectivity and the signal strength.                                                                                                    |                                |
| USB Device Indicates a USB device connection.                                                                                                    |                                |
| File Download Indicates an active file download when the arrow appears as and a completed file download when the arrow stops moving.                                                                                                    |                                |
| Shared         Indicates the shared control mode of the Collaboration Station connected computer system.                                                                                                    | moving down                    |

| lcon         | Name                            | Notification                                                                 |
|--------------|---------------------------------|------------------------------------------------------------------------------|
| <u>*****</u> | Keyboard<br>Current<br>Language | Indicates the current language that you selected for the connected keyboard. |

User Interface on page 22

# All Apps screen

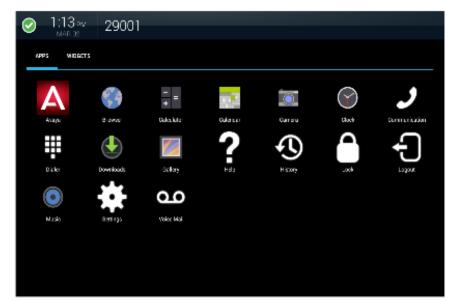

## **Related links**

<u>User Interface</u> on page 22 <u>Supported apps</u> on page 18

# Widgets screen

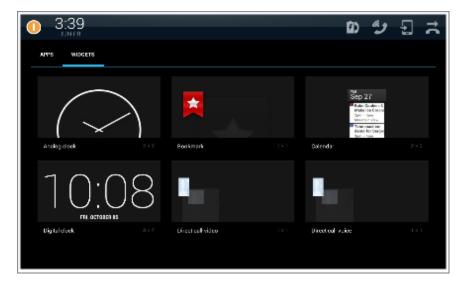

### **Related links**

User Interface on page 22

# **Communication containers**

Communication containers are rectangular regions in the Communication screen that represent conversation sessions or calls.

Containers provide the following information:

- · List of participants.
- Call states, such as active call or call on hold.
- Controls for starting and managing calls.

# Parts of a container

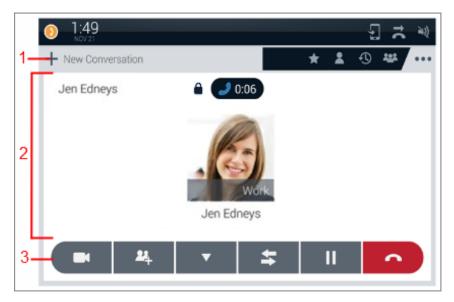

| Number | Name     | Description                                                                                                    |
|--------|----------|----------------------------------------------------------------------------------------------------|
| 1      | Header   | Displays an icon to indicate the call type. Header of an active call container displays the call state and media indicators, a label, call duration, call quality indicator, and optional icons for container management. |
| 2      | Body     | Displays contact cards of participants. A contact card includes the image, name, and phone number of a participant.                                                                                                    |
|        |          | An end-to-end encrypted call icon () is displayed for audio and video calls if configured.                                                                                                    |
| 3      | Controls | Displays options for starting audio or video calls. Precall and mid-call features are only active in an Avaya Aura <sup>®</sup> environment.                                                                              |

### States of a container

A container can be in one of the following states:

- Open: Displays the header and body.
- Closed: Displays only the header.

### **Related links**

<u>User Interface</u> on page 22 <u>Call management</u> on page 64

# Types of communication containers

Communication containers are of the following types:

· New call container

- Active call container
- · Call on hold container

### New call container

A new call container provides:

- A location to add call participants.
- Controls for starting audio or video calls.
- Precall settings. This feature is only active in an Avaya Aura<sup>®</sup> environment.

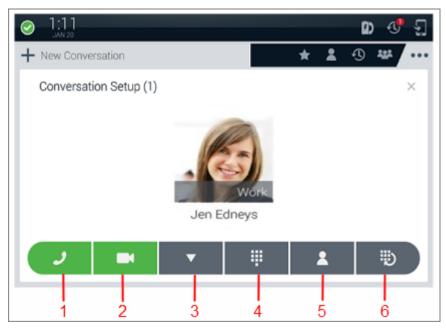

| Number | Name             | Description                                                                                       |
|--------|------------------|---------------------------------------------------------------------------------------------------|
| 1      | Audio Call       | Starts an audio call.                                                                             |
| 2      | Video Call       | Starts a video call.                                                                              |
| 3      | Precall Features | Displays the precall menu. This feature is only active in an Avaya Aura <sup>®</sup> environment. |
| 4      | Dial Pad         | Displays the soft dial pad.                                                                       |
| 5      | Contacts         | Displays the Contacts list.                                                                       |
| 6      | Redial           | Displays the Input Panel with the last dialed number or the Recents list.                         |

### Active call container

An active call container displays:

- Contact cards of participants in the container body.
- An active call icon, a call duration indicator, icons for call state information, and a call quality indicator in the container header.

# 🕒 Tip:

The Collaboration Station displays the call quality indicator only when the call quality deteriorates. Ensure that the feature is enabled by the administrator.

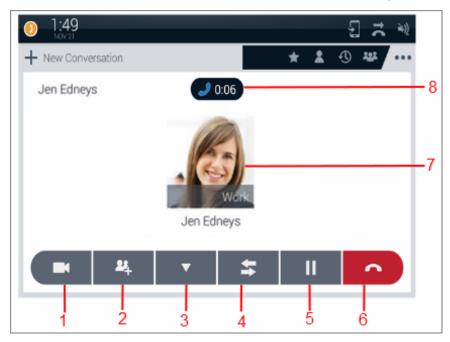

| Number | Name              | Description                                                                                        |
|--------|-------------------|----------------------------------------------------------------------------------------------------|
| 1      | Video Call        | Starts a video call.                                                                               |
| 2      | Add Participant   | Adds another contact to an active call.                                                            |
| 3      | Mid Call Features | Displays the mid-call menu. This feature is only active in an Avaya Aura <sup>®</sup> environment. |
| 4      | Transfer          | Transfers the active call.                                                                         |
| 5      | Hold              | Puts the active call on hold.                                                                      |
| 6      | End Call          | Ends the call.                                                                                     |
| 7      | Contact Card      | The contact card of the called person.                                                             |
| 8      | Call Details Area | Displays the call type icon, call duration, and call quality indicator.                            |

### Call on hold container

A call on hold container contains an on-hold call. A call on hold container displays the call on hold icon and the call hold timer in the header. The Collaboration Station displays a call on hold container in a closed state.

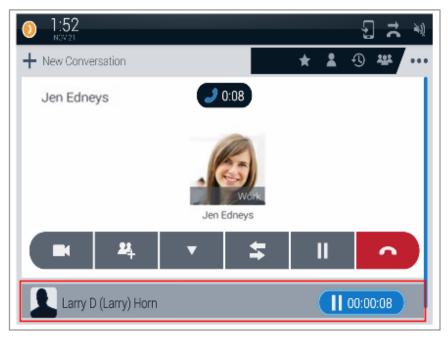

# **Ringing call container**

A ringing call container contains an ignored call and displays controls to answer or reject the call. The Collaboration Station displays a ringing call container in a closed state.

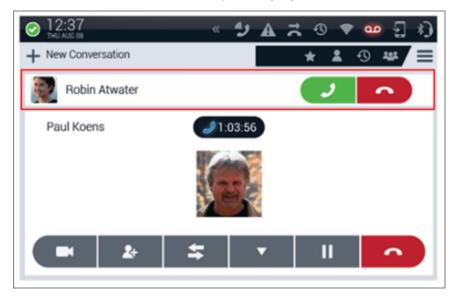

### **Related links**

<u>User Interface</u> on page 22 <u>Call management</u> on page 64

# **Communication app screens**

# Idle Communication screen in Avaya Aura®

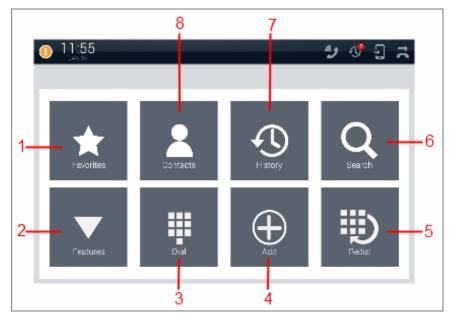

Idle Communication screen in IP Office

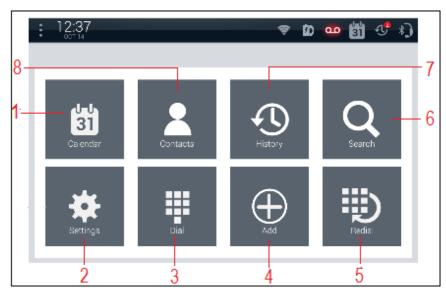

The idle Communication screen displays the Launch Panel that contains the following icons for quick access to basic functions and features of the Communication app.

| Number | Name      | Description                                                                                                    |
|--------|-----------|----------------------------------------------------------------------------------------------------|
| 1      | Favorites | Displays the Favorites list in the overlay mode. Select from the following options:                                                                                                    |
|        |           | Add new                                                                                                    |
|        |           | Most Frequent                                                                                                    |
|        |           | • Filter                                                                                                    |
|        |           | Directory Search                                                                                                    |
|        |           | Accounts                                                                                                    |
|        |           | Settings                                                                                                    |
|        |           | • Help                                                                                                    |
|        |           | This feature is only available in an Avaya Aura <sup>®</sup> environment.                                                                                                    |
|        |           | Note:                                                                                                    |
|        |           | The Calendar icon is displayed in an IP Office environment.                                                                                                    |
| 2      | Features  | Displays the Precall features menu. This feature is only available in an Avaya Aura <sup>®</sup> environment.                                                                                        |
|        |           | 🔀 Note:                                                                                                    |
|        |           | The Settings icon is displayed in an IP Office environment.                                                                                                    |
| 3      | Dial      | Opens a new call container, and displays the Input Panel.                                                                                                    |
| 4      | Add       | Displays the Add New Contact screen.                                                                                                    |
| 5      | Redial    | Displays the Input Panel with the last dialed number or the Recents list.                                                                                                    |
| 6      | Search    | Displays the Contacts Search screen in the full-screen mode.                                                                                                    |
| 7      | History   | Displays the Recents list in the overlay mode. Select from the following options:                                                                                                    |
|        |           | • Filter                                                                                                    |
|        |           | • Clear                                                                                                    |
|        |           | Settings                                                                                                    |
|        |           | • Help                                                                                                    |
| 8      | Contacts  | Displays the Contacts list in the overlay mode. Using the <b>Choose contacts sort by</b> option, you can sort the contacts list to display contacts that are ordered by the first name or last name. |

# **Precall Communication screen**

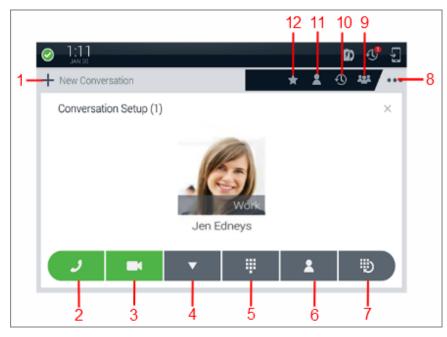

| Number | Name             | Description                                                                                                    |
|--------|------------------|----------------------------------------------------------------------------------------------------|
| 1      | New Conversation | Opens a new conversation container.                                                                                                    |
| 2      | Audio Call       | Starts an audio call.                                                                                                    |
| 3      | Video Call       | Starts a video call or promotes an audio call to a video call.                                                                                                    |
| 4      | Precall Features | Displays the Precall features menu. This feature is only active in an Avaya Aura <sup>®</sup> environment.                                                                                           |
| 5      | Dial Pad         | Displays the Input Panel.                                                                                                    |
| 6      | Contacts         | Displays the Contacts list in the overlay mode. Using the <b>Choose contacts sort by</b> option, you can sort the contacts list to display contacts that are ordered by the first name or last name. |
| 7      | Redial           | Displays the Input Panel with the last dialed number or the Recents list.                                                                                                    |
| 8      | Menu             | Displays the Phone menu.                                                                                                    |
| 9      | Conference       | Displays the conference participants list of an active conference in the overlay mode.                                                                                                    |
| 10     | Recents          | Displays the Recents list in the overlay mode. Select from the following options:                                                                                                    |
|        |                  | • Filter                                                                                                    |
|        |                  | • Clear                                                                                                    |
|        |                  | Settings                                                                                                    |
|        |                  | • Help                                                                                                    |

| Number | Name      | Description                                                                                                    |  |
|--------|-----------|----------------------------------------------------------------------------------------------------|--|
| 11     | Contacts  | Displays the Contacts list in the overlay mode. Using the <b>Choose contacts</b><br><b>sort by</b> option, you can sort the contacts list to display contacts that are<br>ordered by the first name or last name. |  |
| 12     | Favorites | Displays the Favorites list in the overlay mode. Select from the following options:                                                                                                    |  |
|        |           | • Add new                                                                                                    |  |
|        |           | Most Frequent                                                                                                    |  |
|        |           | • Filter                                                                                                    |  |
|        |           | Directory Search                                                                                                    |  |
|        |           | • Accounts                                                                                                    |  |
|        |           | Settings                                                                                                    |  |
|        |           | • Help                                                                                                    |  |
|        |           | This feature is only available in an Avaya Aura <sup>®</sup> environment.                                                                                                    |  |

#### **Mid-call Communication screen**

| 1:49 Noval | ition               | -           |           | 12 11      | 109<br>527 ** |
|------------|---------------------|-------------|-----------|------------|---------------|
| Jen Edneys |                     | Jen Edr     | Work      |            |               |
| 2          | <b>24</b><br> <br>3 | ▼<br> <br>4 | <b>\$</b> | <br> <br>6 |               |

| Number | r Name Description |                                                                |
|--------|--------------------|----------------------------------------------------------------|
| 1      | New Conversation   | Opens a new conversation container.                            |
| 2      | Video Call         | Starts a video call or promotes an audio call to a video call. |
| 3      | Add Contact        | Adds a contact to the current call.                            |

| Name              | Description                                                                                                    |  |
|-------------------|----------------------------------------------------------------------------------------------------|--|
| Mid Call Features | Displays the Mid-call Features menu.                                                                                                    |  |
|                   | This feature is only active in an Avaya Aura <sup>®</sup> environment.                                                                                                    |  |
| Transfer          | Transfers the call to the required number.                                                                                                    |  |
| Hold              | Puts the call on hold.                                                                                                    |  |
| End Call          | Ends the call.                                                                                                    |  |
| Menu              | Displays the Phone menu.                                                                                                    |  |
| Conference        | Displays the conference participants list of an active conference in the overlay mode.                                                                                                    |  |
| Recents           | Displays the Recents list in the overlay mode. Select from the following options:                                                                                                    |  |
|                   | • Filter                                                                                                    |  |
|                   | • Clear                                                                                                    |  |
|                   | • Settings                                                                                                    |  |
|                   | • Help                                                                                                    |  |
| Contacts          | Displays the Contacts list in the overlay mode. Using the <b>Choose contacts sort by</b> option, you can sort the contacts list to display contacts that are ordered by the first name or last name. |  |
| Favorites         | Displays the Favorites list in the overlay mode. Select from the following options:                                                                                                    |  |
|                   | • Add new                                                                                                    |  |
|                   | Most Frequent                                                                                                    |  |
|                   | • Filter                                                                                                    |  |
|                   | Directory Search                                                                                                    |  |
|                   | Accounts                                                                                                    |  |
|                   | Settings                                                                                                    |  |
|                   | • Help                                                                                                    |  |
|                   | This feature is only available in an Avaya Aura <sup>®</sup> environment.                                                                                                    |  |
|                   | Mid Call Features Transfer Hold End Call Menu Conference Recents Contacts                                                                                                    |  |

User Interface on page 22

Call management on page 64

# Contacts app screen

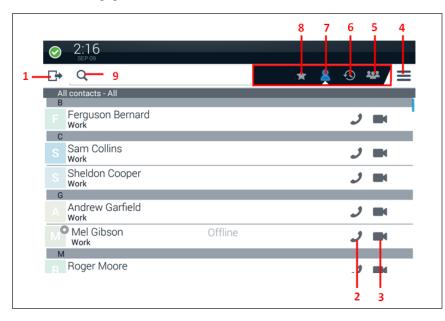

| Number | Name                    | Description                                                                                                    |  |
|--------|-------------------------|----------------------------------------------------------------------------------------------------|--|
| 1      | Overlay                 | Changes to the overlay mode.                                                                                                    |  |
| 2      | One-touch Audio<br>Dial | Starts an audio call.                                                                                                    |  |
| 3      | One-touch Video<br>Dial | Starts a video call or promotes an audio call to a video call.                                                                                                    |  |
| 4      | Menu                    | Displays the options for the current overlay.                                                                                                    |  |
| 5      | Conference              | Displays the conference participants list of an active conference in the overlay mode.                                                                                                    |  |
| 6      | Recents                 | Displays the Recents list in the overlay mode. Select from the following options:                                                                                                    |  |
|        |                         | • Filter                                                                                                    |  |
|        |                         | • Clear                                                                                                    |  |
|        |                         | Settings                                                                                                    |  |
|        |                         | • Help                                                                                                    |  |
| 7      | Contacts                | Displays the Contacts list in the overlay mode. Using the <b>Choose contacts sort by</b> option, you can sort the contacts list to display contacts that are ordered by the first name or last name. |  |
|        |                         | Add or edit contacts from the following options:                                                                                                    |  |
|        |                         | • Avaya Aura: Appears only in an Avaya Aura <sup>®</sup> environment.                                                                                                    |  |
|        |                         | Table continues                                                                                                    |  |

| Number | Name      | Description                                                                                                   |  |
|--------|-----------|----------------------------------------------------------------------------------------------------|--|
|        |           | one-X Portal: Appears only in an IP Office environment.                                                       |  |
|        |           | Microsoft Exchange Server                                                                                     |  |
| 8      | Favorites | Displays the Favorites list in the overlay mode. Select from the following options:                           |  |
|        |           | • Add new                                                                                                    |  |
|        |           | Most Frequent                                                                                                 |  |
|        |           | • Filter                                                                                                    |  |
|        |           | Directory Search                                                                                              |  |
|        |           | • Accounts                                                                                                    |  |
|        |           | Settings                                                                                                    |  |
|        |           | • Help                                                                                                    |  |
|        |           | This feature is only available in an Avaya Aura <sup>®</sup> environment.                                     |  |
| 9      | Search    | Searches a contact. When you tap the <b>Search</b> bar, the system displays an active cursor with a keyboard. |  |

<u>User Interface</u> on page 22 <u>Contacts</u> on page 117

# Calendar app screen

|                                                                                                    | 543                  |
|----------------------------------------------------------------------------------------------------|----------------------|
| 1:53<br>1:53                                                                                                    | 원 🛪 🕺                |
| 1-Week                                                                                                    | 27 TODAW 100-        |
| November 2014                                                                                                    |                      |
| 3UN 16 MON 17 TUE 18 WED 19 THU 20 FRI 21 SAT 22                                                                                                    | November 2014        |
| 12 Centro Centro Centro de Centro de | 26 27 23 25 20 31 L  |
| Field Same Server Hitte                                                                                                    | 2 3 4 5 5 7 8        |
| 0 889 1 860 281 87<br>Silier                                                                                                    | 9 10 11 12 13 14 15  |
| Securit MID-<br>- Nidge                                                                                                    | 15 17 15 16 20 21 22 |
| 2 1-806-202-82<br>Joskyforg 2-80 / 1-806-202-82<br>Joskyforg 2-80 / 1-806-202-82                                                                                                    | 23 24 25 26 27 28 29 |
| 300-prove<br>309-th C11/Save<br>30, Provide part                                                                                                    | 22 1 2 3 4 5 6       |
| 9                                                                                                    | jpage@avaya.com2     |
| 4                                                                                                    |                      |
| 3 A i Canadegnee<br>Bernah and Vers<br>I T Deza Ia<br>Nacional                                                                                                    |                      |
| c                                                                                                    |                      |

| Number | Name         | Description                                                                                 |  |
|--------|--------------|---------------------------------------------------------------------------------------------|--|
| 1      | Change view  | Changes the view of the Calendar screen to display the day, week, or month of the calendar. |  |
| 2      | Account name | Displays the email address of the account that you configured for the Calendar app.         |  |
| 3      | Menu         | Displays the Calendar menu.                                                                 |  |
| 4      | Add Event    | Adds an event.                                                                              |  |
| 5      | Today        | Displays the current day events.                                                            |  |

<u>User Interface</u> on page 22 <u>Calendar</u> on page 131

## Icons

| lcon     | Name                               | Description                                                                                                    |
|----------|------------------------------------|----------------------------------------------------------------------------------------------------|
| Topbar   | I                                  |                                                                                                    |
| A        | Error Message                      | Indicates that one or more apps generated error messages and the number of error messages.                     |
| <b>X</b> | Ringer Volume Off                  | Indicates that the ringer volume of the Collaboration Station is at zero level.                                |
| уў.      | Voice Volume Off                   | Indicates that the voice volume of the Collaboration Station is at zero level. The icon blinks in the Top Bar. |
| 10       | Call Diversion                     | Indicates that a redirection feature is active.                                                                |
| ~        |                                    | This feature is only available in an Avaya Aura <sup>®</sup> environment.                                      |
| Ð        | EC500                              | Indicates that the EC500 feature is active.                                                                    |
|          |                                    | This feature is only available in an Avaya Aura <sup>®</sup> environment.                                      |
| *)       | Bluetooth Headset                  | Indicates that a Bluetooth-enabled headset is connected to the Collaboration Station.                          |
| Ð        | Missed Calls                       | Indicates the number of missed calls for all call types.                                                       |
| 31       | Meeting Reminder                   | Indicates that you have an upcoming meeting.                                                                   |
| 0.0      | Voice Mail                         | Indicates that you have one or more voice mail messages.                                                       |
| b        | Wireless Handset                   | Indicates the wireless handset connection and the battery level of the connected wireless handset.             |
| 4.9      | Wireless Handset<br>Amplified Mode | Indicates that the amplified mode is active for the wireless handset.                                          |

| lcon                   | Name                   | Description                                                                                                    |
|------------------------|------------------------|----------------------------------------------------------------------------------------------------|
| <b></b>                | Wi-Fi                  | Indicates the Wi-Fi connectivity and the signal strength.                                                                                  |
| t b                    | USB Device             | Indicates that a USB device is connected to the Collaboration Station.                                                                     |
| +                      | File Download          | Indicates an active file download when the arrow appears<br>moving downwards and a completed file download when the<br>arrow stops moving. |
| 6=                     | Shared Control<br>Mode | Indicates that the Collaboration Station is connected to a computer system in a shared control mode.                                       |
| Apps                   |                        |                                                                                                    |
|                        | Lock                   | Locks the screen.                                                                                                    |
| ÷                      | Logout                 | Logs out the user.                                                                                                    |
| <b>(</b> )             | History                | Displays the History app in the overlay mode.                                                                                              |
| J                      | Communication          | Displays the Communication app.                                                                                                    |
| ?                      | Help                   | Displays the Help in the browser.                                                                                                    |
| -52                    | Calendar               | Displays the Calendar app.                                                                                                    |
| 6                      | Browser                | Displays the Browser app.                                                                                                    |
| 9                      | Voice Mail             | Dials the voice mail server.                                                                                                    |
| *                      | Settings               | Displays the Settings app.                                                                                                    |
| + =                    | Calculator             | Displays the Calculator app.                                                                                                    |
| Presence               |                        |                                                                                                    |
| This feature is only a | vailable in an Avaya A | ura <sup>®</sup> environment.                                                                                                    |
| <b>S</b>               | Available              | Indicates that the user is available and can communicate.                                                                                  |
| 2                      | On a call              | Indicates that the user is on a call.                                                                                                    |
| 0                      | Busy                   | Indicates that the user is busy.                                                                                                    |
| C                      | Away                   | Indicates that the user is away.                                                                                                    |
| •                      | Do not Disturb         | Indicates that the user does not want to communicate.                                                                                      |
| 0                      | Out of Office/Offline  | Indicates that the user is either not in the office or wants to appear offline.                                                            |

| lcon       | Name                           | Description                                                               |
|------------|--------------------------------|---------------------------------------------------------------------------|
| ?          | Unknown                        | Indicates that the user status is unknown.                                |
| $\odot$    | Automatic                      | Indicates that the status is updated automatically.                       |
| Communicat | ions history                   | 1                                                                         |
| *2         | Incoming audio call            | Shows an answered audio call.                                             |
| 1          | Outgoing audio call            | Shows an outgoing audio call.                                             |
| ×,         | Missed audio call              | Shows a missed audio call.                                                |
| *          | Incoming video call            | Shows an incoming video call.                                             |
| 1          | Outgoing video call            | Shows an outgoing video call.                                             |
| =)         | Bridged audio call             | Shows a bridged call.                                                     |
| ~          |                                | This feature is only available in an Avaya Aura <sup>®</sup> environment. |
| Ť          | Forwarded call                 | Shows a forwarded call.                                                   |
|            |                                | This feature is only available in an Avaya Aura <sup>®</sup> environment. |
| <b>9</b> . | Intercom call                  | Shows an intercom call.                                                   |
|            |                                | This feature is only available in an Avaya Aura <sup>®</sup> environment. |
| 2          | Transfer recall                | Shows a transferred call.                                                 |
|            |                                | This feature is only available in an Avaya Aura <sup>®</sup> environment. |
| Ŀ          | Priority call                  | Shows a priority call.                                                    |
|            |                                | This feature is only available in an Avaya Aura <sup>®</sup> environment. |
| 0          | Auto callback call             | Shows an auto call back call.                                             |
|            |                                | This feature is only available in an Avaya Aura <sup>®</sup> environment. |
| General    |                                | -                                                                         |
| *          | Favorites                      | Indicates a favorite contact or a feature.                                |
| <b>Ļ</b>   | Ringer and<br>Notification On  | Indicates that the ringer and notification volume is at a positive level. |
| X          | Ringer and<br>Notification Off | Indicates that the ringer and notification volume is at zero level.       |
| =())       | Media volume On                | Indicates that the media volume is at a positive level.                   |
| ×)         | Voice volume Off               | Indicates that the voice volume is at zero level.                         |
| =)         | Bridged Call                   | Indicates a bridged appearance call.                                      |
| -          | Appearance                     | This feature is only available in an Avaya Aura <sup>®</sup> environment. |

| Icon     | Name                   | Description                                                                                                   |
|----------|------------------------|----------------------------------------------------------------------------------------------------|
| (1: 1:0) | Ringing                | Indicates an incoming call on a monitored extension.                                                          |
|          |                        | This feature is only available in an Avaya Aura <sup>®</sup> environment.                                     |
| HD       | Call quality indicator | Indicates that the wideband codec is used during the call.                                                    |
|          | Encrypted call         | Indicates that the call is encrypted. This icon is displayed only for a two-party call between SIP endpoints. |
|          |                        | This feature is only available in an Avaya Aura <sup>®</sup> environment.                                     |

User Interface on page 22

# Using Help

#### Procedure

Perform one of the following actions to view the Help:

- Tap the Help icon on the Home screen or the Favorites Tray.
- Tap the All Apps menu in the Favorites Tray, and then tap the Help icon.
- Tap Menu of the respective app, and then tap Help.

#### **Related links**

Avaya H175 Video Collaboration Station overview on page 13

# Chapter 3: Setting up H175 Video Collaboration Station

# Hardware setup and login

This section describes the components of the Collaboration Station and how to assemble the components and log in to the device.

#### **Related links**

Packaged components on page 45 Physical layout on page 46 Connectors and controls on page 47 Connecting the Collaboration Station to the network on page 49 Connecting a wired handset on page 49 Mounting and connecting the camera on page 50 Logging in and logging out on page 51 Locking and unlocking on page 51 Tilting the display on page 51

# **Packaged components**

Ensure that the package contains the following parts:

- The Collaboration Station base
- · Wireless handset
- Two AAA rechargeable batteries
- Ethernet cable
- Camera
- 2-meter USB cable

The camera and USB cable are packaged in a separate box.

The package might also contain the following optional components:

- · Wired handset with a handset cord
- Charging pins cover

You might also get a package of an AC power adapter and cord if you ordered one for the device.

Hardware setup and login on page 45

# **Physical layout**

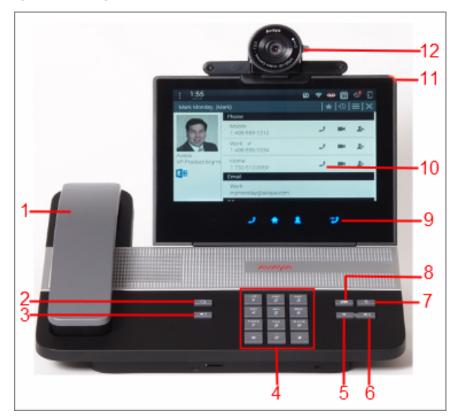

| Number | Name                      |
|--------|---------------------------|
| 1      | Wireless handset          |
| 2      | Headset                   |
| 3      | Speaker                   |
| 4      | Dial pad                  |
| 5      | Volume Down               |
| 6      | Volume Up                 |
| 7      | Audio Mute                |
| 8      | Video Block               |
| 9      | Navigation Panel          |
| 10     | Capacitive touch screen   |
| 11     | Message waiting indicator |
| 12     | Camera                    |

Hardware setup and login on page 45

# **Connectors and controls**

**Rear Panel** 

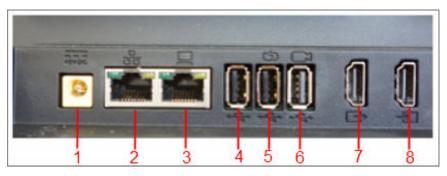

| Number | Name                                                                                                    |  |
|--------|----------------------------------------------------------------------------------------------------|--|
| 1      | Power connector                                                                                                    |  |
| 2      | RJ45 10/100/1000 Mbps Gigabit Ethernet connector                                                                               |  |
| 3      | RJ45 10/100/1000 Mbps Gigabit Ethernet personal computer connector                                                             |  |
| 4      | USB 2.0 connector                                                                                                    |  |
| 5      | USB 2.0 high-power gadget charging connector                                                                                   |  |
|        | As the port uses only the spare power, the charging speed may vary based on whether power supply is through AC, PoE, or SP-PoE |  |
| 6      | USB camera connector                                                                                                    |  |
| 7      | Digital video display out connector                                                                                            |  |
| 8      | Digital video display in connector                                                                                             |  |

## Side panel

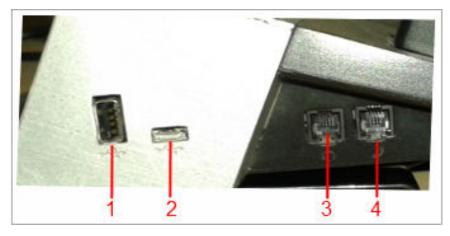

| Number | Name                         |  |
|--------|------------------------------|--|
| 1      | JSB 2.0 connector            |  |
| 2      | USB 2.0 micro AB connector   |  |
| 3      | RJ9 analog headset connector |  |
| 4      | RJ9 analog handset connector |  |

#### **Front panel**

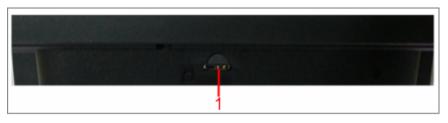

| Number | Name                                         |  |
|--------|----------------------------------------------|--|
| 1      | SD card slot that is currently not supported |  |

#### **Related links**

<u>Hardware setup and login</u> on page 45 <u>Checking the port information and status</u> on page 48

## Checking the port information and status

#### About this task

Use the following procedure to check the following port information:

- · Port name and its physical location on the device
- Name of the device plugged into a port and the power required for the device
- · Indication if a device is not authorized for a particular port
- Available power

#### Procedure

- 1. Go to the Settings screen.
- 2. Tap **DEVICE** > **USB**.

The Collaboration Station displays the port information under USB DEVICES.

#### **Related links**

Connectors and controls on page 47

# **Connecting the Collaboration Station to the network**

#### About this task

You can connect your Collaboration Station to an Ethernet or a Wi-Fi network. The Wi-Fi option is enabled by default in the settings file.

If you connect to a Wi-Fi network that has a Captive portal enabled, the Collaboration Station displays a notification in the Top Bar to sign into to the Wi-Fi network. Tapping the notification in the Top Bar opens the Captive portal page where you need to provide the login details to login to the network.

#### Procedure

- If your are connecting the deskphone to a wireless network or a wired network that does not have a 802.3at PoE or 802.3af PoE injector specification, connect the power adapter to the 48–V DC power connector at the back of the Collaboration Station and plug the power adapter into an electrical outlet.
- 2. Perform one of the following actions:
  - To connect to a wired network, plug one end of an Ethernet cable into the LAN connector at the back of the Collaboration Station. Plug the other end into an available LAN port.
  - To connect to a wireless network:
    - a. Wait for the deskphone to initialize and display the LOGIN screen.
    - b. Tap the Settings icon.
    - c. Tap WIRELESS & NETWORKS > Network > Network mode > Wi-Fi.
    - d. Tap Wi-Fi and select a network from the list of networks.
    - e. Enter the login credentials that the Collaboration Station displays if the Wi-Fi network is a secured network.

#### **Related links**

Hardware setup and login on page 45

# Connecting a wired handset

#### About this task

If you bought the Collaboration Station with a wireless handset and now want to replace the wireless handset with a wired handset, then you must cover the pins as described in this task. If you ordered the Collaboration Station with a wired handset, the charging pins are covered and you only need to connect the handset.

You cannot use the wireless handset if you connect a wired handset.

#### Procedure

- 1. Perform the following steps only if you are replacing the wireless handset with the wired handset, else skip the steps.
  - a. From the back of the device, remove the screw that is below the charging pins bushing.
  - b. Remove the charging bushing plastic.
  - c. Attach the blind bushing plastic cover from the top and secure it with a screw.
- 2. Plug non-spiral end of the handset cord into the handset connector on the Collaboration Station.
- 3. Plug the other end into the connector in the handset.
- 4. Disable the wireless handset.

#### **Related links**

Hardware setup and login on page 45

# Mounting and connecting the camera

#### Procedure

- · For integrated mount:
  - 1. Position the camera on the Collaboration Station.
  - 2. Fold the camera leg and insert the camera latch in the twist lock at the back of the Collaboration Station.
  - 3. Plug one end of the camera cable into the camera connector of the Collaboration Station. Plug the other end into the connector in the camera.
- For external mount:
  - 1. Position the camera on the external monitor and open the camera leg to balance the camera properly.
  - 2. Plug one end of the camera cable into the camera connector of the Collaboration Station. Plug the other end into the connector in the camera.
  - 3. Plug one end of the video cable into the video display out connector of the Collaboration Station. Plug the other end into the video display in connector of the external monitor.

#### **Related links**

<u>Hardware setup and login</u> on page 45 <u>Camera</u> on page 60

# Logging in and logging out

#### Procedure

- To log in to the Collaboration Station:
  - 1. On the LOGIN screen, enter user name and password in the **Enter Extension** and **Enter Password** fields.
  - <sup>2.</sup> Tap **Login**.
- To log out of the Collaboration Station, perform one of the following actions:
  - In the presence panel of the Top Bar, tap Logout.
  - On the Home screen, tap the Logout app icon.

#### **Related links**

<u>Hardware setup and login</u> on page 45 <u>Locking and unlocking</u> on page 51 <u>Lock and Logout panel</u> on page 23

# Locking and unlocking

#### About this task

You can lock your Collaboration Station if the locking feature is enabled for the device.

#### Procedure

- To lock the Collaboration Station, perform one of the following actions:
  - In the presence panel of the Top Bar, tap Lock.
  - On the Home screen, tap the Lock app icon.
- To unlock the Collaboration Station:
  - 1. On the UNLOCK screen, enter password in the Enter Password field.

<sup>2.</sup> Tap **Unlock**.

#### **Related links**

<u>Hardware setup and login</u> on page 45 <u>Logging in and logging out</u> on page 51 <u>Lock and Logout panel</u> on page 23

## Tilting the display Procedure

1. Press the screen lock button at the back of the display.

- 2. While pressing the button, tilt the display at the required angle.
- 3. Release the screen lock button to lock the display in position.

Hardware setup and login on page 45

# Virtual keyboard

The Collaboration Station displays a virtual keyboard when you tap a text box to enter data. In case you select multiple input languages, you can change between the languages through the virtual keyboard.

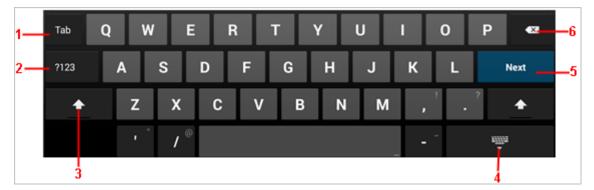

| Number | Name           | Description                                                      |
|--------|----------------|------------------------------------------------------------------|
| 1      | Tab            | Moves the cursor to the next field.                              |
| 2      | Number display | Displays the number pad and special characters.                  |
| 3      | Case change    | Changes the case of the letters.                                 |
| 4      | Hide keyboard  | Hides the keyboard.                                              |
| 5      | Next           | Moves to the next text field.                                    |
| 6      | Delete         | Deletes any character before the current position of the cursor. |

# Wireless handset

The Collaboration Station supports a wireless handset that you can use within a close proximity of the device. The wireless handset uses the Digital Enhanced Cordless Telecommunications (DECT) protocol and supports Hearing Aid Compatibility.

Check with your administrator if the wireless handset is supported for your country and whether the administrator enabled the wireless handset for you.

Wireless handset layout on page 53 Installing the wireless handset on page 54 Enabling and disabling the wireless handset usage on page 54 Pairing and re-pairing a wireless handset on page 55 Wireless handset notifications on page 55 Answering and ending a call on page 56 Charging the wireless handset battery on page 56 Enabling the wireless handset amplification on page 56

# Wireless handset layout

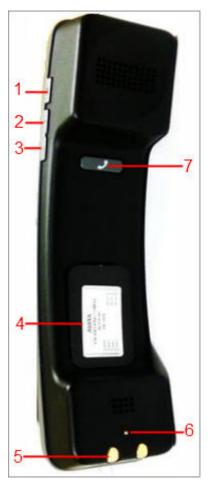

| Number | Name      |
|--------|-----------|
| 1      | Mute      |
| 2      | Volume up |

| Number | Name          |
|--------|---------------|
| 3      | Volume down   |
| 4      | Battery slot  |
| 5      | Charging pins |
| 6      | Mute LED      |
| 7      | Call control  |

Wireless handset on page 52

# Installing the wireless handset

#### Before you begin

Ensure that the administrator configured the country settings and enabled the DECT menu option for the wireless handset. Once you have installed the wireless handset, the batteries will take around 16 hours to get fully charged for the first time.

#### Procedure

1. Install the batteries in the battery slot by matching the poles as shown in the slot label.

#### A Danger:

There is a risk of explosion if you use an incorrect type of battery.

2. Put the wireless handset in the cradle.

The Collaboration Station displays the battery level and the pairing information in the Top Bar.

#### **Related links**

Wireless handset on page 52

# Enabling and disabling the wireless handset usage

#### About this task

You can enable or disable the wireless handset usage only if your administrator configured the option for you.

#### Procedure

- 1. Go to the Settings screen.
- 2. Perform one of the following actions:
  - To enable the wireless handset usage, tap WIRELESS & NETWORKS > DECT > ON.
  - To disable the wireless handset usage, tap WIRELESS & NETWORKS > DECT > OFF.

Wireless handset on page 52

# Pairing and re-pairing a wireless handset

#### About this task

You can pair only one wireless handset with the Collaboration Station.

#### Procedure

To pair or re-pair a wireless handset, put the handset on the cradle.

The Collaboration Station displays the paring information in the Top Bar.

#### **Related links**

Wireless handset on page 52

## Wireless handset notifications

The wireless handset provides the following notifications.

|                       | The <b>Call Control LED</b> flashes green to indicate an incoming call.          |
|-----------------------|----------------------------------------------------------------------------------|
| Wireless handset LED  | The Call Control LED and Mute LED flashes red on a loss of signal.               |
| notifications         | The <b>Mute LED</b> is steady red if the wireless handset is put on mute.        |
|                       | The Mute LED flashes red if the battery is low.                                  |
|                       | The six levels of battery level information:                                     |
|                       | • Charged                                                                        |
|                       | • 75%-99%                                                                        |
|                       | • 50%-74%                                                                        |
|                       | • 25%-54%                                                                        |
| Top Bar notifications | • 10%-24%                                                                        |
|                       | Low battery                                                                      |
|                       | The battery charging information.                                                |
|                       | The wireless handset pairing information.                                        |
|                       | The software upgrade progress information of the wireless handset in percentage. |
| Audio notifications   | During a low signal strength when you are about to lose connectivity.            |
|                       | During the low battery.                                                          |

#### **Related links**

Wireless handset on page 52

# Answering and ending a call

#### Procedure

- To answer a call, perform one of the following actions:
  - Press Call control if the handset is out of the cradle.
  - Lift up the handset if the handset is in the cradle.

There is a delay of approximately one second, when you switch an active call from the speaker to the wireless handset. This delay is the time required to establish the wireless connection between the phone and the handset.

- To end a call, perform one of the following actions:
  - Press Call control.
  - Return the handset to the cradle.

#### **Related links**

Wireless handset on page 52

# Charging the wireless handset battery

#### Procedure

Put the handset on the cradle.

The Collaboration Station displays the charging information in the Top Bar.

#### **Related links**

Wireless handset on page 52

# Enabling the wireless handset amplification

#### About this task

Perform this task to increase the volume level of the wireless handset.

#### Procedure

- 1. Go to the Settings screen.
- 2. Tap SYSTEM > Accessibility > Amplified Wireless handset > ON.
- 3. Select the **Set volume level in amplified mode to nominal when all calls end** check box to return the voice level to normal when the call ends.

#### **Related links**

Wireless handset on page 52

# **External monitor**

The Avaya H175 Video Collaboration Station has a capability to display video calls on an external monitor. You can also you connect the Collaboration Station to your personal computer and external monitor in such a way that your computer desktop and video calls are projected on the external monitor. To support this capability, the Collaboration Station has:

- A digital display video output connector that is capable of supporting monitors with an HDMI, DVI, or Displayport++ interface
- A digital display video input connector that is capable of supporting computers with an HDMI, DVI-D/I, or Displayport++ interface

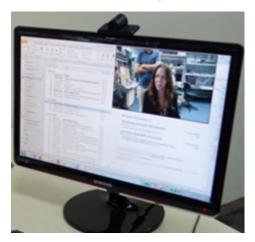

Collaboration Station supports HDMI 1.2 specification with:

- Maximum resolution of 1920x1200 @ 60Hz
- 60Hz and 59.94 progressive-scan refresh rates
- · Pass-through latency of less than 50ms
- 2 channels 16-bit LPCM with 32kHz, 44.1kHz or 48kHz sampling rates
- sRGB or custom RGB color space

#### 😵 Note:

To ensure the EMC Class B compliance when using a Collaboration Station with an external HDMI monitor, the monitor must be of a type with an external AC or DC power supply.

#### Supported resolutions

| Resolution  | Aspect ratio | Name       |
|-------------|--------------|------------|
| 1920 x 1080 | 16:9         | FHD, 1080p |
| 1920 x 1200 | 16:10        | WUXGA      |
| 1600 x 1200 | 4:3          | UXGA       |

| Resolution  | Aspect ratio | Name     |  |
|-------------|--------------|----------|--|
| 1600 x 900  | 16:9         | HD+      |  |
| 1440 x 900  | 16:10        | WXGA+    |  |
| 1366 x 768  | 16:9         |          |  |
| 1280 x 1024 | 4:3          |          |  |
| 1280 x 800  | 16:10        |          |  |
| 1280 x 768  | 4:3          | WXGA     |  |
| 1280 x 720  | 16:9         | HD, 720p |  |
| 1024 x 768  | 4:3          | XGA      |  |
| 800 x 600   | 4:3          | SVGA     |  |
| 720 x 576   | 5:4          | PAL      |  |
| 720 x 480   | 3:2          |          |  |
| 640 x 480   | 4:3          | VGA      |  |

<u>Connecting the Collaboration Station to an external monitor and a computer</u> on page 58 <u>Viewing video windows on an external monitor</u> on page 59 <u>Changing the size and location of a video window</u> on page 59 Viewing the deskphone screen on an external monitor on page 60

# Connecting the Collaboration Station to an external monitor and a computer

#### About this task

You can connect the Collaboration Station with an external monitor and your computer. When connected this way, the Collaboration Station can project the computer desktop and video calls on the external display. The video is overlaid on the computer desktop so that you can continue working while attending the call.

If you are viewing video on the external monitor, place the camera on top of the monitor for better a better eye contact perception.

#### Before you begin

Ensure that you have two video cables depending on the video capabilities of your computer and the external monitor.

#### Procedure

1. To connect the computer and the Collaboration Station, plug one end of the appropriate video cable into the connector of the computer and the other end into the digital display video input connector of the Collaboration Station .

2. To connect the external monitor and the Collaboration Station, plug one end of the appropriate video cable into the digital display video output connector of the Collaboration Station and the other end into the connector of the external monitor.

#### **Related links**

External monitor on page 57

## Viewing video windows on an external monitor

#### Before you begin

Ensure that your Collaboration Station is connected to an external monitor.

#### Procedure

While on the video call, tap 🖵 Extend To Monitor.

The Collaboration Station transfers the video to the monitor and displays the video transmission message in the video call container.

#### **Related links**

External monitor on page 57 Video call management on page 105

# Changing the size and location of a video window

#### About this task

You can change:

- The location of the Self-view Pane on an external monitor
- · The video window layout on an external monitor
- The video window layout of a conference call

You can select a layout by tapping the **Video Layout Option** control. Alternatively, you can tap and hold any of the video windows and select **Layout options** from the menu that the Collaboration Station displays.

#### Procedure

- 1. In the video call container, tap the Video Layout Option control.
- 2. Perform one of the following actions:
  - To change the location of the **Self-view Pane** on an external monitor, tap **Self view**.
  - To change the location of video windows on an external monitor, tap External display.
  - To change the location of video windows in a conference call, tap Conference.
- 3. Tap the appropriate layout.

External monitor on page 57 Video call management on page 105 Video call container on page 106

## Viewing the deskphone screen on an external monitor

#### About this task

Use the following procedure to view the screen of your Collaboration Station on an external monitor. For example, you might want to use the feature to view the browser on a bigger screen. Do not use the feature to view video calls.

#### Before you begin

Ensure that your Collaboration Station is connected to an external monitor.

#### Procedure

- 1. Go to the Settings screen.
- 2. Tap **DEVICE > Display**.
- 3. Under EXTERNAL MONITOR, select the Clone internal display check box.

#### **Related links**

External monitor on page 57

# Camera

The Collaboration Station comes with an H100 HD camera with the following specifications:

- Bright, F2.0 lens
- Video resolution up to of 1080p, 30 ips
- Focus range of 40 cm to 3 m
- 1/3 inches CMOS sensor and advanced ISP
- · Horizontal field view up to 70 degrees
- · Mechanical privacy shutter
- Manual tilt mechanism
- Activity LED
- · Integrated or external monitor mount

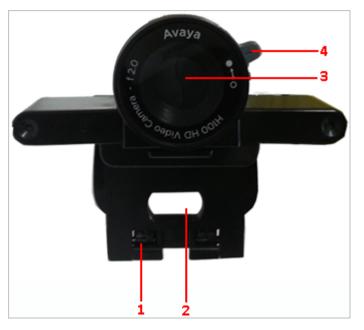

| Number | Name                | Description                                                                        |
|--------|---------------------|------------------------------------------------------------------------------------|
| 1      | Foldable camera leg | Provides support when mounted on the Collaboration Station or an external monitor. |
| 2      | Latch               | Anchors the camera when mounted on the Collaboration Station.                      |
| 3      | Shutter             | Covers the camera lens.                                                            |
| 4      | Shutter lever       | Opens or covers the camera lens.                                                   |

<u>Camera mount</u> on page 61 <u>Mounting and connecting the camera</u> on page 50 <u>Camera LED states</u> on page 63 <u>Camera notifications</u> on page 63

# **Camera mount**

The camera supports the following mount options:

- Integrated mount
- External mount

#### Integrated mount

The camera is mounted on the Collaboration Station itself. The following image shows the camera mounted on the Collaboration Station.

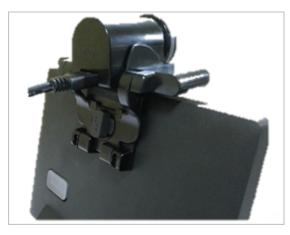

#### **External mount**

The camera can be mounted on an external monitor so that the user can view the video calls on the connected monitor. The following image shows the camera mounted on an external monitor.

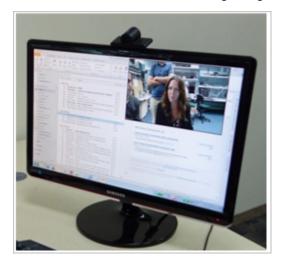

#### **Related links**

Camera on page 60

# Mounting and connecting the camera

#### Procedure

- For integrated mount:
  - 1. Position the camera on the Collaboration Station.
  - 2. Fold the camera leg and insert the camera latch in the twist lock at the back of the Collaboration Station.
  - 3. Plug one end of the camera cable into the camera connector of the Collaboration Station. Plug the other end into the connector in the camera.

- For external mount:
  - 1. Position the camera on the external monitor and open the camera leg to balance the camera properly.
  - 2. Plug one end of the camera cable into the camera connector of the Collaboration Station. Plug the other end into the connector in the camera.
  - 3. Plug one end of the video cable into the video display out connector of the Collaboration Station. Plug the other end into the video display in connector of the external monitor.

<u>Hardware setup and login</u> on page 45 <u>Camera</u> on page 60

## **Camera LED states**

The front panel of the camera contains a red LED that turns on when the camera is capturing pictures. The LED has the following states.

| State     | Description                                                                                  |
|-----------|----------------------------------------------------------------------------------------------|
| Off       | Camera is not connected or video is blocked.                                                 |
| Steady on | Camera is operating and capturing live video.                                                |
| Blink     | Camera is powered up and the Collaboration Station is performing the camera software update. |

#### **Related links**

Camera on page 60

# **Camera notifications**

The camera provides the following notifications on the Top Bar.

| Notification                             | Description                                                           |
|------------------------------------------|-----------------------------------------------------------------------|
| Camera update in progress                | Indicates that camera upgrade has started.                            |
| Incorrect camera connection              | Indicates that the camera is connected to the wrong port.             |
| Unsupported device<br>on the camera port | Indicates that an unsupported device is connected to the camera port. |
| Camera firmware required                 | Indicates that the camera software upgrade is required.               |

#### **Related links**

Camera on page 60

# **Chapter 4: Call management**

You can use the Communication app to manage incoming and outgoing calls. Some of the tasks that you can perform using the Communication app are:

- · Make audio or video calls
- · Answer audio or video calls
- · View Contacts, Recents, and Favorites lists
- Start conferences

#### **Related links**

Navigating to the Communication screen on page 65 Communication app screens on page 34 Communication containers on page 29 Types of communication containers on page 30 Making an emergency call on page 75 Precall operations on page 75 Mid-call operations on page 79 Outgoing call management on page 84 Incoming call management on page 89 Monitoring features on page 91 Navigating to the Monitored Extensions screen on page 92 Monitored Extensions screens on page 93 Bridged Call Appearance on page 94 Team Button on page 97 **Busy Indicator** on page 97 Group Pickup on page 98 Speed dialing to a monitored station on page 99 Assigning a ringtone to a monitored station on page 99 Voice mail on page 100

# Navigating to the Communication screen Procedure

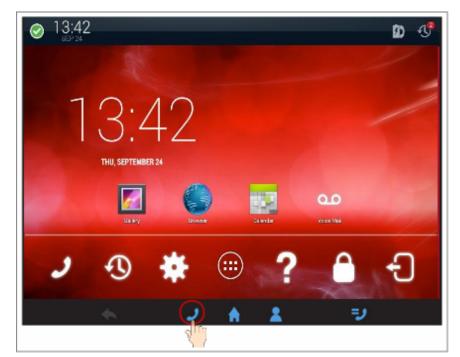

Related links Call management on page 64

# **Communication app screens**

Idle Communication screen in Avaya Aura®

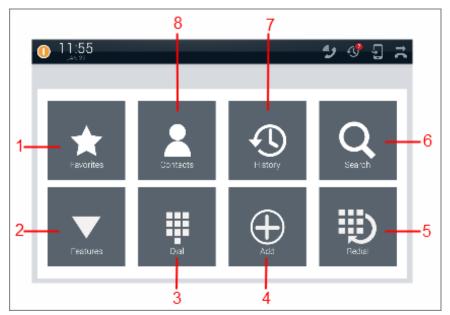

Idle Communication screen in IP Office

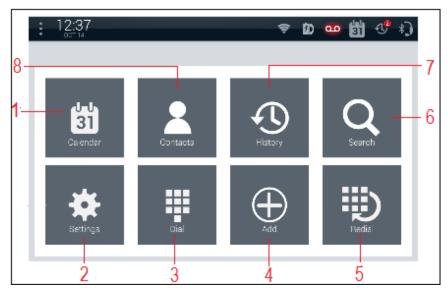

The idle Communication screen displays the Launch Panel that contains the following icons for quick access to basic functions and features of the Communication app.

| Number | Name      | Description                                                                                                    |  |
|--------|-----------|----------------------------------------------------------------------------------------------------|--|
| 1      | Favorites | Displays the Favorites list in the overlay mode. Select from the following options:                                                                                                    |  |
|        |           | • Add new                                                                                                    |  |
|        |           | Most Frequent                                                                                                    |  |
|        |           | • Filter                                                                                                    |  |
|        |           | Directory Search                                                                                                    |  |
|        |           | Accounts                                                                                                    |  |
|        |           | Settings                                                                                                    |  |
|        |           | • Help                                                                                                    |  |
|        |           | This feature is only available in an Avaya Aura <sup>®</sup> environment.                                                                                                    |  |
|        |           | Note:                                                                                                    |  |
|        |           | The Calendar icon is displayed in an IP Office environment.                                                                                                    |  |
| 2      | Features  | Displays the Precall features menu. This feature is only available in an Avaya Aura <sup>®</sup> environment.                                                                                                    |  |
|        |           | 🛪 Note:                                                                                                    |  |
|        |           | The Settings icon is displayed in an IP Office environment.                                                                                                    |  |
| 3      | Dial      | Opens a new call container, and displays the Input Panel.                                                                                                    |  |
| 4      | Add       | Displays the Add New Contact screen.                                                                                                    |  |
| 5      | Redial    | Displays the Input Panel with the last dialed number or the Recents list.                                                                                                    |  |
| 6      | Search    | Displays the Contacts Search screen in the full-screen mode.                                                                                                    |  |
| 7      | History   | Displays the Recents list in the overlay mode. Select from the following options:                                                                                                    |  |
|        |           | • Filter                                                                                                    |  |
|        |           | • Clear                                                                                                    |  |
|        |           | Settings                                                                                                    |  |
|        |           | • Help                                                                                                    |  |
| 8      | Contacts  | Displays the Contacts list in the overlay mode. Using the <b>Choose contacts</b><br><b>sort by</b> option, you can sort the contacts list to display contacts that are<br>ordered by the first name or last name. |  |

#### **Precall Communication screen**

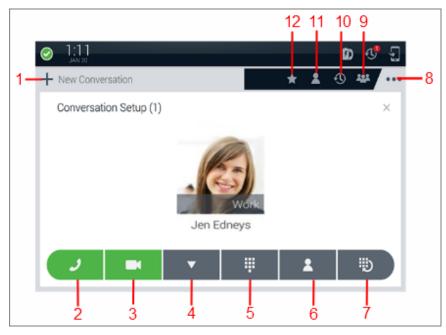

| Number | Name             | Description                                                                                                    |
|--------|------------------|----------------------------------------------------------------------------------------------------|
| 1      | New Conversation | Opens a new conversation container.                                                                                                    |
| 2      | Audio Call       | Starts an audio call.                                                                                                    |
| 3      | Video Call       | Starts a video call or promotes an audio call to a video call.                                                                                                    |
| 4      | Precall Features | Displays the Precall features menu. This feature is only active in an Avaya Aura <sup>®</sup> environment.                                                                                           |
| 5      | Dial Pad         | Displays the Input Panel.                                                                                                    |
| 6      | Contacts         | Displays the Contacts list in the overlay mode. Using the <b>Choose contacts sort by</b> option, you can sort the contacts list to display contacts that are ordered by the first name or last name. |
| 7      | Redial           | Displays the Input Panel with the last dialed number or the Recents list.                                                                                                    |
| 8      | Menu             | Displays the Phone menu.                                                                                                    |
| 9      | Conference       | Displays the conference participants list of an active conference in the overlay mode.                                                                                                    |
| 10     | Recents          | Displays the Recents list in the overlay mode. Select from the following options:                                                                                                    |
|        |                  | • Filter                                                                                                    |
|        |                  | • Clear                                                                                                    |
|        |                  | Settings                                                                                                    |
|        |                  | • Help                                                                                                    |

| Number | Name      | Description                                                                                                    |  |  |  |
|--------|-----------|----------------------------------------------------------------------------------------------------|--|--|--|
| 11     | Contacts  | Displays the Contacts list in the overlay mode. Using the <b>Choose contacts sort by</b> option, you can sort the contacts list to display contacts that are ordered by the first name or last name. |  |  |  |
| 12     | Favorites | Displays the Favorites list in the overlay mode. Select from the following options:                                                                                                    |  |  |  |
|        |           | • Add new                                                                                                    |  |  |  |
|        |           | Most Frequent                                                                                                    |  |  |  |
|        |           | • Filter                                                                                                    |  |  |  |
|        |           | Directory Search                                                                                                    |  |  |  |
|        |           | • Accounts                                                                                                    |  |  |  |
|        |           | Settings                                                                                                    |  |  |  |
|        |           | • Help                                                                                                    |  |  |  |
|        |           | This feature is only available in an Avaya Aura <sup>®</sup> environment.                                                                                                    |  |  |  |

#### Mid-call Communication screen

| 1:49     Nov 21     New Converse | ation  |          |          | 12 11      | 109<br>51 式 ₩<br>9 # ···-8 |
|----------------------------------|--------|----------|----------|------------|----------------------------|
| Jen Edneys                       |        | Jen Edr  | Work     |            |                            |
| 2                                | ¥<br>3 | <b>•</b> | <b>*</b> | <br> <br>6 |                            |

| Number | Name             | Description                                                    |
|--------|------------------|----------------------------------------------------------------|
| 1      | New Conversation | Opens a new conversation container.                            |
| 2      | Video Call       | Starts a video call or promotes an audio call to a video call. |
| 3      | Add Contact      | Adds a contact to the current call.                            |

| <ul> <li>Displays the Mid-call Features menu.</li> <li>This feature is only active in an Avaya Aura<sup>®</sup> environment.</li> <li>Transfers the call to the required number.</li> </ul>                       |  |  |
|----------------------------------------------------------------------------------------------------|--|--|
|                                                                                                    |  |  |
| Transfers the call to the required number.                                                                                                    |  |  |
| Transfers the call to the required number.                                                                                                    |  |  |
| Puts the call on hold.                                                                                                    |  |  |
| Ends the call.                                                                                                    |  |  |
| Displays the Phone menu.                                                                                                    |  |  |
| Displays the conference participants list of an active conference in the overlay mode.                                                                                                    |  |  |
| Displays the Recents list in the overlay mode. Select from the following options:                                                                                                    |  |  |
| • Filter                                                                                                    |  |  |
| • Clear                                                                                                    |  |  |
| Settings                                                                                                    |  |  |
| • Help                                                                                                    |  |  |
| Displays the Contacts list in the overlay mode. Using the <b>Choose contacts</b><br><b>sort by</b> option, you can sort the contacts list to display contacts that are<br>ordered by the first name or last name. |  |  |
| Displays the Favorites list in the overlay mode. Select from the following options:                                                                                                    |  |  |
| Add new                                                                                                    |  |  |
| Most Frequent                                                                                                    |  |  |
| • Filter                                                                                                    |  |  |
| Directory Search                                                                                                    |  |  |
| Accounts                                                                                                    |  |  |
| • Settings                                                                                                    |  |  |
| • Help                                                                                                    |  |  |
| This feature is only available in an Avaya Aura <sup>®</sup> environment.                                                                                                    |  |  |
|                                                                                                    |  |  |

<u>User Interface</u> on page 22 <u>Call management</u> on page 64

# **Communication containers**

Communication containers are rectangular regions in the Communication screen that represent conversation sessions or calls.

Containers provide the following information:

- List of participants.
- Call states, such as active call or call on hold.
- Controls for starting and managing calls.

#### Parts of a container

| 4   | 0 1:49<br>NOV21  |         |      |   |          | , <sub>5</sub> 4 | ] <b>ス</b> | ¥₿   |
|-----|------------------|---------|------|---|----------|------------------|------------|------|
| - 1 | New Conversation |         |      | * | <u> </u> | •9               | -101       | •••• |
|     | Jen Edneys       | ê 🥑 (   | 0:06 |   |          |                  |            |      |
| 2   |                  | Jen Edr | Work |   |          |                  |            |      |
| 3-  | ■ ¥,             | •       | \$   |   | II       |                  | ^          |      |

| Number | Name     | Description                                                                                                    |  |
|--------|----------|----------------------------------------------------------------------------------------------------|--|
| 1      | Header   | Displays an icon to indicate the call type. Header of an active call container displays the call state and media indicators, a label, call duration, call quality indicator, and optional icons for container management. |  |
| 2      | Body     | Displays contact cards of participants. A contact card includes the image, name, and phone number of a participant.                                                                                                    |  |
|        |          | An end-to-end encrypted call icon () is displayed for audio and video calls if configured.                                                                                                    |  |
| 3      | Controls | Displays options for starting audio or video calls. Precall and mid-call features are only active in an Avaya Aura <sup>®</sup> environment.                                                                              |  |

#### States of a container

A container can be in one of the following states:

- Open: Displays the header and body.
- Closed: Displays only the header.

#### **Related links**

<u>User Interface</u> on page 22 <u>Call management</u> on page 64

# **Types of communication containers**

Communication containers are of the following types:

- New call container
- Active call container
- · Call on hold container

#### New call container

A new call container provides:

- A location to add call participants.
- · Controls for starting audio or video calls.
- Precall settings. This feature is only active in an Avaya Aura<sup>®</sup> environment.

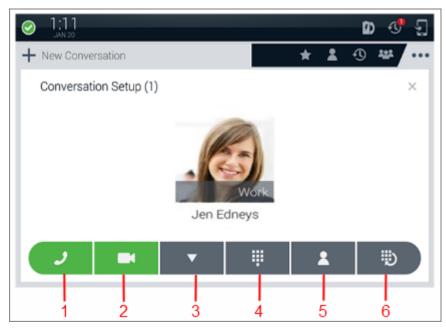

| Number | Name             | Description                                                                                       |
|--------|------------------|---------------------------------------------------------------------------------------------------|
| 1      | Audio Call       | Starts an audio call.                                                                             |
| 2      | Video Call       | Starts a video call.                                                                              |
| 3      | Precall Features | Displays the precall menu. This feature is only active in an Avaya Aura <sup>®</sup> environment. |
| 4      | Dial Pad         | Displays the soft dial pad.                                                                       |
| 5      | Contacts         | Displays the Contacts list.                                                                       |
| 6      | Redial           | Displays the Input Panel with the last dialed number or the Recents list.                         |

### Active call container

An active call container displays:

- · Contact cards of participants in the container body.
- An active call icon, a call duration indicator, icons for call state information, and a call quality indicator in the container header.

🕒 Tip:

The Collaboration Station displays the call quality indicator only when the call quality deteriorates. Ensure that the feature is enabled by the administrator.

| 1:49     Nov 21     New Converse | sation       |                 |                       | * 1        | £ ₹ ¥ |           |
|----------------------------------|--------------|-----------------|-----------------------|------------|-------|-----------|
| Jen Edneys                       |              | Jen Ed          | 0:06<br>Work<br>Ineys |            |       | — 8<br>—7 |
|                                  | ¥4<br> <br>2 | ▼<br> <br> <br> | <b>≒</b><br> <br>4    | <br> <br>5 |       |           |

| Number | Name              | Description                                                                                        |
|--------|-------------------|----------------------------------------------------------------------------------------------------|
| 1      | Video Call        | Starts a video call.                                                                               |
| 2      | Add Participant   | Adds another contact to an active call.                                                            |
| 3      | Mid Call Features | Displays the mid-call menu. This feature is only active in an Avaya Aura <sup>®</sup> environment. |
| 4      | Transfer          | Transfers the active call.                                                                         |
| 5      | Hold              | Puts the active call on hold.                                                                      |
| 6      | End Call          | Ends the call.                                                                                     |
| 7      | Contact Card      | The contact card of the called person.                                                             |
| 8      | Call Details Area | Displays the call type icon, call duration, and call quality indicator.                            |

### Call on hold container

A call on hold container contains an on-hold call. A call on hold container displays the call on hold icon and the call hold timer in the header. The Collaboration Station displays a call on hold container in a closed state.

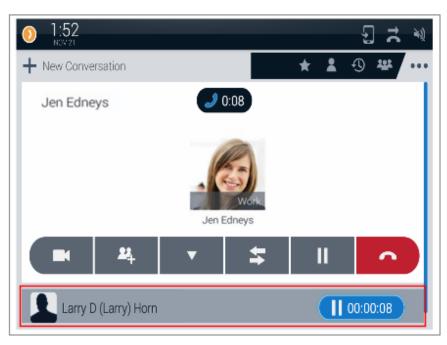

### **Ringing call container**

A ringing call container contains an ignored call and displays controls to answer or reject the call. The Collaboration Station displays a ringing call container in a closed state.

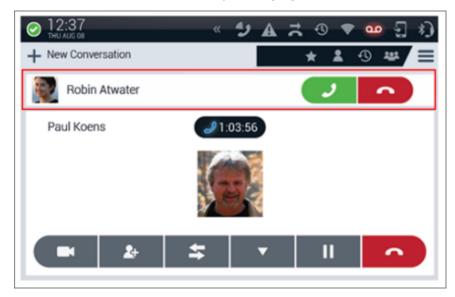

### **Related links**

<u>User Interface</u> on page 22 <u>Call management</u> on page 64

## Making an emergency call

### About this task

If your administrator configured emergency calling for your Collaboration Station, you can make a call to immediately connect to a preset emergency services number. You can make an emergency call when your Collaboration Station is in the logged out or locked state. The Collaboration Station provides the following types of emergency dialing:

- Auto dial: Automatically dials a preconfigured number.
- Manual dial: Provides the facility to manually dial the number.

### Procedure

1. On the LOGIN or the UNLOCK screen, tap **Emergency call** in the lower-right corner.

In an IP Office environment, **Emergency call** is available only on the LOCK screen.

- 2. Perform one of the following actions:
  - Tap Auto Dial to automatically dial a preconfigured emergency number.
  - Tap Manual Dial to manually dial the emergency number.

### **Related links**

Call management on page 64

## **Precall operations**

This feature is only active in an Avaya Aura<sup>®</sup> environment. The Collaboration Station provides a menu of precall features that you can apply to outgoing calls:

- Call Unpark
- Exclusion
- Priority Call
- · Block Calling Party Info
- Unblock Calling Party Info
- Whisper Page
- Auto Intercom
- Dial Intercom

The precall menu is available in the new call container or in the Launch Panel of the idle Communication screen.

Your Collaboration Station displays only those precall menu options that your administrator configured for you.

<u>Call management</u> on page 64 <u>Whisper Page</u> on page 76 <u>Sending a whisper page</u> on page 76 <u>Blocking and unblocking your caller information</u> on page 77 <u>Calling an intercom group member</u> on page 77 <u>Making a priority call</u> on page 78 <u>Unparking a call</u> on page 78

### Whisper Page

Use Whisper Page to interrupt a call for making an announcement to a contact. When you use Whisper Page:

- Only the paged contact can hear you. Other participants cannot hear you, and you also cannot hear them. However, other participants on the call hear the whisper page notification tone.
- If a paged contact is not in a call, the Collaboration Station converts the whisper page to a priority call that overrides any active call redirection feature.
- If a paged contact is in a call, the active call container of the contact becomes a whisper page container.
- If a paged contact call is on the speaker, the Collaboration Station plays the whisper message on the speaker.
- Participants on bridged appearances of the paged contact hear the whisper page notification, but only the paged contact hears the announcement.

### **Related links**

<u>Precall operations</u> on page 75 <u>Sending a whisper page</u> on page 76

## Sending a whisper page

- 1. Go to the Communication screen.
- 2. Tap New Conversation.
- 3. Tap Precall Features.
- 4. Tap Whisper Page.
- 5. Enter the number of the contact.
- 6. Tap **Audio Call** if you are in the manual dial mode, or wait for the Collaboration Station to start the call.

<u>Precall operations</u> on page 75 <u>Whisper Page</u> on page 76

### Blocking and unblocking your caller information

### About this task

By default, the Collaboration Station displays your name and number to the called person during outgoing calls. Use Block Calling Party Info to prevent the information display for a particular call.

The administrator can also configure the Collaboration Station to prevent the information display for all outgoing calls. In this case, use Unblock Calling Party Info to display the information for a particular call.

### Procedure

- 1. Go to the Communication screen.
- 2. Tap New Conversation.
- 3. Tap Precall Features.
- 4. Perform one of the following actions:
  - To block the information display, tap **Block Calling Party Info.**.

The Collaboration Station displays the message Your Caller Id will be blocked.

• To unblock the information display, tap Unblock Calling Party Info..

#### **Related links**

Precall operations on page 75

### Calling an intercom group member

### About this task

If you are a part of an intercom group, you can use:

- Auto Intercom to call a specific person in the intercom group with a dedicated one-touch dial option.
- Dial Intercom to call any person in the intercom group with a dial code number that the administrator assigned to that person.

- To make a call to a specific person in an intercom group:
  - 1. Go to the Communication screen.
  - 2. Tap New Conversation.
  - 3. Tap Precall Features.

- 4. Tap the appropriate **Auto Intercom** option.
- To make a call to any one person in an intercom group:
  - 1. Go to the Communication screen.
  - 2. Tap New Conversation.
  - 3. Tap Precall Features.
  - 4. Tap the appropriate **Dial Intercom** option.
  - 5. In the Dial Intercom panel, enter the dial code.
  - 6. Tap **OK**.

Precall operations on page 75

### Making a priority call

### About this task

Use the Priority Calling feature to provide a distinct ringing alert to the called person.

### Procedure

- 1. Go to the Communication screen.
- 2. Tap New Conversation.
- 3. Tap Precall Features.
- 4. Tap Priority Call.

The Collaboration Station displays the This will be a priority call message.

5. Make a call to the required contact.

### **Related links**

Precall operations on page 75

## Unparking a call

### About this task

Use the following procedure to unpark a call that you parked on another Collaboration Station.

- 1. Go to the Communication screen.
- 2. Tap New Conversation.
- 3. Tap Precall Features.
- 4. Tap Unpark Call.

- 5. In the Unpark Call panel, enter the extension on which the call is parked.
- 6. Tap **OK**.

The Collaboration Station unparks the call and displays it as an active call.

### **Related links**

Precall operations on page 75

## **Mid-call operations**

This feature is only active in an Avaya Aura<sup>®</sup> environment. The Collaboration Station provides a menu of mid-call features that you can apply to active calls:

- Automatic Call Back
- Call Park
- Exclusion
- Extend Call
- Malicious Call Trace
- One Touch Recording
- Transfer To Voicemail

Your Collaboration Station displays only those options that your administrator configured for you.

### **Related links**

Call management on page 64 Muting and unmuting a call on page 80 Putting and resuming a call on hold on page 80 Parking a call on page 80 Setting Auto Call Back on page 81 Excluding others from bridging on to your call on page 81 Extending a call to your mobile phone on page 82 Turning Malicious Call Trace on or off on page 82 Starting and stopping a call recording on page 82 Transferring a call on page 83 Transferring a call to voice mail on page 83

## Muting and unmuting a call

### About this task

When you mute an active call, the contacted person cannot hear you. When the call is on mute, the Collaboration Station:

- Prevents audio transmission for all calls. For example, if you resume a call when mute is on, the resumed call remains on mute.
- Unmutes the call when you change to another audio device. For example, if mute is on while you are on a headset, lifting up the handset unmutes the call.

### Procedure

To mute or unmute a call, press Audio Mute.

### Putting and resuming a call on hold

### Procedure

• To put a call on hold, tap **Hold**.

The Collaboration Station puts the active call on hold, changes the state of the active container to closed, and show a timer that indicates how long the call has been on hold.

• To resume an on-hold call, tap the container of the held call.

The Collaboration Station puts any active call on hold and resumes the selected call.

## Parking a call

### Before you begin

Use Call Park to put a call on hold on your Collaboration Station and retrieve the call on any other phone registered to the same or a different extension. When you park a call, the Collaboration Station displays a call park notification in the Top Bar followed by a Call Park icon.

If you end the call from the Collaboration Station, the Top Bar removes the call container, but the call remains parked and available for retrieval on any other Collaboration Station. You can park only one call at one time.

### Procedure

- 1. During the call, tap Mid Call Features.
- 2. Tap Unpark Call.

#### **Related links**

Mid-call operations on page 79

## Setting Auto Call Back

### About this task

Set Auto Call Back if you call a person and hear a busy tone or the called contact is away. When you set Auto Call Back, the Collaboration Station alerts you with a call when the called contact is available. If you answer the call, the Collaboration Station plays a call back tone to you and then calls the other contact.

The Collaboration Station deactivates Auto Call Back if the call back does not occur within 30 minutes or you do not answer the Auto Call Back call.

### Procedure

1. While the call is ringing or you hear the busy, tap Mid Call Features.

### 2. Tap Auto Call Back.

The Collaboration Station sets Auto Call Back and displays a confirmation message in the Top Bar.

### **Related links**

Mid-call operations on page 79

### Excluding others from bridging on to your call

### About this task

You can use Exclusion to:

- Prevent a person from bridging on to a call.
- Drop a person who is bridged on to a call.

### Procedure

- To prevent a person from bridging on to a call:
  - 1. Go to the Communication screen.
  - 2. Tap Precall Features.
  - 3. Tap Exclusion.
- To drop a person who is bridged on to a call:
  - 1. During the call, tap **Mid Call Features**.
  - 2. Tap Exclusion.

### **Related links**

Bridged Call Appearance on page 94

## Extending a call to your mobile phone

### About this task

Use Extend Call to transfer an active call on your Collaboration Station to a preconfigured phone number.

### Procedure

- 1. During the call, tap Mid Call Features.
- 2. Tap Extend Call.

The Collaboration Station transfers the call to a preconfigured phone number.

#### **Related links**

Mid-call operations on page 79

## **Turning Malicious Call Trace on or off**

### About this task

Use Malicious Call Trace to trace a malicious call. On activating Malicious Call Trace, the Collaboration Station starts call tracing to provide caller identification.

### Procedure

- To turn on Malicious Call Trace:
  - 1. During the call, tap Mid Call Features.
  - 2. Tap Malicious Call Trace.
- To turn off Malicious Call Trace, tap Malicious Call Trace again.

#### **Related links**

Mid-call operations on page 79

## Starting and stopping a call recording

### About this task

Use One Touch Recording to record a call. The Collaboration Station saves the recorded call in your voicemail.

When recording is active, the active call container header displays a Record icon. One Touch Recording is unavailable for bridged calls.

- To record a call:
  - 1. During the call, tap Mid Call Features.

### 2. Tap Record.

• To stop recording, end the call or tap **Record** again.

### **Related links**

Mid-call operations on page 79

### Transferring a call

### About this task

You can transfer an active call to a:

- Contact
- Call on hold
- Number

### Procedure

- To transfer a call to any contact:
  - 1. In the active call container, tap Transfer.

The Collaboration Station puts the active call on hold and displays a new call container.

- 2. In the new call container, make a call to the required contact.
- 3. Tap **Complete Transfer** to transfer without announcing the call, or announce the call when the contact answers, and then tap **Complete Transfer**.
- To transfer a call to a call on hold:
  - 1. Select the held call.
  - 2. Tap Complete Transfer.

### **Related links**

Transferring a call to voice mail on page 83

### Transferring a call to voice mail

### About this task

You can transfer an active call to your voice mail. For bridged calls, the call is transferred to the voice mail of the bridged person.

### Procedure

- 1. During the call, tap **Mid Call Features**.
- 2. Tap Transfer to Voice Mail.
- 3. In the confirmation dialog box, tap **Transfer**.

The Collaboration Station transfers the call and displays a confirmation message.

<u>Voice mail</u> on page 100 <u>Transferring a call</u> on page 83

## **Outgoing call management**

The Collaboration Station provides various methods to make calls to contacts, such as manual dialing or automatic dialing. This section describes those methods.

#### **Related links**

Call management on page 64 Dialing modes on page 84 Audio and video calls on page 85 Input Panel on page 85 Making an audio call on page 86 Making a video call on page 87 Redialing a number on page 88 Adding a participant to an active call on page 88 Calling the alternate number of a contact on page 88 Making a call while on another call on page 89

### **Dialing modes**

The Avaya H175 Video Collaboration Station supports two dialing modes:

- Manual: After you enter a number, you must manually start the call by tapping or pressing the appropriate button. You can:
  - Edit the number that you enter.
  - Call multiple contacts.
  - Select the call media audio or video.
- Automatic: After you enter a number, the Collaboration Station automatically starts the call. You cannot select the call media because the Collaboration Station uses the default media to make the call. You can:
  - Delete, but not edit, the number that you enter.
  - Call only one contact.

Automatic dial mode is the default mode.

#### **Related links**

<u>Outgoing call management</u> on page 84 <u>Setting the dial mode</u> on page 155

### Audio and video calls

You can make an audio or a video call from the:

- · Hard dial pad
- Launch Panel
  - By selecting a contact from the Contacts list, Favorites list, or Recents list
  - By dialing a contact

You can also add video to an active audio call.

### **Related links**

Outgoing call management on page 84 Making an audio call on page 86 Making a video call on page 87

### **Input Panel**

Input Panel for the automatic dial mode

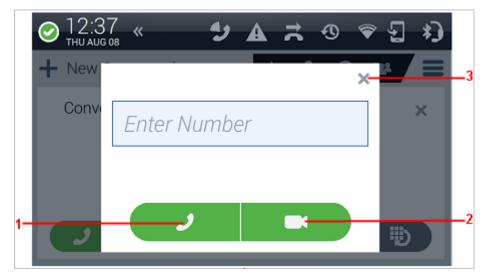

In the automatic dial mode, the **Audio Call** and **Video Call** buttons become unavailable as soon as you enter a digit. You cannot select the call media. The Collaboration Station uses the media that is selected as the default outgoing mode.

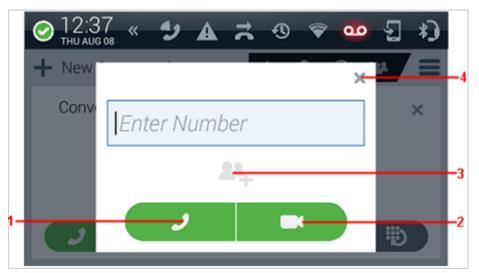

### Input Panel for the manual dial mode

| Numbe<br>r | Name            | Description                                             |
|------------|-----------------|---------------------------------------------------------|
| 1          | Audio Call      | Starts an audio call.                                   |
| 2          | Video Call      | Starts a video call.                                    |
| 3          | Add Participant | Adds the number that you entered to the call container. |
| 4          | Cancel          | Closes the Input Panel.                                 |

### **Related links**

Outgoing call management on page 84

### Making an audio call

### About this task

To add the plus sign (+) at the beginning of the dial string for international calls, long press the zero key (0) or the or press the asterisk (\*) key twice.

### Procedure

- To make a call from the hard dial pad:
  - 1. Enter the number from the hard dial pad.

The Collaboration Station displays the Input Panel with the number that you entered.

- 2. Tap **Audio Call** if you are in the manual dial mode, or wait for the Collaboration Station to start the call.
- To make a call from the Contacts list, Favorites list, or Recents list:
  - 1. Go to the Communication screen.
  - 2. In the Launch Panel, tap Contacts, Favorites, or History.

- 3. Tap **One-touch Audio Dial** of the contact.
- · To dial a contact:
  - 1. Go to the Communication screen.
  - 2. In the Launch Panel, tap **Dial**.
  - 3. Enter the number in the Input Panel.
  - 4. Tap **Audio Call** if you are in the manual dial mode, or wait for the Collaboration Station to start the call.

Making a video call on page 87 Audio and video calls on page 85

## Making a video call

### About this task

To add the plus sign (+) at the beginning of the dial string for international calls, long press the zero key (0) or the or press the asterisk (\*) key twice.

### Procedure

- To make a call from the hard dial pad:
  - 1. Enter the number from the hard dial pad.

The Collaboration Station displays the Input Panel with the number that you entered.

- 2. Tap **Video Call** if you are in the manual dial mode, or wait for the Collaboration Station to start the call.
- To make a call from the Contacts list, Favorites list, or Recents list:
  - 1. Go to the Communication screen.
  - 2. In the Launch Panel, tap Contacts, Favorites, or History.
  - 3. Tap One-touch Video Dial of the contact.
- To dial a contact:
  - 1. Go to the Communication screen.
  - 2. In the Launch Panel, tap Dial.
  - 3. Enter the number in the Input Panel.
  - 4. Tap **Video Call** if you are in the manual dial mode, or wait for the Collaboration Station to start the call.

#### **Related links**

<u>Outgoing call management</u> on page 84 <u>Video call management</u> on page 105 <u>Making an audio call</u> on page 86 Audio and video calls on page 85

### **Redialing a number**

#### About this task

You can configure your Collaboration to redial the last dialed number or display the Recents list from which you can select a number to dial.

#### Procedure

- 1. Redialing using the Launch Panel or a new call container:
  - a. Tap Redial in the Launch Panel or tap the Redial control in a new call container.

Depending on the redial mode, the Collaboration Station displays the Input Panel with the last dialed number or displays the Recents list.

- b. Tap **Audio Call** or **Video Call** if the dial mode is set to manual, or wait for the Collaboration Station to initiate the call.
- 2. Redialing using the empty Input Panel:
  - a. Tap Audio Call or Video Call.

The Collaboration Station displays the last dialed number in the Input Panel.

b. Tap **Audio Call** or **Video Call** if the dial mode is set to manual or wait for the Collaboration Station to initiate the call.

#### **Related links**

Outgoing call management on page 84

### Adding a participant to an active call

### Procedure

1. In the active call container, tap Add Participant.

The Collaboration Station puts the active call on hold and displays a new call container.

- 2. In the new call container, make a call to the required contact.
- 3. When the contact answers the call, tap **Merge**.

The Collaboration Station merges the calls and starts a conference.

## Calling the alternate number of a contact

### Procedure

1. Go to the Contacts screen.

2. Tap the required contact.

The Collaboration Station displays the Contact Details screen.

3. Tap **One-touch Audio Dial** or **One-touch Video Dial** of the required alternate number.

## Making a call while on another call

### Procedure

- 1. Tap New Conversation.
- 2. In the new call container, tap the **Dial Pad** control.
- 3. Enter the number in the Input Panel.
- 4. Tap **Audio Call** if you are in the manual dial mode, or wait for the Collaboration Station to start the call.

When the contact answers the call, the Collaboration Station puts the previous call on hold and makes the current call the active call.

## Incoming call management

The Collaboration Station provides various ways in which you can manage your incoming calls, such as reject a call or ignore a call. This section describes those methods.

### **Related links**

<u>Call management</u> on page 64 <u>Incoming Call Panel</u> on page 90 <u>Answering a call</u> on page 90 <u>Ignoring a call</u> on page 91 <u>Rejecting a call</u> on page 91 <u>Answering a call while on another call</u> on page 91

## **Incoming Call Panel**

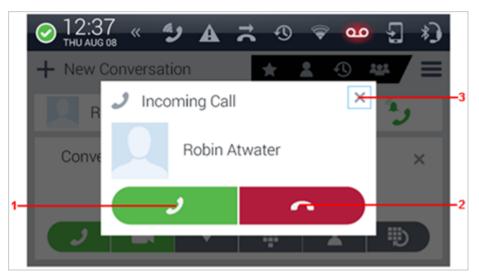

| Number | Name         | Description                                                                                                 |
|--------|--------------|----------------------------------------------------------------------------------------------------|
| 1      | Accept Call  | Answers the call in the default answering mode.                                                             |
| 2      | Decline Call | Rejects the call. The calling party hears busy tone.                                                        |
| 3      | Ignore Call  | Stops the audio alert. The Collaboration Station displays the ringing call container with the ignored call. |

### **Related links**

Incoming call management on page 89

## Answering a call

### About this task

If your answering mode is set to audio, your video transmission is blocked when you answer a call.

### Procedure

Perform one of the following actions:

- In the Incoming Call Panel, tap Accept Call.
- Press **Speaker** for hands free.
- Press Headset to receive the call on the headset.
- Press the **Call control** button of the wireless headset or the wireless handset.
- Lift up the wired handset.

## Ignoring a call

### About this task

Ignoring a call stops audio alerts. The Collaboration Station displays the ringing call container with the ignored call. Message Waiting Indicator continues to flash until the call is answered, rejected, ends, or is diverted.

### Procedure

In the Incoming Call Panel, tap Ignore Call.

### **Rejecting a call**

### About this task

Rejecting a call stops audio and video alerts and ends the call.

### Procedure

In the Incoming Call Panel, tap Decline Call.

### Answering a call while on another call

### Procedure

In the Incoming Call Panel, tap Accept Call.

The Collaboration Station puts the current call on hold and displays an active call container for the new call.

## **Monitoring features**

This feature is only available in an Avaya Aura<sup>®</sup> environment. Use the monitoring features to view the status of other Collaboration Stations and perform actions such as calling or answering calls for the monitored station. The Collaboration Station provides the following monitoring features:

- Team Button
- Busy Indicator
- Group Pickup
- Bridged Call Appearance

The Collaboration Station displays the monitoring features on the Monitored Extensions screen. Each monitoring feature displays the monitored stations and the following information:

· Image of the contact associated with the monitored station

- Status of the monitored station
- Redirection status in case of Team Button
- · Action buttons based on the feature and the call state of the monitored station

The **Monitor** button on the Navigation Panel lights up if an administrator configures one or more monitoring features for your Collaboration Station. The **Monitor** button flashes when there is any activity on the monitored extension.

#### **Related links**

Call management on page 64

# Navigating to the Monitored Extensions screen

Procedure

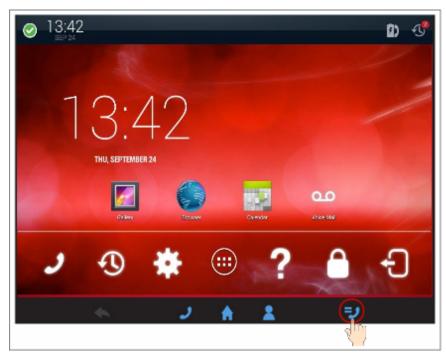

Related links

Call management on page 64

## **Monitored Extensions screens**

### Single bridged appearance

| ⊘ 12:37 « 🍠 🛦 🛪 🕫 🐨 🕄 寒) |    |
|--------------------------|----|
| + Peter Krane            | -1 |
| Robin Atwater            |    |
| Dinesh Anandavel         |    |
|                          | -2 |
|                          |    |
|                          |    |
| ノ 🕆 👗 ジ                  |    |

| Number | Name                     | Description                                        |
|--------|--------------------------|----------------------------------------------------|
| 1      | Direct Call              | Places a call to the primary extension.            |
| 2      | Communicatio<br>n screen | The Communication screen of the primary extension. |

### Multiple bridged appearances

|                   | ر وه     | A 7 | ூ 🖗     | ••• | ] *)     |  |
|-------------------|----------|-----|---------|-----|----------|--|
| Monitored ex      | tensions | \$  |         |     | $\equiv$ |  |
| Bridged extension | าร       |     |         |     |          |  |
| Peter Krane       |          |     | 2 Calls |     |          |  |
| Michael And       | erson    |     | Idle    |     |          |  |
| Busy Indicator    |          |     |         |     |          |  |
| 9514              |          |     | In use  |     | 2        |  |
| Group Pickup      |          |     |         |     |          |  |
| -                 |          |     |         |     |          |  |
|                   | و        | ♠   | 2       | 7   | J        |  |
|                   |          |     |         |     |          |  |

| Number | Name        | Description                             |
|--------|-------------|-----------------------------------------|
| 1      | Direct Call | Places a call to the primary extension. |

### **Related links**

Call management on page 64

## **Bridged Call Appearance**

Your administrator can configure one or more call appearances on your Collaboration Station to show a call appearance of another station. The call appearance of the other Collaboration Station that is configured on your Collaboration Station is called Bridged Call Appearance.

If an administrator configured a bridged call appearance on your Collaboration Station, you can:

- View the status of any non-idle bridge appearance of the primary extension.
- Answer calls for a bridged call appearance.
- Join an in-progress call on a bridged call appearance.

For example, if the Collaboration Station of a secretary is configured to bridge on to the extension of a boss, the secretary can:

- View calls coming on the extension of the boss.
- Answer or make calls for the boss. The calling person sees that the call is answered or made from the extension of the boss.
- Join a call that the boss is already active on.

The Collaboration Station displays the Bridged Call Appearance information on the Monitored Extensions screen in the Bridged Extensions group. Each Bridged Call Appearance has a separate row and includes the following information:

- · Image of the contact associated with the monitored station
- · Status of the monitored station
- Action button

#### **Related links**

<u>Call management</u> on page 64 <u>Answering a call on a Bridged Call Appearance</u> on page 95 <u>Making a call from a Bridged Call Appearance</u> on page 95 <u>Joining a call on a Bridged Call Appearance</u> on page 96

Excluding others from bridging on to your call on page 81

### Answering a call on a Bridged Call Appearance

### Procedure

• If the Incoming Call Panel display for bridged calls is on:

On the Incoming Call Panel, tap Accept Call.

The Collaboration Station displays the Communication screen of the bridged extension with the answered call.

- If the Incoming Call Panel display for bridged calls alert is turned off:
  - 1. Go to the Monitored Extensions screen when the Monitor button blinks.
  - 2. Tap **Pickup** of the bridged extension that has an incoming call you want to answer.

#### **Related links**

Bridged Call Appearance on page 94

### Making a call from a Bridged Call Appearance

- 1. Go to the Monitored Extensions screen.
- 2. Tap the bridged extension from which you want to make the call.

The Collaboration Station displays the Communication screen of the bridged extension

- 3. Make a call to the contact by one of the following methods:
  - From the hard dial pad.
  - From the Contacts, Favorites, or History.
  - From the new call container.
- 4. (Optional) To include the bridged extension user in the established call, tap Direct Call.

### **Related links**

Bridged Call Appearance on page 94

## Joining a call on a Bridged Call Appearance

### Procedure

- 1. Go to the Monitored Extensions screen.
- 2. Tap the bridged extension on which you want to join the call.

The Collaboration Station displays the Communication screen of the bridged extension

3. Tap the call that you want to bridge on to.

### **Related links**

Bridged Call Appearance on page 94

## Excluding others from bridging on to your call

### About this task

You can use Exclusion to:

- Prevent a person from bridging on to a call.
- Drop a person who is bridged on to a call.

- To prevent a person from bridging on to a call:
  - 1. Go to the Communication screen.
  - 2. Tap Precall Features.
  - 3. Tap **Exclusion**.
- To drop a person who is bridged on to a call:
  - 1. During the call, tap **Mid Call Features**.
  - 2. Tap **Exclusion**.

Bridged Call Appearance on page 94

## **Team Button**

Use the Team Button feature to monitor the station of your team member and make or answer calls coming to that station.

The Collaboration Station displays the Team Button information on the Monitored Extensions screen in the Team Button group. Each Team Button has a separate row and includes the following information:

- · Image of the contact associated with the monitored station
- Status of the monitored station
- Redirection status
- Action button

### **Related links**

Call management on page 64

Answering a call on a Team Button on page 97

### Answering a call on a Team Button

### Procedure

• If the Incoming Call Panel display for bridged calls is on:

On the Incoming Call Panel, tap Accept Call.

The Collaboration Station displays the Monitored Extensions screen with the answered call.

- If the Incoming Call Panel display for bridged calls alert is turned off:
  - 1. Go to the Monitored Extensions screen.
  - 2. Tap Pickup of the monitored extension that has an incoming call you want to answer.

## **Busy Indicator**

Use the Busy Indicator feature to view the idle or the busy status of a monitored station and to call that station.

The Collaboration Station displays the Busy Indicator information on the Monitored Extensions screen in the Busy Indicator group. Each Busy Indicator has a separate row and includes the following information:

- · Image of the contact associated with the monitored station
- · Status of the monitored station
- The Call button

The Busy Indicator does not provide incoming call indication and neither provides the **Pickup** button.

#### **Related links**

<u>Call management</u> on page 64 <u>Calling a monitored extension whose busy status is tracked</u> on page 98

## Calling a monitored extension whose busy status is tracked

### Procedure

- 1. Go to the Monitored Extensions screen.
- 2. Tap Call of the monitored extension to which you want to make a call.

#### **Related links**

Busy Indicator on page 97

## **Group Pickup**

You can be a part of a call pickup group and answer calls for other members in the call pickup group.

If your administrator configured Directed Call Pickup for your Collaboration Station, you can answer a call for a specific station.

If your administrator configured Extended Call Pickup for your Collaboration Station, you can answer a call for stations belonging to another pickup group.

The Collaboration Station displays the Group Pickup information on the Monitored Extensions screen under the Group Pickup feature type. Each Group Pickup has a separate row and includes the following information:

- An icon for the Group Pickup feature
- · Status of the group
- Action button

### **Related links**

Call management on page 64

Answering a Group Pickup call on page 99

### Answering a Group Pickup call

### Procedure

- 1. Go to the Monitored Extensions screen.
- 2. Tap Pickup of the pickup group for which you want to answer the call.

#### **Related links**

Group Pickup on page 98

## Speed dialing to a monitored station

### Procedure

- 1. Go to the Monitored Extensions screen.
- 2. Tap Call of the monitored extension to which you want to make a call.

#### **Related links**

Call management on page 64

## Assigning a ringtone to a monitored station

### About this task

You can assign a ringtone to a monitored station to provide audio alerts for monitoring features.

### Procedure

- 1. Go to the Contacts screen.
- 2. Tap the required contact.

The Collaboration Station displays the Contact Details screen.

### 3. Tap Called party ringtone.

- 4. Select a ringtone.
- 5. Tap **OK**.

### **Related links**

Call management on page 64

## Voice mail

Your administrator can configure your Collaboration Station to divert all incoming calls to your voice mail. You can also transfer an active call to your voice mail.

### **Related links**

<u>Call management</u> on page 64 <u>Listening to the voice mail</u> on page 100 <u>Transferring a call to voice mail</u> on page 83

## Listening to the voice mail

### Procedure

- 1. On the Home screen, tap the All Apps menu.
- 2. Tap the Voicemail app.
- 3. Follow the voice prompts from your voice mail system.

### **Related links**

Voice mail on page 100

### Transferring a call to voice mail

### About this task

You can transfer an active call to your voice mail. For bridged calls, the call is transferred to the voice mail of the bridged person.

### Procedure

- 1. During the call, tap Mid Call Features.
- 2. Tap Transfer to Voice Mail.
- 3. In the confirmation dialog box, tap Transfer.

The Collaboration Station transfers the call and displays a confirmation message.

### **Related links**

Voice mail on page 100 Transferring a call on page 83

# **Chapter 5: Call forwarding**

Use this feature for forwarding incoming calls in an Avaya Aura<sup>®</sup> environment. In an IP Office environment, your administrator can configure call route using short codes. For more information, see *Administering Avaya IP Office*<sup>™</sup> *Platform Voicemail Pro*.

You can forward incoming calls to another phone number or to your voicemail. Avaya H175 Video Collaboration Station supports the following call forward features:

- Send All Calls: Forwards all incoming calls to a preconfigured number that your administrator configured.
- Forward All Calls: Forwards all incoming calls to a number that you configure.
- Forward All Calls When Busy/No answer: Forwards incoming calls that you do not answer when you are away or busy to a number that you configure.
- Enhanced Call Forward: Forwards all incoming calls to a number depending on certain rules that you configure.

The Collaboration Station displays these features only if your administrator configured them for you.

#### **Related links**

Enabling and disabling call forwarding on page 101 Activating and deactivating Send All Calls on page 102 Activating and deactivating Forward All Calls on page 102 Activating and deactivating Forward All Calls When Busy/No Answer on page 103 Activating and deactivating Enhanced Call Forward on page 103

## Enabling and disabling call forwarding

### About this task

You must enable call forwarding to use any of the forwarding features that your administrator configured for your Collaboration Station.

- 1. Go to the Settings screen.
- 2. Tap FEATURES > Call Forwarding.

- 3. Perform one of the following actions:
  - To enable call forwarding, tap **ON**.
  - To disable call forwarding, tap OFF.

Call forwarding on page 101

## Activating and deactivating Send All Calls

### Before you begin

Enable call forwarding.

### About this task

When you activate Send All Calls, the Collaboration Station redirects all incoming calls to a number that your administrator configured. Incoming calls ring only once at your Collaboration Station and then the Collaboration Station redirects the call. The redirected number is usually your voicemail.

### Procedure

- 1. Go to the Settings screen.
- 2. Tap FEATURES > Call Forwarding.
- 3. Perform one of the following actions:
  - To activate Send All Calls, tap Send All Calls > ON.
  - To deactivate Send All Calls, tap Send All Calls > OFF.

### **Related links**

Call forwarding on page 101

## Activating and deactivating Forward All Calls

### Before you begin

Enable call forwarding.

### About this task

Use this procedure to forward calls to a specified number called the coverage number.

- To activate Forward All Calls:
  - 1. Go to the Settings screen.
  - 2. Tap FEATURES > Call Forwarding > Forward all calls.

- 3. Enter the coverage number in the Forward All Calls panel.
- 4. Tap Enable.
- To deactivate Forward All Calls:
  - 1. Go to the Settings screen.
  - 2. Tap FEATURES > Call Forwarding > Forward all calls > OFF.

Call forwarding on page 101

## Activating and deactivating Forward All Calls When Busy/No Answer

### Before you begin

Enable call forwarding.

### About this task

Use this procedure to configure a number to which your calls are forwarded when your line is busy or you do not answer calls.

### Procedure

- To activate Forward All Calls When Busy/No Answer:
  - 1. Go to the Settings screen.
  - 2. Tap FEATURES > Call Forwarding > Forward calls when busy / no answer.
  - 3. Enter the number in the Forward Calls When Busy / No panel.
  - 4. Tap Enable.
- To deactivate Forward All Calls When Busy/No Answer:
  - 1. Go to the Settings screen.
  - 2. Tap FEATURES > Call Forwarding > Forward calls when busy / no answer > OFF.

### **Related links**

Call forwarding on page 101

## Activating and deactivating Enhanced Call Forward

### About this task

Use Enhanced Call Forward to forward incoming calls to various destination numbers based on the call type and call state.

### Procedure

- 1. To activate Enhanced Call Forward:
  - a. Go to the Settings screen.
  - b. Tap FEATURES > Call Forwarding > Enhanced forwarding.
  - c. Select a forwarding rule.
  - d. Enter the number in the input panel.
  - e. Tap Enable.
  - f. Repeat Step b to Step d to configure the required rules.
  - g. Tap **Apply** in the upper-right corner.
- 2. To deactivate Enhanced Call Forward:
  - a. Go to the Settings screen.
  - b. Tap FEATURES > Call Forwarding > Enhanced forwarding > OFF.

### **Related links**

Call forwarding on page 101

# **Chapter 6: Video call management**

The Collaboration Station supports video calls between two contacts and conference calls are made through Avaya Scopia<sup>®</sup>.

In an IP Office environment, video conference is supported through Avaya Scopia<sup>®</sup>.

In a video call, you can view one of the following video windows:

- **Self-view Pane**: Shows your video. The pane automatically activates when there is a change in the call state.
  - New video call/conference.
  - Incoming video call/conference.
  - Call unhold.
  - Escalating audio call to a video call.
- Incoming Video Pane: Shows the video of the person you called.

You can also connect an external monitor to the Collaboration Station and view video calls on the connected monitor.

A long tap on the **Self-view Pane** or the **Incoming Video Pane** displays the video context menu that provides options to:

- Change between the Self-view Pane and Incoming Video Pane.
- Show or hide the Self-view Pane.
- Adjust camera settings by opening the Camera app.
- Select video window layout options when viewing video in the full screen mode on the Collaboration Station or when connected to an external monitor.
- Shift video to an external monitor.
- View call statistics page.

### 😵 Note:

The **Self-view Pane** shows your video for two minutes and then fades away. To view the pane again, tap the preview button located on top of the preview area. The **Self-view Pane** then appears for another two minutes.

#### **Related links**

<u>Video call container</u> on page 106 <u>Making a video call</u> on page 87 Adding video to an audio call on page 108 Blocking and unblocking the video transmission on page 108 Viewing video windows on an external monitor on page 59 Changing the size and location of a video window on page 59

## Video call container

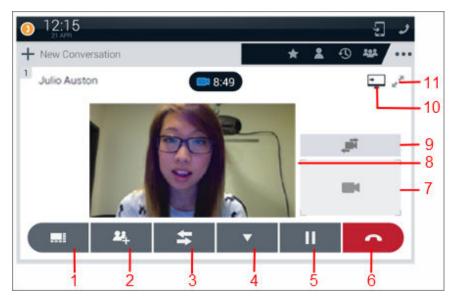

| Number | Name              | Description                                                                                                    |
|--------|-------------------|----------------------------------------------------------------------------------------------------|
| 1      | Video Layout      | Displays the Layout menu to change:                                                                                                    |
|        | Option            | <ul> <li>The location of the Self-view Pane on an external monitor</li> </ul>                                                                  |
|        |                   | <ul> <li>The video window layout on an external monitor</li> </ul>                                                                             |
|        |                   | The video window layout of a conference call                                                                                                   |
| 2      | Add Participant   | Adds a contact to the current call.                                                                                                    |
| 3      | Transfer          | Transfers the call to the required number.                                                                                                    |
| 4      | Mid Call Features | Displays the Mid-call Features menu.                                                                                                    |
| 5      | Hold              | Puts the call on hold.                                                                                                    |
| 6      | End Call          | Ends the call.                                                                                                    |
| 7      | Self-view Pane    | Displays your video. A tap on the pane blocks and unblocks the video transmission. A tap and hold on the pane displays the video context menu. |
|        |                   | If the Self-view Pane is selected and the outgoing video is:                                                                                   |
|        |                   | <ul> <li>Blocked, the Self-view Pane displays a semitransparent overlay on your<br/>video and the Video Blocked icon.</li> </ul>               |

Table continues...

| Number | Name                     | Description                                                                                                    |
|--------|--------------------------|----------------------------------------------------------------------------------------------------|
|        |                          | Unblocked, the Self-view Pane displays your video.                                                                                                    |
|        |                          | If the Incoming Video Pane is selected and the outgoing video is:                                                                                             |
|        |                          | <ul> <li>Blocked, the Self-view Pane displays a semitransparent overlay and the<br/>Video Unblocked icon.</li> </ul>                                          |
|        |                          | • Unblocked, the <b>Self-view Pane</b> displays the Video Unblocked icon.                                                                                     |
| 8      | Incoming Video<br>Pane   | Displays the video of the called person. A tap on the pane expands the video pane to full screen. A tap and hold on the pane displays the video context menu. |
| 9      | Switch Video Pane        | Changes video display between the <b>Self-view Pane</b> or the <b>Incoming</b><br><b>Video Pane</b> depending on the current selection.                       |
| 10     | Extend To Monitor        | Displays the video on the external monitor.                                                                                                    |
| 11     | Expand To Full<br>Screen | Expands the Incoming Video Pane to full screen.                                                                                                    |

Video call management on page 105

## Making a video call

### About this task

To add the plus sign (+) at the beginning of the dial string for international calls, long press the zero key (0) or the or press the asterisk (\*) key twice.

### Procedure

- To make a call from the hard dial pad:
  - 1. Enter the number from the hard dial pad.

The Collaboration Station displays the Input Panel with the number that you entered.

- 2. Tap **Video Call** if you are in the manual dial mode, or wait for the Collaboration Station to start the call.
- To make a call from the Contacts list, Favorites list, or Recents list:
  - 1. Go to the Communication screen.
  - 2. In the Launch Panel, tap Contacts, Favorites, or History.
  - 3. Tap **One-touch Video Dial** of the contact.
- To dial a contact:
  - 1. Go to the Communication screen.
  - 2. In the Launch Panel, tap Dial.
  - 3. Enter the number in the Input Panel.

4. Tap **Video Call** if you are in the manual dial mode, or wait for the Collaboration Station to start the call.

### **Related links**

<u>Outgoing call management</u> on page 84 <u>Video call management</u> on page 105 <u>Making an audio call</u> on page 86 <u>Audio and video calls</u> on page 85

### Adding video to an audio call Procedure

In the active call container, tap Video Call. Related links <u>Video call management</u> on page 105 Blocking and unblocking the video transmission on page 108

# Blocking and unblocking the video transmission

### About this task

When you block video transmission, the Collaboration Station prevents video transmission for all calls. For example, after blocking video transmission if you resume a video call, the video transmission of the call remains blocked.

### Procedure

To block or unblock video transmission, press the **Video Block** key on the hard dial pad or tap the **Self-view Pane**.

### **Related links**

<u>Video call management</u> on page 105 <u>Adding video to an audio call</u> on page 108

## Viewing video windows on an external monitor

### Before you begin

Ensure that your Collaboration Station is connected to an external monitor.

### Procedure

While on the video call, tap Extend To Monitor.

The Collaboration Station transfers the video to the monitor and displays the video transmission message in the video call container.

### **Related links**

External monitor on page 57 Video call management on page 105

### Changing the size and location of a video window

### About this task

You can change:

- The location of the Self-view Pane on an external monitor
- · The video window layout on an external monitor
- The video window layout of a conference call

You can select a layout by tapping the **Video Layout Option** control. Alternatively, you can tap and hold any of the video windows and select **Layout options** from the menu that the Collaboration Station displays.

### Procedure

- 1. In the video call container, tap the Video Layout Option control.
- 2. Perform one of the following actions:
  - To change the location of the Self-view Pane on an external monitor, tap Self view.
  - To change the location of video windows on an external monitor, tap External display.
  - To change the location of video windows in a conference call, tap Conference.
- 3. Tap the appropriate layout.

#### **Related links**

External monitor on page 57 Video call management on page 105 Video call container on page 106

## **Chapter 7: Conferencing**

The Collaboration Station supports:

- Audio and video conference through Avaya Scopia<sup>®</sup>.
- Audio and video conference through Avaya Aura<sup>®</sup> Conferencing with up to 720p resolution (active-speaker).

In an IP Office environment, video conference is supported through Avaya Scopia<sup>®</sup>.

- Only audio conference through Avaya Aura<sup>®</sup> Communication Manager in an Avaya Aura<sup>®</sup> environment.
- Local audio conference using a third-party server for survivability mode.

You can start a conference by:

- Adding a participant to an active call
- Setting up a conference by adding contacts in a new call container.

#### **Related links**

<u>Conference setup overview</u> on page 110 <u>Setting up and starting a conference</u> on page 112 <u>Removing a participant from the conference setup</u> on page 113 <u>Selecting the alternate number of a contact</u> on page 113 <u>Mid-conference operations</u> on page 113

### **Conference setup overview**

You can set up a conference by adding contacts in a new call container. You can add contacts by:

- Dragging and dropping contacts from the Contacts, Recents, or Favorites list.
- Entering numbers through the hard dial pad or the **Dial Pad** control.

The following image shows dragging and dropping a contact from the Contacts list.

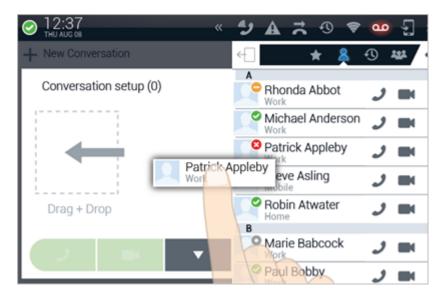

Before starting the conference call, you can:

- Remove a contact from the setup.
- Select an alternate number of a contact.

If a contact fails to answer or declines the call, the contact card displays a call failed icon for a few seconds. You can use the participant controls menu to open the details view of the contact and select an alternate number.

The following image shows an active audio call.

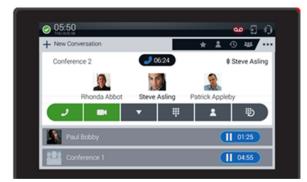

#### Local audio conference

For survivability mode, you can set up a local three-way audio conference by adding a participant to an active point to point call. You can revert to a point to point call by dropping the third participant.

The following image shows a local three-way audio conference in survivability mode.

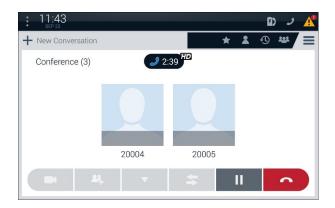

### 😵 Note:

In survivability mode, only **Hold** and **End Call** controls are active. Tap and hold the contact card to see the audio statistics during an active conference.

#### **Related links**

<u>Conferencing</u> on page 110 <u>Communication containers</u> on page 29

### Setting up and starting a conference

### About this task

You can set up an audio or a video conference call with Avaya Scopia<sup>®</sup> and Avaya Aura<sup>®</sup> Conferencing.

If you start a conference call, you become the moderator of the conference. As a moderator, you can control the conference features, such as locking the conference and muting all participants.

### Procedure

- 1. Go to the Communication screen.
- 2. Add contacts in the new call container by performing one of the following actions:
  - Drag and drop participants from the Contacts list, Favorites list, or Recents list by tapping **Contacts**, **Favorites**, or **History** in the Launch Panel.
  - Enter numbers through the hard dial pad or by tapping **Dial** in the Launch Panel.
- 3. Tap the Audio Call or Video Call control.

#### **Related links**

Conferencing on page 110

### Removing a participant from the conference setup

### Procedure

1. Tap and hold the required contact card.

The Collaboration Station displays the participant control menu.

2. Tap Remove from call setup.

#### **Related links**

Conferencing on page 110

### Selecting the alternate number of a contact

### Procedure

1. Tap and hold the required contact card.

The Collaboration Station displays the participant control menu.

2. Tap Contact details.

The Collaboration Station displays the Contact Details screen.

3. Tap the alternate number.

### **Related links**

Conferencing on page 110

### **Mid-conference operations**

This section describes the operations that you can perform during an active conference.

#### **Related links**

<u>Conferencing</u> on page 110 <u>Mid-conference moderator operations</u> on page 113 <u>Viewing the conference roster</u> on page 114 Viewing the conference information on page 114

### Mid-conference moderator operations

As a moderator you can control an active conference. The Collaboration Station provides the following conference controls:

• Lecture mode: Mutes or unmutes all participants except for the moderator and presenter.

- Conference lock: Locks or unlocks the conference to prevent additional participants from joining.
- Entry tones: Enables or disables a tone that plays when a participant joins or leaves the conference.
- Continuation: Enables or disables the continuation of the conference when the moderator drops off the conference.
- Video: Enables or disables the use of video in the conference.

This feature is only available in an Avaya Aura<sup>®</sup> environment.

• Record: Start or stops the conference recording.

This feature is only available in an Avaya Aura® environment.

• End conference: Ends the conference

#### **Related links**

Mid-conference operations on page 113

### Viewing the conference roster

#### About this task

The Collaboration Station provides conference details in a conference roster. The conference roster displays a list of all participants with each participant:

- Image
- Name
- · Active talkers
- · Role moderator or presenter
- · Audio mute and video block status

#### Procedure

#### Tap Conference.

The Collaboration Station displays the conference roster.

#### **Related links**

Mid-conference operations on page 113

### Viewing the conference information

#### About this task

You can view the conference details such as the duration of the call and call quality.

### Procedure

Tap the icon in the conference container header.

The Collaboration Station displays the conference details.

### **Related links**

Mid-conference operations on page 113

### Adding a participant to an active conference

### About this task

You can add a participant from the:

- Dial pad
- · Contacts list
- Held call

### Procedure

1. Tap the Add Participant control.

The Collaboration Station puts the active conference on hold and displays a new call container.

- 2. Perform one of the following actions:
  - Make a call to the contact by tapping the **Dial Pad** control.
  - Make a call to the contact by dragging and dropping the contact from the Contacts list.
  - Tap the header of the held call.
- 3. Tap Merge when the user answers the call or in the resumed call container.

### Dropping a participant from an active conference

### About this task

Avaya Aura<sup>®</sup> Communication Manager supports dropping only the last participant from the conference whereas Avaya Aura<sup>®</sup> Conferencing and Avaya Scopia<sup>®</sup> support dropping any participant. You can drop any participant from an active conference in an IP Office environment.

### Procedure

- To drop the last participant from an Avaya Aura<sup>®</sup> Communication Manager conference:
  - 1. Tap and hold the conference window until the Collaboration Station displays the participant control menu.
  - 2. Tap Drop Last Participant.

- To drop a participant from an Avaya Aura<sup>®</sup> Conferencing or Avaya Scopia<sup>®</sup> conference:
  - 1. Tap Conference.
  - 2. Tap and hold the required contact card until the Collaboration Station displays the participant control menu.
  - 3. Tap **Drop**.

## **Chapter 8: Contacts**

You can use the Contacts app to manage your contacts. You can add, delete, edit, sort, and filter contacts. If an image is available, you can see it in the contact card, the contact list, recents, call containers, conference call rosters, incoming call containers, compact call containers, monitoring panel records, lock screen, call forwarding, presence status panel, and the expanded top bar. Otherwise, the initial letter of the name or avatar (if the contact is stored without a name) is displayed. You can:

- Save an aggregate of 5000 contacts on Collaboration Station. The maximum number of contacts that you can save from each source is as follows:
  - 250 Avaya Aura<sup>®</sup> in an Avaya Aura<sup>®</sup> environment.
  - 250 Avaya one-X<sup>®</sup> Portal in an IP Office environment.
  - 5000 Microsoft Exchange Server contacts.

#### **Related links**

Navigating to the Contacts list on page 118 Contacts app screen on page 39 Adding a contact on page 120 Contact field descriptions on page 121 Adding a contact from the call history on page 121 Searching for a contact on page 122 Viewing account-specific contacts on page 122 Sorting the Contacts list on page 123 Adding a contact to the Favorites list on page 123 Editing contact details on page 123 Assigning a ringtone to a contact on page 124 Configuring presence tracking of a contact on page 125 Deleting a contact on page 125

### Navigating to the Contacts list Procedure

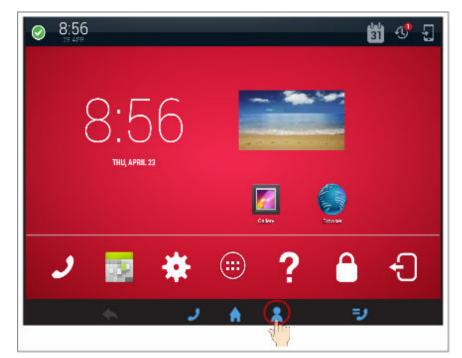

Related links Contacts on page 117

### **Contacts app screen**

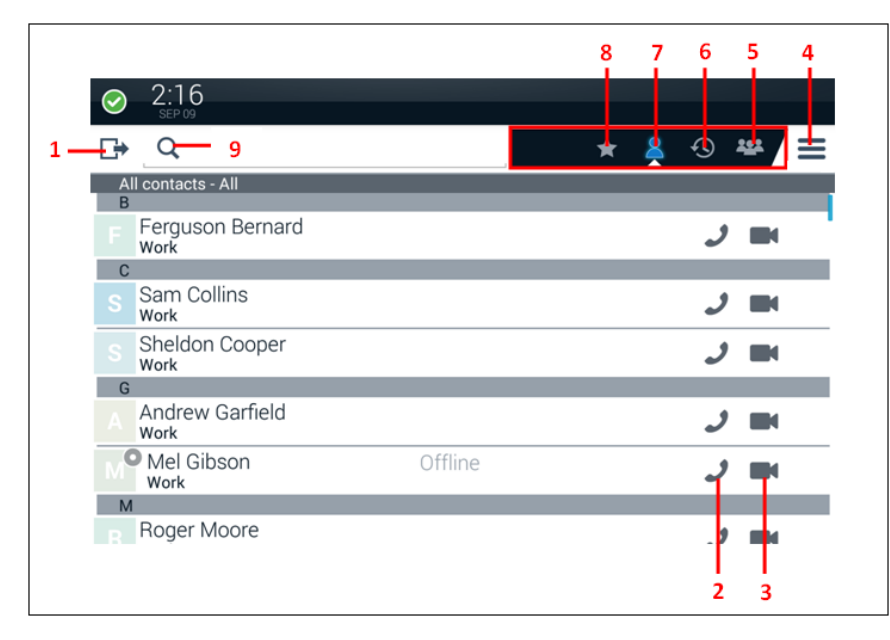

| Number | Name                    | Description                                                                                                    |  |
|--------|-------------------------|----------------------------------------------------------------------------------------------------|--|
| 1      | Overlay                 | Changes to the overlay mode.                                                                                                    |  |
| 2      | One-touch Audio<br>Dial | Starts an audio call.                                                                                                    |  |
| 3      | One-touch Video<br>Dial | Starts a video call or promotes an audio call to a video call.                                                                                                    |  |
| 4      | Menu                    | Displays the options for the current overlay.                                                                                                    |  |
| 5      | Conference              | Displays the conference participants list of an active conference in the overlay mode.                                                                                                    |  |
| 6      | Recents                 | Displays the Recents list in the overlay mode. Select from the following options:                                                                                                    |  |
|        |                         | • Filter                                                                                                    |  |
|        |                         | • Clear                                                                                                    |  |
|        |                         | • Settings                                                                                                    |  |
|        |                         | • Help                                                                                                    |  |
| 7      | Contacts                | Displays the Contacts list in the overlay mode. Using the <b>Choose contacts sort by</b> option, you can sort the contacts list to display contacts that are ordered by the first name or last name. |  |
|        |                         | Add or edit contacts from the following options:                                                                                                    |  |
|        |                         | <ul> <li>Avaya Aura: Appears only in an Avaya Aura<sup>®</sup> environment.</li> </ul>                                                                                                    |  |
|        |                         | one-X Portal: Appears only in an IP Office environment.                                                                                                    |  |

Table continues...

| Number | Name      | Description                                                                                                   |
|--------|-----------|----------------------------------------------------------------------------------------------------|
|        |           | Microsoft Exchange Server                                                                                     |
| 8      | Favorites | Displays the Favorites list in the overlay mode. Select from the following options:                           |
|        |           | • Add new                                                                                                    |
|        |           | Most Frequent                                                                                                 |
|        |           | • Filter                                                                                                    |
|        |           | Directory Search                                                                                              |
|        |           | • Accounts                                                                                                    |
|        |           | Settings                                                                                                    |
|        |           | • Help                                                                                                    |
|        |           | This feature is only available in an Avaya Aura <sup>®</sup> environment.                                     |
| 9      | Search    | Searches a contact. When you tap the <b>Search</b> bar, the system displays an active cursor with a keyboard. |

#### **Related links**

<u>User Interface</u> on page 22 <u>Contacts</u> on page 117

### Adding a contact

### Procedure

- 1. Perform one of the following actions:
  - Go to the Contacts screen, and tap **Menu > Add new**.
  - Go the Communication screen, and tap Add in the Launch Panel.
- 2. Enter contact details.
- 3. To add more details, tap Add another field.
- 4. Select the required field and enter details.
- 5. Tap **Save** in the upper-right corner of the screen.

#### **Related links**

<u>Contacts</u> on page 117 <u>Virtual keyboard</u> on page 52

### **Contact field descriptions**

| Name        | Description                                                                     |  |
|-------------|---------------------------------------------------------------------------------|--|
| Given Name  | The first name of the contact.                                                  |  |
| Family Name | The last name of the contact.                                                   |  |
| Company     | The organization of the contact.                                                |  |
| Title       | The title of the contact.                                                       |  |
| Phone       | The telephone number of the contact. You can enter the following phone numbers: |  |
|             | • Work                                                                          |  |
|             | • Mobile                                                                        |  |
|             | • Home                                                                          |  |
|             | • Work Fax                                                                      |  |
|             | • Pager                                                                         |  |
| Email       | The email address of the contact.                                               |  |
| Address     | The address of the contact.                                                     |  |
|             | This feature is only available in an Avaya Aura <sup>®</sup> environment.       |  |
| Notes       | The notes for the contact.                                                      |  |
|             | This feature is only available in an Avaya Aura <sup>®</sup> environment.       |  |
| Website     | The website of the contact.                                                     |  |
|             | This feature is only available in an Avaya Aura <sup>®</sup> environment.       |  |

### **Related links**

Contacts on page 117

# Adding a contact from the call history

- 1. Go to the Contacts screen.
- 2. On Tab Bar, tap History.
- 3. Select the required contact.
- 4. Tap Add Contacts.
- 5. Tap CREATE NEW CONTACT.

The Collaboration Station displays the call data in the corresponding fields.

- 6. To add more details, tap Add another field.
- 7. Select the required field and enter details.

8. Tap Save in the upper-right corner of the screen.

### **Related links**

Contacts on page 117

### Searching for a contact

### About this task

The minimum length of the search string must be three characters.

### Procedure

- 1. Perform one of the following actions:
  - Go to the Contacts screen, and tap Search on the Tab Bar.
  - Go the Communication screen, and tap Search in the Launch Panel.
- 2. Use the on-screen keyboard to type the search string.

The Collaboration Station displays the matching results as you type the characters.

3. Tap Search.

#### **Related links**

<u>Contacts</u> on page 117 <u>Virtual keyboard</u> on page 52 <u>Setting directory search on or off</u> on page 159

### Viewing account-specific contacts

### About this task

You can view contacts of a single account, such as Avaya Aura<sup>®</sup> or Microsoft Exchange Server, or aggregated contacts from all accounts.

### Procedure

- 1. Go to the Contacts screen.
- 2. On Tab Bar, tap Filter and select an account from the list.

The Collaboration Station displays the contacts of the selected account.

#### **Related links**

Contacts on page 117

### Sorting the Contacts list

### About this task

You can sort the Contacts list to display contacts that are ordered by the first or last name. Sorting is case insensitive.

### Procedure

- 1. Go to the Contacts screen.
- Navigate to Contacts > Menu > Settings > Contacts sort by and select one of the following fields:
  - First Name
  - Last Name

The Collaboration Station displays the sorted contacts list.

#### **Related links**

Contacts on page 117

### Adding a contact to the Favorites list

### Procedure

- 1. Go to the Contacts screen.
- 2. Tap the contact that you want to add to the Favorites list.
- 3. Tap the Favorites icon in the upper-right corner of the screen.

The color of the **Favorites** icon changes from gray to blue.

#### **Related links**

Contacts on page 117

### **Editing contact details**

### Procedure

- 1. Go to the Contacts screen.
- 2. Tap the required contact.

The Collaboration Station displays the Contact Details screen.

- 3. Tap Menu > Edit.
- 4. Change the required details.

5. Tap **Save** in the upper-right corner of the screen.

### **Related links**

<u>Contacts</u> on page 117 <u>Virtual keyboard</u> on page 52 <u>Assigning a ringtone to a contact</u> on page 124 <u>Configuring presence tracking of a contact</u> on page 125

### Assigning a ringtone to a contact

### About this task

You can assign the following types of ringtones to a contact:

- Called party ringtone: Specifies a ringtone that your Collaboration Station plays when a call
  originally intended for the contact is diverted to your extension due to a feature such as call
  forwarding.
- Calling party ringtone: Specifies a ringtone that your Collaboration Station plays when the contact calls you.

You can assign the following types of ringtones to a contact:

- Called party ringtone: Notifies if the call comes to you from the contact through a particular telephony feature, such as call forwarding, call pickup, or bridged call appearances.
- Calling party ringtone: Notifies when the call comes to you directly from the contact.

#### Procedure

- 1. Go to the Contacts screen.
- 2. Tap the required contact.

The Collaboration Station displays the Contact Details screen.

- 3. Tap Menu > Edit.
- 4. Perform one of the following actions:
  - a. To assign the called party ringtone, tap the Called party ringtone arrow.
  - b. To assign the calling party ringtone, tap the **Calling party ringtone** arrow.
- 5. Select a ringtone.
- 6. Tap **OK**.

#### **Related links**

<u>Contacts</u> on page 117 <u>Editing contact details</u> on page 123 <u>Configuring presence tracking of a contact</u> on page 125

## Configuring presence tracking of a contact

### Procedure

- 1. On Navigation Panel, tap Contacts.
- 2. Tap the required contact.

The Collaboration Station displays the Contact Details screen.

3. Under Track Presence menu, tap Expand.

The Collaboration Station displays the Track Presence dialog box.

- 4. Select one of the following options:
  - Yes: To track contact presence.
  - No: To not track contact presence.

### **Related links**

<u>Contacts</u> on page 117 <u>Presence</u> on page 138 <u>Editing contact details</u> on page 123 <u>Assigning a ringtone to a contact</u> on page 124 <u>Editing contact details</u> on page 123

### **Deleting a contact**

### Procedure

- 1. Go to the Contacts screen.
- 2. Tap the required contact.

The Collaboration Station displays the Contact Details screen.

- 3. Tap Menu > Delete.
- 4. In the confirmation box, tap **Delete**.

### **Related links**

Contacts on page 117

## **Chapter 9: Communications history**

The communications history provides the call logs, that is, the information about all calls made from or received on the Collaboration Station. The call logs include information about the following types of calls:

- Outgoing calls
- Answered calls
- Missed calls
- Conference calls

#### **Related links**

Navigating to the Recents list on page 127 Communications history icons on page 127 Viewing communications history on page 128 Changing communications history view on page 128 Removing communications history entry on page 129 Clearing communications history on page 129 Configuring communications history settings on page 129

### Navigating to the Recents list Procedure

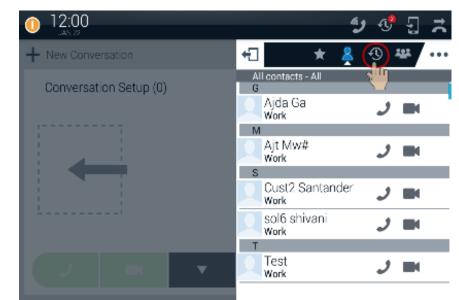

#### **Related links**

Communications history on page 126

## **Communications history icons**

| Icon         | Name                | Description                                                                                       |
|--------------|---------------------|---------------------------------------------------------------------------------------------------|
| *2           | Incoming audio call | Shows an answered audio call.                                                                     |
| <b>^</b> y   | Outgoing audio call | Shows an outgoing audio call.                                                                     |
| ×,           | Missed audio call   | Shows a missed audio call.                                                                        |
| * <b>8</b> 4 | Incoming video call | Shows an incoming video call.                                                                     |
| 1            | Outgoing video call | Shows an outgoing video call.                                                                     |
| Ð            | Bridged audio call  | Shows a bridged call. This feature is only available in an Avaya Aura <sup>®</sup> environment.   |
| ĩ            | Forwarded call      | Shows a forwarded call. This feature is only available in an Avaya Aura <sup>®</sup> environment. |

Table continues...

| Icon       | Name               | Description                                                                                             |
|------------|--------------------|----------------------------------------------------------------------------------------------------|
| <b>Q</b> 5 | Intercom call      | Shows an intercom call. This feature is only available in an Avaya Aura <sup>®</sup> environment.       |
| 5          | Transfer recall    | Shows a transferred call. This feature is only available in an Avaya Aura <sup>®</sup> environment.     |
| Ŀ          | Priority call      | Shows a priority call. This feature is only available in an Avaya Aura <sup>®</sup> environment.        |
| ¢          | Auto callback call | Shows an auto call back call. This feature is only available in an Avaya Aura <sup>®</sup> environment. |

#### **Related links**

Communications history on page 126

### Viewing communications history

### Procedure

- 1. On the Tab bar, tap **Recents**.
  - The Collaboration Station displays the communication history.
- 2. Tap a call to view call details.

#### **Related links**

Communications history on page 126

### Changing communications history view

### About this task

Use the following procedure to set the default view for communication history.

### Procedure

1. On the Tab bar, tap **Recents**.

The Collaboration Station displays the communication history.

- 2. Tap the **Change View** arrow and select from the following options:
  - All Calls
  - Missed
  - Outgoing
  - Incoming

#### **Related links**

Communications history on page 126

## Removing communications history entry

### Procedure

1. On the Tab bar, tap **Recents**.

The Collaboration Station displays the communication history.

- 2. Tap a call to view call details.
- 3. Tap Menu > Delete this history.

#### **Related links**

Communications history on page 126

### **Clearing communications history**

### Procedure

1. On the Tab bar, tap **Recents**.

The Collaboration Station displays the communication history.

- 2. Change view to All Calls.
- 3. Tap Menu > Clear all calls.

The Collaboration Station displays the confirmation dialog box.

4. Tap **OK**.

#### **Related links**

Communications history on page 126

### Configuring communications history settings Procedure

1. On the Tab bar, tap **Recents**.

The Collaboration Station displays the communication history.

- 2. Tap Menu > Settings.
- 3. Select or clear the Log calls and Log bridged calls check boxes as required.

Communications history

### **Related links**

Communications history on page 126

## **Chapter 10: Calendar**

You can configure your Exchange calendar account on the Collaboration Station. After configuring the account, you can use the Calendar app to create, view, or change the Exchange calendar events.

### **Related links**

Navigating to the Calendar screen on page 132 Calendar app screen on page 40 Viewing event details on page 133 Creating an event on page 133 Event field descriptions on page 134 Deleting an event on page 134 Changing event details on page 135 Changing the calendar view on page 135 Configuring the calendar settings on page 136 Calendar settings field descriptions on page 136 Viewing a calendar notification on page 137 Calling through click-to-dial on page 137

### Navigating to the Calendar screen Procedure

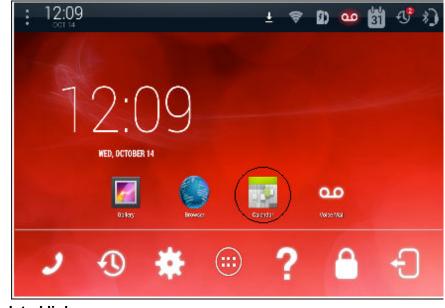

### **Related links**

Calendar on page 131

### Calendar app screen

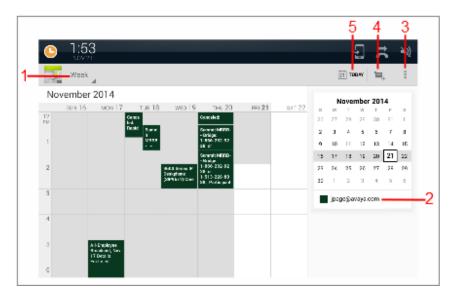

| Number | Name         | Description                                                                                 |
|--------|--------------|---------------------------------------------------------------------------------------------|
| 1      | Change view  | Changes the view of the Calendar screen to display the day, week, or month of the calendar. |
| 2      | Account name | Displays the email address of the account that you configured for the Calendar app.         |
| 3      | Menu         | Displays the Calendar menu.                                                                 |
| 4      | Add Event    | Adds an event.                                                                              |
| 5      | Today        | Displays the current day events.                                                            |

#### **Related links**

<u>User Interface</u> on page 22 <u>Calendar</u> on page 131

### Viewing event details

### Procedure

- 1. Tap the Calendar app.
  - The Collaboration Station displays the Calendar screen.
- 2. Tap the event to view the details.

### **Related links**

Calendar on page 131

### Creating an event

### Procedure

1. Tap the Calendar app.

The Collaboration Station displays the Calendar screen.

2. Double tap the required time slot.

The Collaboration Station displays the New event window.

- 3. Enter the event details.
- 4. Tap **Done** on the upper-right corner of the screen.

### **Related links**

### **Event field descriptions**

| Name        | Description                                                                     |  |
|-------------|---------------------------------------------------------------------------------|--|
| Calendar    | Displays your email address.                                                    |  |
| What        | Specifies the event name.                                                       |  |
| Where       | Specifies the event location.                                                   |  |
| From        | Specifies the start date and time of the event.                                 |  |
| То          | Specifies the end date and time of the event.                                   |  |
| All day     | Specifies an all day event.                                                     |  |
| Time zone   | Specifies the time zone.                                                        |  |
| Guests      | Specifies the attendees.                                                        |  |
| Description | Specifies the event description.                                                |  |
| Repetition  | Specifies the frequency of the event.                                           |  |
| Reminders   | Specifies reminder time and notification type.                                  |  |
| Show me as  | Specifies your availability for the event. Select one of the following options: |  |
|             | • Busy                                                                          |  |
|             | • Available                                                                     |  |
|             | Tentative                                                                       |  |
| Privacy     | Specifies the event privacy options. Select one of the following options:       |  |
|             | • Default                                                                       |  |
|             | Private                                                                         |  |
|             | • Public                                                                        |  |

### **Related links**

Calendar on page 131

### **Deleting an event**

### Procedure

1. Tap the Calendar app.

The Collaboration Station displays the Calendar screen.

2. Tap the appointment that you want to delete.

The Collaboration Station displays a window with the appointment details.

3. Tap **Delete** on the upper-right corner of the window.

The Collaboration Station displays the confirmation dialog box.

- 4. If the appointment is recurring, tap **Only this event**, **This and future events**, or **All events** as required.
- 5. Tap **OK**.

#### **Related links**

Calendar on page 131

### **Changing event details**

### Procedure

1. Tap the Calendar app.

The Collaboration Station displays the Calendar screen.

2. Tap the required event.

The deskphone displays the event details window.

3. Tap Edit on the upper-right corner of the window.

The deskphone displays the Edit event window.

- 4. Change the required details.
- 5. Tap **Done** on the upper-right corner of the window.

#### **Related links**

Calendar on page 131

# Changing the calendar view

1. Tap the Calendar app.

The Collaboration Station displays the Calendar screen.

- 2. On the top-left corner, tap the view menu.
- 3. Tap to select from the following options:
  - Day
  - Week
  - Month
  - Agenda

#### **Related links**

### Configuring the calendar settings

### Procedure

1. Tap the Calendar app.

The Collaboration Station displays the Calendar screen.

- 2. Tap Menu.
- 3. Tap Settings.

The Collaboration Station displays the Settings window.

4. Tap General settings.

The Collaboration Station displays the General settings screen.

5. Configure the required settings.

#### **Related links**

Calendar on page 131

### **Calendar settings field descriptions**

| Name                  | Description                                                                                    |
|-----------------------|------------------------------------------------------------------------------------------------|
| Hide declined events  | Specifies if the Collaboration Station hides the declined events.                              |
| Show week numbers     | Specifies if the Collaboration Station displays the week number.                               |
| Week starts on        | Specifies the start day of the week. Select one of the following options:                      |
|                       | Locale default                                                                                 |
|                       | • Saturday                                                                                     |
|                       | • Sunday                                                                                       |
|                       | • Monday                                                                                       |
| Use home time zone    | Specifies if the Collaboration Station uses the home time zone.                                |
| Home time zone        | Specifies the home time zone.                                                                  |
| Clear search history  | Clears search history.                                                                         |
| Notifications         | Specifies if the Collaboration Station displays the notification.                              |
| Sound                 | Specifies the notification sound.                                                              |
| Pop-up notification   | Specifies if the Collaboration Station displays the pop-up notification for an incoming event. |
| Default reminder time | Specifies the default reminder time.                                                           |

#### **Related links**

### Viewing a calendar notification

### Procedure

1. Swipe down Topbar.

The Collaboration Station displays the expanded view of Topbar.

2. Tap the calendar notification entry that you want to view.

The Collaboration Station displays the **Calendar notifications** window.

3. Tap the event to view the details.

### **Related links**

Calendar on page 131

### Calling through click-to-dial

### About this task

If the event is a meeting that includes a phone number, the Collaboration Station displays the number and an option to call that number.

### Procedure

1. Tap the Calendar app.

The Collaboration Station displays the Calendar screen.

- 2. Tap the event to view the details.
- 3. Tap Connect.

The Collaboration Station displays the Communication app to make the call.

### **Related links**

## **Chapter 11: Presence**

This feature is only available in an Avaya Aura® environment.

If your administrator enabled the Presence feature for your Collaboration Station, you can view your presence information in the Top bar. With the Presence feature, you can:

- Track the presence status of a contact for whom you enabled presence tracking.
- Change your presence status.

You can view the presence information of a contact in the Contacts list. Information includes whether the contact is busy, available, away, or offline. Similarly, other users can also view information about you.

#### **Related links**

Presence icons on page 138 Changing your presence status on page 139 Configuring presence tracking of a contact on page 125 Checking the contact presence on page 140 Editing your presence note on page 140 Approving presence tracking requests on page 140

### **Presence icons**

| lcon       | Name                  | Description                                  |
|------------|-----------------------|----------------------------------------------|
| $\bigcirc$ | Available             | Contact is available and can communicate.    |
| 0          | On a call             | Contact is on a call.                        |
| 0          | Busy                  | Contact is busy.                             |
| 0          | Away                  | Contact is away.                             |
| •          | Do not Disturb        | Contact does not want to communicate.        |
| 0          | Out of Office/Offline | Out of Office: Contact is not in the office. |

Table continues...

| lcon       | Name      | Description                                                 |
|------------|-----------|-------------------------------------------------------------|
|            |           | Offline: Contact wants to appear offline.                   |
| ?          | Unknown   | The presence status of the contact is unknown.              |
| $\bigcirc$ | Automatic | The Collaboration Station updates the status automatically. |

### **Related links**

Presence on page 138

### Changing your presence status Procedure

1. On the Top Bar, tap the Presence icon.

The Collaboration Station displays the presence panel.

- 2. Tap the required status.
- 3. To save the status, tap anywhere on the screen outside the presence panel.

#### **Related links**

Presence on page 138 Top Bar on page 25

### Configuring presence tracking of a contact Procedure

- 1. On Navigation Panel, tap Contacts.
- 2. Tap the required contact.

The Collaboration Station displays the Contact Details screen.

3. Under Track Presence menu, tap Expand.

The Collaboration Station displays the Track Presence dialog box.

- 4. Select one of the following options:
  - Yes: To track contact presence.
  - No: To not track contact presence.

#### **Related links**

<u>Contacts</u> on page 117 <u>Presence</u> on page 138 Editing contact details on page 123 Assigning a ringtone to a contact on page 124 Editing contact details on page 123

### Checking the contact presence

### About this task

You can check the presence of only those contacts who approved your presence tracking request.

#### Procedure

- 1. On the Tab bar, tap **Contacts**.
- 2. Scroll to the required contact.

You can view the presence status on the contact image.

#### **Related links**

Presence on page 138

## Editing your presence note

### Procedure

1. On the Top Bar, tap the Presence icon.

The Collaboration Station displays the presence panel.

- 2. In the text box, enter the note.
- 3. To save the note, tap anywhere on the screen outside the presence panel.

### **Related links**

Presence on page 138

### Approving presence tracking requests

### About this task

If your administrator configured your system to manually approve the presence tracking requests, the Collaboration Station displays all pending requests in the Presence Pending-Watcher-Requests panel. You can select from the following options:

- Accept: To accept the tracking request.
- Reject: To reject the tracking request.

• Accept all: To accept all tracking requests.

### Procedure

1. In the Top Bar, tap the Presence pending-watcher notification.

The Collaboration Station displays the Presence Pending-Watcher-Requests panel.

2. Tap the appropriate option for the request.

### **Related links**

Presence on page 138

## **Chapter 12: Browser**

The Collaboration Station supports an HTML 5 web browser. Use the browser to view and interact with the content and applications available on the Internet or your enterprise intranet. You can also dial a number without the Hash Key (#) or the numbers preceding it from within the browser using click-to-call.

The browser supports the following media types:

- JPEG
- GIF
- PNG
- BMP
- H.264 AVC
- VP8
- MPEG 4
- WAV

#### **Related links**

<u>Navigating to the Browser screen</u> on page 143 <u>Opening the browser</u> on page 143

# Navigating to the Browser screen

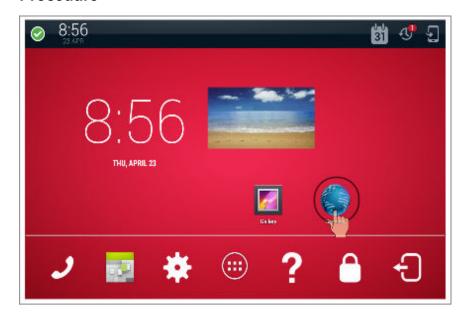

### **Related links**

Browser on page 142

### **Opening the browser**

### Procedure

- 1. Go to the Home screen.
- 2. Tap Browser.

### **Related links**

Browser on page 142

## **Chapter 13: SIP telephony**

### **Shared control**

The Collaboration Station supports shared control with Avaya one-X<sup>®</sup> Communicator. In the shared control mode, you can control the following features on the Collaboration Station:

- Start an audio call with Avaya one-X<sup>®</sup> Communicator.
- End an audio or a video call with Avaya one-X<sup>®</sup> Communicator.
- Put or remove a call on hold with Avaya one-X<sup>®</sup> Communicator.
- Put the Collaboration Station on mute with Avaya one-X<sup>®</sup> Communicator.
- Perform unattended transfer with Avaya one-X<sup>®</sup> Communicator.
- Start a conference by:
  - Merging two calls with Avaya one-X<sup>®</sup> Communicator.
  - Adding a contact to an active call with Avaya one-X<sup>®</sup> Communicator.
- Use Dual Tone Multi-Frequency (DTMF) to avail conference features with Avaya one-X<sup>®</sup> Communicator.

### **Group paging**

Using the group paging feature, you can make a call to a group of users that your administrator sets up for you. A group page supports one-way audio, that is, when you send a group page, only you can speak. The called members cannot respond to your page. The page continues until you end it. However, the members can drop out from the page if required.

The Collaboration Station treats an answered group page call as a normal call. You cannot perform operations such as hold and transfer on the group page call. A group page member can receive a page only if:

- All call appearances on the Collaboration Station are idle.
- The Collaboration Station is not playing any audio.

Use the group pilot number to send a group page. Contact your administrator to know about the group pilot.

# **Chapter 14: Configuration**

You can use the Settings app to configure your Collaboration Station and manage settings of various apps and features, such as Communication app and bluetooth.

#### **Related links**

Navigating to the Settings screen on page 146 Configuring an Exchange account on page 146 Media settings on page 147 Wi-Fi and network settings on page 147 Bluetooth on page 151 Call settings on page 153 Contacts settings on page 158 Configuring call logging on page 160 Setting screen lock time on page 161 Restarting the phone on page 161

# Navigating to the Settings screen Procedure

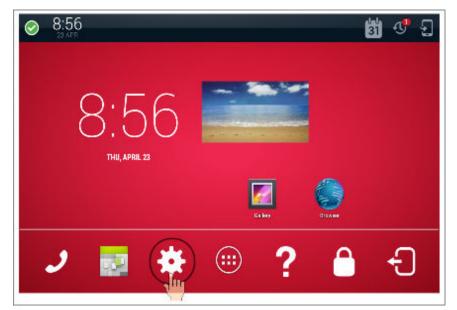

# **Related links**

Configuration on page 145

# Configuring an Exchange account

# Procedure

- 1. Go to the Settings screen.
- 2. Tap ACCOUNTS > Add account > Exchange.

The Collaboration Station displays the Add an Exchange account screen.

- 3. In the **Email address** field and the **Password** field, enter the Exchange email address and the password.
- 4. Press Next.

The Collaboration Station retrieves the account information, checks the server settings, and displays the Remote security administration dialog box.

5. Tap **OK**.

The Collaboration Station displays the Account Settings screen.

6. Select the appropriate account options and tap Next.

The Collaboration Station displays the message Your account is set up!.

- 7. Tap Next.
  - The Collaboration Station might get a notification from the system for security updates.
- 8. Perform the following steps if the Collaboration Station gets a notification from the system for security updates.
  - a. Tap the security updates notification in the Top Bar.
  - b. When the Collaboration Station displays the Security update dialog box, tap OK.
  - c. When the Collaboration Station displays the Activate device administrator dialog box, tap **Activate**.
  - d. Set the permission to change the security settings when the Collaboration Station provides the notification.

Configuration on page 145

# **Media settings**

Collaboration Station supports media playback through the operating system and switch audio transducers according to the call state. Media playback automatically pauses during an incoming call and resumes after the call. The following transducers are available for media playback as configured by the administrator:

- Handsfree speaker
- USB headset
- · Wired headset

### **Related links**

Configuration on page 145

# Wi-Fi and network settings

This section describes the network-related configurations.

### **Related links**

<u>Configuration</u> on page 145 <u>Selecting an Ethernet or a Wi-Fi network</u> on page 148 <u>Configuring the Ethernet settings</u> on page 148 <u>Ethernet settings field descriptions</u> on page 148 <u>Wi-Fi network</u> on page 150 <u>Connecting to a Wi-Fi network</u> on page 150

# Selecting an Ethernet or a Wi-Fi network

# About this task

You can connect your Collaboration Station to an Ethernet or a Wi-Fi network. The Wi-Fi option is available only if your administrator enabled the option.

## Procedure

- 1. Go to the Settings screen.
- 2. Tap WIRELESS & NETWORKS > Network > Network mode.
- 3. Select one of the following options:
  - Ethernet
  - Wi-Fi

### **Related links**

Wi-Fi and network settings on page 147

# **Configuring the Ethernet settings**

# About this task

You can configure the Ethernet settings only if you have the administrative-login privilege.

### Procedure

- 1. Go to the Settings screen.
- 2. Tap WIRELESS & NETWORKS > Network > Ethernet.
- 3. Tap Menu > Admin login.
- 4. Enter the administrator password.
- 5. Update the Ethernet fields.
- 6. To save the updates, quit the Settings app.

#### **Related links**

Wi-Fi and network settings on page 147

# **Ethernet settings field descriptions**

| Name       | Description |
|------------|-------------|
| Interfaces |             |

Table continues...

| Name                                | Description                                                                |
|-------------------------------------|----------------------------------------------------------------------------|
| Ethernet                            | Specifies the Ethernet mode.                                               |
| PC Ethernet                         | Specifies the PC Ethernet mode.                                            |
| IEEE 802.1x authentication          | on                                                                         |
| Supplicant mode                     |                                                                            |
| Pass through mode                   | Specifies the pass through mode.                                           |
| ЕАР Туре                            | Specifies the EAP type.                                                    |
| 802.1x credentials                  | Specifies the 802.1x credentials-identity and password.                    |
| LLDP                                |                                                                            |
| LLDP Mode                           | Specifies the mode for LLDP. Choose one of the following options:          |
|                                     | • Disabled                                                                 |
|                                     | • Enabled                                                                  |
|                                     | • Auto                                                                     |
| Received LLDP port description      | Specifies the status that whether the LLDP port description is received.   |
| Received LLDP system name           | Specifies the status that whether the LLDP system name is received.        |
| Received LLDP system description    | Specifies the status that whether the LLDP system description is received. |
| Received LLDP<br>management address | Specifies the status that whether the LLDP management address is received. |
| VLAN                                |                                                                            |
| VLAN tagging (802.1Q)               | Specifies the VLAN tagging mode.                                           |
| VLAN                                | Specifies the VLAN ID.                                                     |
| VLAN test timer                     | Specifies the VLAN test timer.                                             |
| IP interface                        |                                                                            |
| Use DHCP                            | Specifies whether to use DHCP to automatically generate the IP address.    |
| Static IP settings                  | Specifies the fields for assigning static IP address.                      |
| Power over Ethernet (Po             | Ε)                                                                         |
| Single port PoE injector connected  | Specifies whether Single port PoE injector is connected to the device.     |
| Max PoE power (watts)               | Specifies the maximum power for the PoE.                                   |

# Static IP settings

| Name           | Description                   |
|----------------|-------------------------------|
| IP Address     | Specifies the IP address.     |
| Netmask        | Specifies the netmask.        |
| Default router | Specifies the default router. |

Wi-Fi and network settings on page 147

# Wi-Fi network

You can connect your Collaboration Station to a Wi-Fi network if your administrator enabled the Wi-Fi option. You can select from the list of scanned networks that might include secured networks or manually connect to a hidden network. To connect the Collaboration Station to a:

- · Secured network, provide a password.
- Hidden network, provide the network SSID.

#### **Related links**

Wi-Fi and network settings on page 147

# Connecting to a Wi-Fi network

## About this task

You can connect the to the Wi-Fi network only if your administrator enabled the Wi-Fi option.

### Before you begin

Ensure that you have changed the network mode to Wi-Fi.

- To connect to an open Wi-Fi network:
  - 1. Go to the Settings screen.
  - 2. Tap WIRELESS & NETWORKS > Network > Wi-Fi.
  - 3. Tap the open network.
- To connect to a secured network:
  - 1. Go to the Settings screen.
  - 2. Tap WIRELESS & NETWORKS > Network > Wi-Fi.
  - 3. Tap the secured network.
  - 4. Enter the password.
  - 5. Tap Connect.
- To connect to a hidden network:
  - 1. Go to the Settings screen.
  - 2. Tap WIRELESS & NETWORKS > Network > Wi-Fi.
  - 3. Tap Add network in the upper-right corner of the screen.
  - 4. In the Network SSID field, enter the network SSID.

- 5. In the **Security** field, tap the appropriate security setting.
- 6. Tap **Save**.

Wi-Fi and network settings on page 147

# Bluetooth

This section describes bluetooth-related configurations.

# **Related links**

<u>Configuration</u> on page 145 <u>Turning Bluetooth on</u> on page 151 <u>Pairing a Bluetooth device</u> on page 151 <u>Renaming a paired Bluetooth device</u> on page 152 <u>Unpairing a device</u> on page 152 <u>Changing a connection profile</u> on page 152

# **Turning Bluetooth on**

# Procedure

- 1. Go to the Settings screen.
- 2. Tap WIRELESS & NETWORKS > Bluetooth > ON.

### **Related links**

Bluetooth on page 151

# Pairing a Bluetooth device

# Before you begin

Ensure that you have put the Bluetooth device in the pairing mode.

# Procedure

- 1. Go to the Settings screen.
- 2. Tap WIRELESS & NETWORKS > Bluetooth.
- 3. Tap SEARCH FOR DEVICES.

The Collaboration Station displays a list of all available Bluetooth devices.

4. Tap the device that you want to pair.

- 5. When the Collaboration Station displays the Bluetooth pairing request dialog box, tap Pair.
- 6. When the device displays the Bluetooth pairing request dialog box, tap Pair.
- 7. Provide the password if the device requests for one.

Bluetooth on page 151

# **Renaming a paired Bluetooth device**

# Procedure

- 1. Go to the Settings screen.
- 2. Tap WIRELESS & NETWORKS > Bluetooth.
- 3. In the PAIRED DEVICES list, tap Settings for the required device.
- 4. Tap Rename.
- 5. Type a new name after deleting the old name.
- 6. Tap **OK**.

## **Related links**

Bluetooth on page 151

# **Unpairing a device**

# Procedure

- 1. Go to the Settings screen.
- 2. Tap WIRELESS & NETWORKS > Bluetooth.
- 3. In the **PAIRED DEVICES** list, tap **Settings** for the required device.
- 4. Tap Unpair.

### **Related links**

Bluetooth on page 151

# Changing a connection profile

- 1. Go to the Settings screen.
- 2. Tap WIRELESS & NETWORKS > Bluetooth.
- 3. In the **PAIRED DEVICES** list, tap **Settings** for the required device.

4. In the **PROFILES** list, select the required profile.

# **Related links**

Bluetooth on page 151

# **Call settings**

This section describes call-related configurations.

## **Related links**

Configuration on page 145 Configuring the redial option on page 153 Setting the audio path on page 154 Configuring the wireless headset signaling on page 154 Setting the dial mode on page 155 Setting video answer mode on page 155 Setting outgoing call mode on page 155 Setting video call output display mode on page 156 Setting the Call Pickup Group indication on page 156 Configuring Automatic Gain Control on page 157 Setting the headset profile on page 157 Setting the screen when all calls end or after login on page 157

# Configuring the redial option

# Procedure

- 1. Go to the Settings screen.
- 2. Tap Call settings > Redial.
- 3. Select one of the following options:
  - Recents: To redial a number from a list of recently dialed numbers.
  - One number: To redial the last dialed number.

### **Related links**

Call settings on page 153

# Setting the audio path

# About this task

Use this procedure to set your Collaboration Station to go off-hook on the speaker or a headset when you make a call.

# Procedure

- 1. Go to the Settings screen.
- 2. Tap Call settings > Default audio path.
- 3. Select one of the following options:
  - Speaker
  - Headset

### **Related links**

Call settings on page 153

# Configuring the wireless headset signaling

# About this task

Perform this task to specify whether the wireless headset must provide incoming call alerts.

# Procedure

- 1. Go to the Settings screen.
- 2. Tap Call settings > Headset signaling.
- 3. Select one of the following options:
  - **None**: Disables signaling between the wireless headset and the Collaboration Station. To use the handset, you must press the **Headset** button on the Collaboration Station and then the **Call control** button on the headset.
  - Switchhook &Alerting: Generates incoming call alerts on the headset. You can activate or deactivate the Call control button on the headset by pressing the Headset button on the Collaboration Station.
  - Switching only: Disables incoming call alerts on the headset. You can activate or deactivate the **Call control** button on the headset by pressing the **Headset** button on the Collaboration Station.

### **Related links**

Call settings on page 153

# Setting the dial mode

# About this task

Use this procedure to change between the manual and automatic dial modes.

# Procedure

- 1. Go to the Settings screen.
- 2. Tap Call settings > Dialing option.
- 3. Select one of the following options:
  - Automatic: Sets the automatic dial mode.
  - Manual: Sets the manual dial mode.

## **Related links**

<u>Call settings</u> on page 153 <u>Dialing modes</u> on page 84

# Setting video answer mode

# About this task

Use the procedure to select the answer mode for video call.

# Procedure

- 1. Go to the Settings screen.
- 2. Tap Call settings > Block outgoing video answer mode.
- 3. Select one of the following options:
  - · Blocked: Default
  - Allowed

# **Related links**

Call settings on page 153

# Setting outgoing call mode

# About this task

Use the procedure to select the outgoing call mode.

- 1. Go to the Settings screen.
- 2. Tap Call settings > Outgoing call mode.

- 3. Select one of the following options:
  - Audio: Default
  - Video

Call settings on page 153

# Setting video call output display mode

# About this task

Use the procedure to select the display mode for video call.

## Procedure

- 1. Go to the Settings screen.
- 2. Tap Call settings > Video call output display mode.
- 3. Select one of the following options:
  - Device screen
  - External screen: Default

#### **Related links**

Call settings on page 153

# Setting the Call Pickup Group indication

### About this task

Use this procedure to configure your Collaboration Station to provide a visual or an audio alert when a member in your call pickup group receives a call.

# Procedure

- 1. Go to the Settings screen.
- 2. Tap Call settings > Call-Pickup indication.
- 3. Select one of the following options:
  - No indication: Provides no alert.
  - Audible only: Provides an audio alert.
  - **Visual only**: Provides a visual alert by blinking the **Monitor** button on the Navigation Panel.
  - Audible and Visual: Provides both audio alert and visual alert.

#### **Related links**

Call settings on page 153

# **Configuring Automatic Gain Control**

# About this task

Automatic Gain Control provides consistently high-quality audio by automatically adjusting and maintaining a constant level of the audio output of the handset, headset, or speaker.

# Procedure

- 1. Go to the Settings screen.
- 2. Tap Call settings > ADVANCED > Auto Gain Control (AGC).
- 3. Select one of the following options:
  - Handset Auto Gain Control
  - Headset Auto Gain Control
  - Speaker Auto Gain Control

## **Related links**

Call settings on page 153

# Setting the headset profile

## About this task

Use the procedure to select a headset profile that best matches the acoustics of your Collaboration Station with your headset. For more information about the headset acoustic profiles that are customized for the specific models, see <u>DevConnect Portal</u>.

# Procedure

- 1. Go to the Settings screen.
- 2. Tap Call settings > ADVANCED > Headset profile.
- 3. If the name of your headset appears in the list of profiles, select it. If the name does not appear, you may test various profiles to find the one that sounds best. Otherwise, contact your headset manufacturer for recommendation.

### **Related links**

Call settings on page 153

# Setting the screen when all calls end or after login

# About this task

Use this procedure to set the screen to be presented when all calls end or after login.

# Procedure

- 1. Go to the Settings screen.
- 2. Tap Call settings > Screen presented when all calls end or after login.
- 3. Choose one of the following:
  - Admin Default (Phone screen)
    - 🕒 Tip:

Default is preset per the settings done by the administrator.

- Phone screen
- Home screen

## **Related links**

Call settings on page 153

# **Contacts settings**

This section describes the contacts-related configurations.

# **Related links**

<u>Configuration</u> on page 145 <u>Setting a default contacts store</u> on page 158 <u>Setting directory search on or off</u> on page 159 <u>Configuring contacts name display</u> on page 159 <u>Setting the default search directory</u> on page 160 <u>Setting the sorting option for contacts</u> on page 160

# Setting a default contacts store

# About this task

You can select the account that the Collaboration Station uses to automatically save any new contact that you add.

- 1. Go to the Settings screen.
- 2. Tap Contacts settings > Default contacts store.
- 3. Select from the following options:
  - Aura: Available only in an Avaya Aura<sup>®</sup> environment.
  - one-X Portal: Available only in an IP Office environment.

## Exchange

## **Related links**

Contacts settings on page 158

# Setting directory search on or off

# About this task

You can configure your Collaboration Station to initially provide search result from synchronized accounts and continue to search the default account in the background.

## Procedure

- 1. Go to the Settings screen.
- 2. Tap Contacts settings.
- 3. Select or clear the **Enable directory search for local contact search** check box to activate or deactivate directory search for local contacts.

### **Related links**

<u>Contacts settings</u> on page 158 <u>Searching for a contact</u> on page 122

# Configuring contacts name display

### About this task

You can configure the format that Collaboration Station uses to display contacts names in the contacts list.

## Procedure

- 1. Go to the Settings screen.
- 2. Tap Contacts settings > Contacts name display.
- 3. Select from the following options:
  - First name Last name
  - Last name followed by comma and first name

#### **Related links**

Contacts settings on page 158

# Setting the default search directory

# Procedure

- 1. Go to the Settings screen.
- 2. Tap Contacts settings > Default search directory.
- 3. Choose one of the following :
  - Aura
  - Exchange

# Setting the sorting option for contacts

# About this task

Use this procedure to sort contacts by first or last name.

# Procedure

- 1. Go to the Settings screen.
- 2. Tap Contacts settings > Contacts sort by.
- 3. Choose one of the following:
  - First name
  - Last name

# **Configuring call logging**

# Procedure

- 1. Go to the Settings screen.
- 2. Tap Call history.
- 3. Select or clear the **Log calls** and **Log bridged calls** check boxes to activate or deactivate call logging.

# **Related links**

Configuration on page 145

# Setting screen lock time

# About this task

Use the procedure to set screen lock time. The Unlock panel gets replaced with Time and Notification widgets after 60 seconds.

# Procedure

- 1. Go to the Settings screen.
- 2. Tap PERSONAL > Security > Automatically lock.
- 3. Select an appropriate time in which the Collaboration Station locks the screen in case of inactivity.

# **Related links**

Configuration on page 145

# **Restarting the phone**

# About this task

Use this procedure when you make configuration-related changes to the phone.

- 1. Go to the Settings screen.
- 2. Tap **Device and data reset > Reboot**.

# **Chapter 15: Personalization**

You can change various settings of the Collaboration Station to suit your requirements. For example, add a widget on the Home screen or change the font size of the text.

#### **Related links**

Adding a widget or an app on the launch panel on page 162 Adjusting the volume settings on page 163 Using the volume button on page 163 Personalizing ringtones on page 164 Personalizing the notification sound on page 165 Turning the button click sound on or off on page 165 Turning the touch sound on or off on page 166 Turning the screen lock sound on or off on page 166 Adjusting the screen brightness on page 166 Changing the wallpaper on page 167 Setting the timer to switch off the backlight on page 167 Changing the date format on page 168 Changing to the 24-hour time format on page 168

# Adding a widget or an app on the launch panel Procedure

- 1. On the Home screen, tap the All Apps menu.
- 2. Perform one of the following actions:
  - To add an app, tap and hold the app on the **APPS** tab.
  - To add a widget, tap the WIDGETS tab and tap and hold the widget.
- 3. Drag and drop the app or widget to the required launch panel.

#### **Related links**

Personalization on page 162

# Adjusting the volume settings

# About this task

Use the following procedure to adjust the volume for music, media, ringtone, notifications, and alarms using the **Settings** app.

# Procedure

- 1. Go to the Settings screen.
- 2. Tap **DEVICE > Sound > Volumes**.
- 3. Tap and drag the slider bars to assign a volume level to any of the following options:
  - Music, video, games, & other media
  - Ringtone & notifications
  - Alarms

## **Related links**

Personalization on page 162

# Using the volume button

Configure the following settings of your Collaboration Station by using the **Volume** button:

- Ringer and Notification volume.
- Media volume.

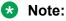

When you are on an active call, the Media volume controls the volume of the voice. However, the microphone volume remains at a non-zero level. Making a new call restores the volume to the lowest non-zero level for an active call.

# Ringer, notification, and media volume panel

The following panel appears when you use the **Volume** button on your Collaboration Station.

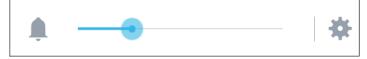

• Tap the settings icon to expand the panel and control the media volume. The Collaboration Stationdisplays the following panel.

#### Personalization

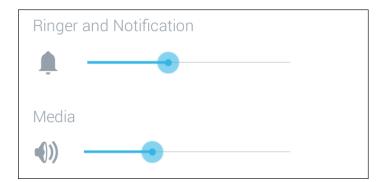

#### **Ringer and Notification panel at zero volume**

Use the **Volume** button to control the ringer and notification volume. The Collaboration Station displays the following control bar when the volume of the Ringer and Notification is at zero level and plays a notification sound.

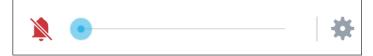

#### Voice volume at zero volume

Use the **Volume** button to control the voice volume. The Collaboration Station displays the following control bar when the volume of the voice is at zero level and plays a notification sound.

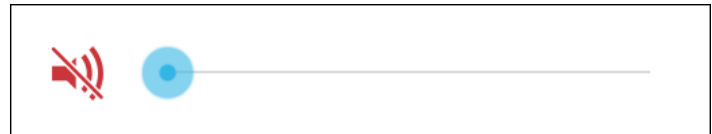

#### **Related links**

Personalization on page 162

# **Personalizing ringtones**

Use this procedure for personalizing ringtones in your device.

This feature is only available in an Avaya Aura® environment.

- 1. Go to the Settings screen.
- 2. Tap DEVICE > Sound > CALL RINGTONES > Personalized ringing.
- 3. Select one of the following call types:
  - Inside calls
  - Outside calls
  - Priority calls

- Intercom calls
- Forwarded calls
- Bridged calls
- Team button calls
- Call-Pickup Group
- 4. Select the required ringtone.
- 5. Tap **OK**.

Personalization on page 162

# Personalizing the notification sound

# About this task

You can select a ringtone that the Collaboration Station plays for a notification, such as the notification for an upcoming event.

## Procedure

- 1. Go to the Settings screen.
- 2. Tap **DEVICE > Sound > SYSTEM > Default notification sound**.
- 3. Select the required ringtone.
- 4. Press OK.

### **Related links**

Personalization on page 162

# Turning the button click sound on or off

# Procedure

- 1. Go to the Settings screen.
- 2. Tap **DEVICE > Sound**.
- 3. Select or clear the Button clicks check box to turn the sound on or off.

### **Related links**

Personalization on page 162

# Turning the touch sound on or off

# Procedure

- 1. Go to the Settings screen.
- 2. Tap **DEVICE > Sound**.
- 3. Select or clear the Touch sounds check box to turn the sound on or off.

#### **Related links**

Personalization on page 162

# Turning the screen lock sound on or off

## About this task

You can select a ringtone that the Collaboration Station while unlocking.

# Procedure

- 1. Go to the Settings screen.
- 2. Tap **DEVICE > Sound**.
- 3. Select or clear the Screen lock sound check box to turn the sound on or off.

### **Related links**

Personalization on page 162

# Adjusting the screen brightness

# Procedure

- 1. Go to the Settings screen.
- 2. Tap DEVICE > Display > Brightness.
- 3. Tap and drag the slider bar to assign the required brightness.

### **Related links**

Personalization on page 162

# Changing the wallpaper

# About this task

You can select a wallpaper that the Collaboration Station displays on the Home and LOGIN screen.

## Procedure

- 1. Go to the Settings screen.
- 2. Tap **DEVICE > Display > Wallpaper**.
- 3. Select from the following options:
  - Administered Wallpapers
  - Gallery
  - Live Wallpapers
  - Wallpapers
- 4. Select the required wallpaper.

## **Related links**

Personalization on page 162

# Setting the timer to switch off the backlight

# Procedure

- 1. Go to the Settings screen.
- 2. Tap DEVICE > Display > Sleep.
- 3. Select the required time.

### **Related links**

Personalization on page 162

# Changing the font size

- 1. Go to the Settings screen.
- 2. Tap **DEVICE > Display > Font size**.
- 3. Select from the following options:
  - Normal
  - Large

Personalization on page 162

# Changing the date format

## Procedure

- 1. Go to the Settings screen.
- 2. Tap SYSTEM > Date and time > Choose date format.
- 3. Select the required format.
- 4. Tap **OK**.

### **Related links**

Personalization on page 162

# Changing to the 24-hour time format

# Procedure

- 1. Go to the Settings screen.
- 2. Tap SYSTEM > Date and time.
- 3. Select the Use 24-hour format check box.

#### **Related links**

Personalization on page 162

# **Chapter 16: Troubleshooting**

# Camera not working

## Camera not working

Camera is not capturing video images or the camera LED is not lighting up.

### Camera cable not connected properly

Camera has a dedicated USB in the Collaboration Station and works only if the camera cable is connected to the dedicated USB.

### Solution

Ensure that the camera cable is connected to the dedicated camera USB in the Collaboration Station and you have opened the privacy shutter of the camera.

# Video not showing on the external monitor

### Video not showing on the external monitor

The video is not getting transferred to the external monitor.

### Video transfer not initiated by tapping Extend To Monitor

The video starts transferring to the external monitor only when you tap Extend To Monitor.

### Solution

While in the call, tap Extend To Monitor.

# The base of the device is hot

# Condition

The base of the device is hot.

# Cause

Avaya H175 Video Collaboration Stations generate more heat than other deskphones. This behavior is expected and within product safety standards (IEC 60950-1). The heat from the deskphone dissipates from the lower plastic cover and finally through the space between the rubber foot pads.

# Solution

Ensure that:

- You have put the device on a flat surface, such as a table, for proper heat dissipation.
- You have not kept any object, such as paper or cloth, below the device.
- The operating temperature is between 0 °C to 40 °C as the surface temperature increases relative to the operating temperature. The operating temperature is the ambient temperature of the room.

# Index

# Α

| account                                         |                       |
|-------------------------------------------------|-----------------------|
| Exchange                                        | 146                   |
| view contacts                                   |                       |
| account specific contacts                       |                       |
| activate call exclusion                         |                       |
| activate Enhanced Call Forward                  |                       |
| activate Forward All Calls                      |                       |
| activate Forward All Calls When Busy/No Answer  |                       |
| activate Send All Calls                         |                       |
| active call container                           |                       |
| add                                             | <u>00</u> , <u>72</u> |
| contact                                         | 120                   |
| contact from the call history                   |                       |
| contact to an active call                       |                       |
| event                                           |                       |
| participant to an active conference             |                       |
| add a hidden Wi-Fi network                      |                       |
| add an app on the launch panel                  |                       |
|                                                 |                       |
| add a participant to an active conference       |                       |
| add a widget on the launch panel                |                       |
| add contact to an active call                   |                       |
| add video to an audio call                      |                       |
| adjust the screen brightness                    | -                     |
| AGC                                             | -                     |
| All Apps screen                                 | <u>28</u>             |
| answer                                          |                       |
| while on another call                           |                       |
| answer a call                                   |                       |
| answer a call on a Bridged Call Appearance      |                       |
| answer a call on Team Button                    |                       |
| answer a call while on another call             |                       |
| answer a Group Pickup call                      | <u>99</u>             |
| approve presence tracking requests              |                       |
| assign a ringtone to a contact                  |                       |
| assign a ringtone to a monitored station        |                       |
| audio call                                      |                       |
| Contacts, Recent, and Favorites list            |                       |
| hard dial pad                                   |                       |
| new call container                              |                       |
| wireless handset                                | <u>56</u>             |
| audio calls                                     |                       |
| audio path                                      |                       |
| auto dial intercom                              |                       |
| automatic dialing mode                          |                       |
| Automatic Gain Control                          |                       |
| Avaya H175 Video Collaboration Station overview | <u>13</u>             |
|                                                 |                       |

# В

| backlight switch off1           | <u>67</u> |
|---------------------------------|-----------|
| block calling party information | 77        |

| block video transmission  | <u>108</u>      |
|---------------------------|-----------------|
| bluetooth                 |                 |
| change connection profile | <u>152</u>      |
| unpair device             | <u>152</u>      |
| Bluetooth                 |                 |
| pair a device             | <u>151</u>      |
| rename a device           | <u>152</u>      |
| turn on                   | <u>151</u>      |
| bluetooth configuration   | <u>151</u>      |
| Bridged Call Appearance   |                 |
| answer a call             |                 |
| join a call               | <mark>96</mark> |
| make a call               |                 |
| browser                   |                 |
| Busy Indicator            |                 |
| make a call               |                 |
| button layout             |                 |
|                           |                 |

# С

| calendar                                             | <u>131</u>             |
|------------------------------------------------------|------------------------|
| calendar configuration                               | <u>136</u>             |
| change event details                                 | <u>135</u>             |
| change view                                          |                        |
| configure settings                                   | <u>136</u>             |
| configure the calendar settings                      | <u>136</u>             |
| create event                                         | <u>133</u>             |
| delete event                                         | <u>134</u>             |
| view event details                                   | <u>133</u>             |
| view notification                                    | <u>137</u>             |
| Calendar app screen                                  | <u>40</u> , <u>132</u> |
| call                                                 |                        |
| hold                                                 | <u>80</u>              |
| mute                                                 | <u>80</u>              |
| resume                                               | <u>80</u>              |
| unmute                                               |                        |
| call alternate number of a contact                   |                        |
| call a monitored extension whose busy status is trac |                        |
| call an intercom group member                        | <u>77</u>              |
| call communications                                  |                        |
| clear                                                | <u>129</u>             |
| call end screen                                      |                        |
| after login screen                                   |                        |
| Call Exclusion                                       | <u>81</u> , <u>96</u>  |
| call forwarding                                      | <u>101</u>             |
| disable                                              | <u>101</u>             |
| enable                                               |                        |
| Enhanced Call Forward                                | <u>101</u>             |
| Forward All Calls                                    |                        |
| Forward All Calls When Busy/No answer                | <u>101</u>             |
| Send All Calls                                       |                        |
| call management                                      |                        |
| call on hold container                               | <u>30</u> , <u>72</u>  |

| Call Pickup group alert                                                                                                    | <u>80</u>                                                                                                    |
|----------------------------------------------------------------------------------------------------|----------------------------------------------------------------------------------------------------|
|                                                                                                    |                                                                                                    |
| call recording                                                                                                    |                                                                                                    |
| call settings                                                                                                    |                                                                                                    |
| call through click-to-dial                                                                                                    | <u>137</u>                                                                                                    |
| call transfer                                                                                                    |                                                                                                    |
| camera                                                                                                    |                                                                                                    |
| mount and connect                                                                                                    | <u>50, 62</u>                                                                                                    |
| Camera LED states                                                                                                    |                                                                                                    |
| camera mount                                                                                                    |                                                                                                    |
| camera notifications                                                                                                    |                                                                                                    |
| camera not working                                                                                                    |                                                                                                    |
| change bluetooth connection profile                                                                                                    |                                                                                                    |
| change communications history view                                                                                                    | <u>128</u>                                                                                                    |
| change network mode                                                                                                    | <u>148</u>                                                                                                    |
| change the calendar view                                                                                                    | <u>135</u>                                                                                                    |
| change the date format                                                                                                    | <u>168</u>                                                                                                    |
| change the font size                                                                                                    | <u>167</u>                                                                                                    |
| change the wallpaper                                                                                                    | <u>167</u>                                                                                                    |
| change to the 24-hour time format                                                                                                    | <u>168</u>                                                                                                    |
| change video window size and location                                                                                                    | <u>59</u> , <u>109</u>                                                                                                    |
| change your presence status                                                                                                    | <u>139</u>                                                                                                    |
| charge wireless handset battery                                                                                                    | <u>56</u>                                                                                                    |
| check contact presence                                                                                                    |                                                                                                    |
| check the port information and status                                                                                                    |                                                                                                    |
| clear communications history                                                                                                    |                                                                                                    |
| click-to-dial                                                                                                    |                                                                                                    |
| clone the internal display                                                                                                    |                                                                                                    |
| closed container                                                                                                    |                                                                                                    |
| Collaboration Station                                                                                                    |                                                                                                    |
| Communication app screens                                                                                                    |                                                                                                    |
|                                                                                                    |                                                                                                    |
| communication container                                                                                                    |                                                                                                    |
|                                                                                                    |                                                                                                    |
| communication container<br>active call container<br>call on hold container                                                                                                    | <u>30</u> , <u>72</u>                                                                                                    |
| active call container<br>call on hold container                                                                                                    | <u>30</u> , <u>72</u><br><u>30</u> , <u>72</u>                                                                                                    |
| active call container<br>call on hold container<br>new call container                                                                                                    | <u>30, 72</u><br><u>30, 72</u><br><u>30, 72</u>                                                                                                    |
| active call container<br>call on hold container<br>new call container<br>communication container types                                                                                                    | <u>30</u> , <u>72</u><br><u>30</u> , <u>72</u><br><u>30</u> , <u>72</u><br><u>30</u> , <u>72</u> , <u>106</u>                                                                                                    |
| active call container<br>call on hold container<br>new call container<br>communication container types<br>Communication screen navigation                                                                                                    | <u>30, 72</u><br><u>30, 72</u><br><u>30, 72</u><br><u>30, 72, 106</u><br><u>65</u>                                                                                                    |
| active call container<br>call on hold container<br>new call container<br>communication container types                                                                                                    | <u>30, 72</u><br><u>30, 72</u><br><u>30, 72</u><br><u>30, 72, 106</u><br><u>65</u><br><u>126</u>                                                                                                    |
| active call container<br>call on hold container<br>new call container<br>communication container types<br>Communication screen navigation<br>communications history                                                                                                    | <u>30, 72</u><br><u>30, 72</u><br>30, 72, 106<br><u>65</u><br><u>126</u><br><u>128</u>                                                                                                    |
| active call container                                                                                                    | <u>30, 72</u><br><u>30, 72</u><br>30, 72, 106<br><u>65</u><br><u>126</u><br><u>128</u><br><u>127</u>                                                                                                    |
| active call container                                                                                                    | 30, 72<br>30, 72<br>30, 72, 106<br>5<br>126<br>128<br>127<br>129                                                                                                    |
| active call container<br>call on hold container<br>new call container<br>communication container types<br>Communication screen navigation<br>communications history<br>change view<br>icons<br>remove an entry<br>settings                                                                                                    | 30, 72<br>30, 72<br>30, 72, 106<br>5<br>126<br>128<br>127<br>129<br>129                                                                                                    |
| active call container                                                                                                    | 30, 72<br>30, 72<br>30, 72, 106<br>5<br>126<br>128<br>127<br>129<br>129<br>128                                                                                                    |
| active call container                                                                                                    | 30, 72<br>30, 72<br>30, 72, 106<br>126<br>128<br>127<br>129<br>129<br>128<br>128<br>128<br>128<br>128<br>128                                                                                                    |
| active call container                                                                                                    | $\begin{array}{c} 30, 72 \\ 30, 72 \\ 30, 72 \\ 30, 72, 106 \\ 126 \\ 128 \\ 127 \\ 129 \\ 129 \\ 128 \\ 128 \\ $ |
| active call container                                                                                                    | $\begin{array}{c} 30, 72\\ 30, 72\\ 30, 72\\ 30, 72, 106\\ 126\\ 126\\ 128\\ 127\\ 129\\ 129\\ 128\\ 128\\ 128\\ 128\\ 128\\ 18\\ 18\\ 18\\ 18\\ 18\\ 18\\ 18\\ 18\\ 18\\ 1$                                                                                                    |
| active call container<br>call on hold container<br>new call container<br>communication container types<br>Communication screen navigation<br>communications history<br>change view<br>icons<br>remove an entry<br>settings<br>view<br>communications history view<br>communications history view<br>communications history view<br>compatibility matrix<br>compatible headsets<br>compatible products                                                                                                    | $\begin{array}{c} & 30, 72 \\ & 30, 72 \\ & 30, 72 \\ 30, 72, 106 \\ & 65 \\ & 126 \\ & 128 \\ & 129 \\ & 129 \\ & 128 \\ & 128 \\ & 18 \\ & 18 $                                                   |
| active call container                                                                                                    | $\begin{array}{c} & 30, 72 \\ & 30, 72 \\ & 30, 72 \\ & 30, 72, 106 \\ & 65 \\ & 126 \\ & 128 \\ & 129 \\ & 129 \\ & 129 \\ & 128 \\ & 128 \\ & 18 \\ & 18 \\ & 18 \\ & 110 \\ \end{array}$                                                                                                    |
| active call container<br>call on hold container<br>new call container<br>communication container types<br>Communication screen navigation<br>communications history<br>change view<br>icons<br>remove an entry<br>settings<br>view<br>communications history view<br>communications history view<br>compatibility matrix<br>compatible headsets<br>compatible products<br>conference<br>add participant                                                                                                    | $\begin{array}{c} & 30, 72 \\ & 30, 72 \\ & 30, 72 \\ & 30, 72, 106 \\ & 126 \\ & 126 \\ & 128 \\ & 127 \\ & 129 \\ & 129 \\ & 128 \\ & 128 \\ & 128 \\ & 18 \\ & 18 \\ & 18 \\ & 18 \\ & 18 \\ & 110 \\ & 115 \\ & 115 \\ \end{array}$                                                                                                    |
| active call container<br>call on hold container<br>new call container<br>communication container types<br>Communication screen navigation<br>communications history<br>change view<br>icons<br>remove an entry<br>settings<br>view<br>communications history view<br>communications history view<br>compatibility matrix<br>compatible headsets<br>compatible products<br>conference<br>add participant                                                                                                    | $\begin{array}{c} & 30, 72 \\ & 30, 72 \\ & 30, 72 \\ & 30, 72, 106 \\ & 126 \\ & 126 \\ & 128 \\ & 127 \\ & 129 \\ & 129 \\ & 128 \\ & 128 \\ & 128 \\ & 18 \\ & 18 \\ & 18 \\ & 18 \\ & 18 \\ & 110 \\ & 115 \\ & 115 \\ \end{array}$                                                                                                    |
| active call container<br>call on hold container<br>new call container<br>communication container types<br>Communication screen navigation<br>communications history<br>change view<br>icons<br>remove an entry<br>settings<br>view<br>communications history view<br>communications history view<br>compatibility matrix<br>compatible headsets<br>compatible products<br>conference<br>add participant<br>drop participant<br>mid-call moderator operations                                                                       | $\begin{array}{c} & 30, 72 \\ & 30, 72 \\ & 30, 72 \\ & 30, 72, 106 \\ & 65 \\ & 126 \\ & 128 \\ & 127 \\ & 129 \\ & 129 \\ & 129 \\ & 128 \\ & 128 \\ & 128 \\ & 18 \\ & 18 \\ & 18 \\ & 18 \\ & 110 \\ & 115 \\ & 115 \\ & 113 \\ \end{array}$                                                                                                    |
| active call container<br>call on hold container<br>new call container<br>communication container types<br>Communication screen navigation<br>communications history<br>change view<br>icons<br>remove an entry<br>settings<br>view<br>communications history view<br>communications history view<br>compatibility matrix<br>compatible headsets<br>compatible products<br>conference<br>add participant                                                                                                    | $\begin{array}{c} & 30, 72 \\ & 30, 72 \\ & 30, 72 \\ & 30, 72, 106 \\ & 65 \\ & 126 \\ & 128 \\ & 127 \\ & 129 \\ & 129 \\ & 129 \\ & 128 \\ & 128 \\ & 128 \\ & 18 \\ & 18 \\ & 18 \\ & 18 \\ & 18 \\ & 110 \\ & 115 \\ & 115 \\ & 113 \\ & 113 \\ \end{array}$                                                                                                    |
| active call container<br>call on hold container<br>new call container<br>communication container types<br>Communication screen navigation<br>communications history<br>change view<br>icons<br>remove an entry<br>settings<br>view<br>communications history view<br>communications history view<br>compatibility matrix<br>compatible headsets<br>compatible products<br>conference<br>add participant<br>drop participant<br>mid-call moderator operations<br>mid-call operations                                                | $\begin{array}{c} & 30, 72 \\ & 30, 72 \\ & 30, 72 \\ & 30, 72, 106 \\ & 65 \\ & 126 \\ & 128 \\ & 127 \\ & 129 \\ & 129 \\ & 128 \\ & 128 \\ & 128 \\ & 128 \\ & 18 \\ & 18 \\ & 18 \\ & 18 \\ & 110 \\ & 115 \\ & 115 \\ & 113 \\ & 113 \\ & 112 \\ \end{array}$                                                                                                    |
| active call container<br>call on hold container<br>new call container types<br>Communication container types<br>Communications history                                                                                                    | $\begin{array}{c} & 30, 72 \\ & 30, 72 \\ & 30, 72 \\ & 30, 72, 106 \\ & 65 \\ & 126 \\ & 128 \\ & 127 \\ & 129 \\ & 129 \\ & 128 \\ & 128 \\ & 128 \\ & 18 \\ & 18 \\ & 18 \\ & 18 \\ & 18 \\ & 110 \\ & 115 \\ & 115 \\ & 115 \\ & 113 \\ & 112 \\ & 112 \\ & 112 \\ \end{array}$                                                                                                    |
| active call container<br>call on hold container<br>new call container types<br>Communication container types<br>Communication screen navigation<br>communications history<br>change view<br>icons<br>remove an entry<br>settings<br>view<br>communications history view<br>communications history view<br>compatibility matrix<br>compatible headsets<br>compatible headsets<br>compatible products<br>conference<br>add participant<br>drop participant<br>mid-call moderator operations<br>mid-call operations<br>setup<br>start | $\begin{array}{c} & 30, 72 \\ & 30, 72 \\ & 30, 72 \\ & 30, 72, 106 \\ & 65 \\ & 126 \\ & 128 \\ & 127 \\ & 129 \\ & 129 \\ & 128 \\ & 128 \\ & 128 \\ & 128 \\ & 18 \\ & 18 \\ & 18 \\ & 18 \\ & 18 \\ & 110 \\ & 115 \\ & 115 \\ & 115 \\ & 113 \\ & 113 \\ & 112 \\ & 112 \\ & 114 \\ \end{array}$                                                                                                    |
| active call container<br>call on hold container<br>new call container types<br>Communication container types<br>Communications history<br>change view<br>icons<br>remove an entry<br>settings<br>view<br>communications history view<br>compatibility matrix<br>compatible headsets<br>compatible headsets<br>compatible products<br>conference<br>add participant<br>drop participant<br>mid-call moderator operations<br>mid-call operations<br>setup<br>start<br>view information                                               | $\begin{array}{c} & 30, 72 \\ & 30, 72 \\ & 30, 72 \\ & 30, 72, 106 \\ & 65 \\ & 126 \\ & 128 \\ & 127 \\ & 129 \\ & 129 \\ & 128 \\ & 128 \\ & 128 \\ & 128 \\ & 18 \\ & 18 \\ & 18 \\ & 18 \\ & 18 \\ & 110 \\ & 115 \\ & 115 \\ & 115 \\ & 113 \\ & 113 \\ & 112 \\ & 114 \\ & 114 \\ & 114 \\ \end{array}$                                                                                                    |

| add participants                                      | <u>112</u>             |
|-------------------------------------------------------|------------------------|
| remove a participant                                  | <u>113</u>             |
| select alternate number of a contact                  | 113                    |
| configuration                                         |                        |
| bluetooth                                             |                        |
| call                                                  |                        |
| Wi-Fi and network                                     |                        |
| configurations                                        | ······ <u>·</u> +/     |
| contacts                                              | 150                    |
|                                                       |                        |
| configure an Exchange account                         |                        |
| configure Automatic Gain Control                      |                        |
| configure call logging                                |                        |
| configure communications history                      |                        |
| configure contacts name display                       |                        |
| configure presence tracking                           |                        |
| configure redial option                               |                        |
| configure the wireless headset signaling              | <u>154</u>             |
| connect                                               |                        |
| computer                                              | <mark>58</mark>        |
| external monitor                                      |                        |
| connecting the Collaboration Station to the network . |                        |
| connectors and controls                               |                        |
| connect to a secured Wi-Fi network                    | 150                    |
| connect to a Wi-Fi network                            |                        |
| connect wired handset                                 |                        |
|                                                       | <u>49</u>              |
| contact                                               | 400                    |
| add                                                   |                        |
| add from the call history                             |                        |
| add to an active conference                           |                        |
| add to Favorites list                                 |                        |
| assign a ringtone                                     |                        |
| check presence                                        |                        |
| delete                                                | <u>125</u>             |
| drop from an active conference                        | <u>115</u>             |
| edit                                                  | <u>123</u>             |
| field descriptions                                    | 121                    |
| search                                                |                        |
| contact details                                       |                        |
| contact field descriptions                            |                        |
| contact presence tracking                             |                        |
| contacts                                              |                        |
| sort                                                  |                        |
| Contacts app screen                                   |                        |
| Contacts list                                         | <u>59</u> , <u>119</u> |
|                                                       | 110                    |
| navigate                                              |                        |
| contact sorting                                       |                        |
| contacts settings                                     | <u>158</u>             |
| container                                             |                        |
| parts                                                 |                        |
| states                                                |                        |
| containers                                            |                        |
| container types                                       | <u>30</u> , <u>72</u>  |
| contextual menu                                       |                        |
| create event                                          |                        |
| customization                                         |                        |
|                                                       |                        |

# D

| deactivate Enhanced Call Forward                   | 103        |
|----------------------------------------------------|------------|
| deactivate Forward All Calls                       |            |
| deactivate Forward All Calls When Busy/No Answer . |            |
| deactivate Send All Calls                          |            |
|                                                    |            |
| default contacts store                             |            |
| delete a contact                                   |            |
| delete communications history entry                | <u>129</u> |
| delete event                                       | <u>134</u> |
| device base hot                                    | <u>169</u> |
| device display cloning                             | <u>60</u>  |
| dialing                                            |            |
| dialing modes                                      |            |
| dial intercom                                      |            |
| disable call forwarding                            | 101        |
| disable the wireless handset usage                 |            |
| drop                                               |            |
| participant from an active conference              | 115        |
| drop a participant from an active conference       |            |
|                                                    | <u></u>    |

# Е

| edit contact details                              | <u>123</u>        |
|---------------------------------------------------|-------------------|
| edit dial mode                                    | 155               |
| edit your presence note                           |                   |
| emergency call                                    | 75                |
| enable call forwarding                            | 101               |
| enable the wireless handset                       |                   |
| enable the wireless handset amplification         |                   |
| Enhanced Call Forward                             |                   |
| Enhanced Call Forward activation and deactivation |                   |
|                                                   |                   |
| Ethernet settings                                 | <u>140</u><br>140 |
| Ethernet settings field descriptions              | <u>140</u>        |
| event                                             |                   |
| add                                               | <u>133</u>        |
| change details                                    | <u>135</u>        |
| delete                                            | <u>134</u>        |
| parameters                                        | 134               |
| event details                                     |                   |
| extend a call to a mobile phone                   |                   |
| external monitor                                  |                   |
| change a video window location                    |                   |
| view video windows                                |                   |
|                                                   | <u></u> , <u></u> |
|                                                   |                   |

# F

Favorites

| add contact                                          | 123          |
|------------------------------------------------------|--------------|
| features                                             | 14           |
| filter contacts                                      | <u>122</u>   |
| font size                                            | . <u>167</u> |
| Forward All Calls                                    | 102          |
| Forward All Calls activation and deactivation        | . 102        |
| Forward All Calls When Busy/No Answer                | 103          |
| Forward All Calls When Busy/No Answer activation and |              |
| deactivation                                         | <u>103</u>   |

# G

| gestures     | <u>21</u> |
|--------------|-----------|
| group paging | 144       |
| Group Pickup | <u>98</u> |

# Η

| hard buttons             | 21        |
|--------------------------|-----------|
| hard pad interface       | 21        |
| hard pad layout          | <u>21</u> |
| hardware setup and login | <u>45</u> |
| headset compatibility    | <u>18</u> |
| headset profile          | 57        |
| hidden Wi-Fi network     | <u>50</u> |
| history icons            | 41        |
| hold call                |           |
| Home screen              | 24        |
| hot device base          | <u>69</u> |

# I

| icons                     | <u> 11</u> |
|---------------------------|------------|
| communications history    | 27         |
| history                   | <u> 11</u> |
| Presence                  | <u>38</u>  |
| Topbar                    | <u>11</u>  |
| Top Bar                   | <u>26</u>  |
| Idle Communication screen | <u> 36</u> |
| ignore a call             | <u>)1</u>  |
| incoming call             |            |
| answer                    | <u> 90</u> |
| ignore                    | <u>)1</u>  |
| reject                    |            |
| incoming call management  | <u> 39</u> |
| Incoming Call panel       |            |
| Input Panel               |            |
| install wireless handset  | 54         |
| intercom group member     | 77         |

# J

|        |         | <b>–</b>  | ~    |               |                     |
|--------|---------|-----------|------|---------------|---------------------|
| ioin a | call on | a Bridged | Call | Appearance    | <br>96              |
| Jonn a | oun on  | a Dhagoa  | 00   | , appoulation | <br><u><u> </u></u> |

# L

| launch panel                   |            |
|--------------------------------|------------|
| add an app                     | <u>162</u> |
| add a widget                   |            |
| Launch panel                   | <u>88</u>  |
| Launch Panel                   |            |
| legal notices                  |            |
| listen to the voice mail       | <u>100</u> |
| Lock and Logout panel          |            |
| lock the Collaboration Station | <u>51</u>  |
| log in                         | <u>51</u>  |

| g out <u>51</u> |
|-----------------|
|-----------------|

# Μ

| make a call                                |                    |
|--------------------------------------------|--------------------|
| alternate number of a contact              | 88                 |
| while on another call                      | <mark>89</mark>    |
| make a call from a Bridged Call Appearance |                    |
| make a call while on another call          |                    |
| make an audio call                         |                    |
| make an emergency call                     | 75                 |
| make a priority call                       |                    |
| make a video                               |                    |
| new conversation container                 | 87.107             |
| make a video call                          |                    |
| making calls                               |                    |
| malicious call tracing                     |                    |
| manual dialing mode                        |                    |
| media                                      |                    |
| settings                                   | 147                |
| menus                                      |                    |
| merge calls                                |                    |
| Mid-call Communication screen              |                    |
| mid-call operation                         | <u>.</u> , <u></u> |
| Auto Call Back                             | 81                 |
| Exclusion                                  |                    |
| Extend Call                                |                    |
| Malicious Call Trace                       |                    |
| mute and unmute a call                     |                    |
| park a call                                |                    |
| put and resume a call on hold              |                    |
| Record                                     |                    |
| transfer to voice mail                     |                    |
| mid-call operations                        |                    |
| mid-conference moderator operations        |                    |
| mid-conference operations                  |                    |
| Monitored Extensions screen                |                    |
| navigate                                   | <u>92</u>          |
| Monitored Extensions screens               | <mark>93</mark>    |
| monitored station                          |                    |
| speed dialing                              | <u>99</u>          |
| monitoring feature                         |                    |
| Group Pickup                               | <u>98</u>          |
| monitoring features                        |                    |
| Bridged Call Appearance                    |                    |
| Busy Indicator                             | <u>97</u>          |
| Group Pickup                               |                    |
| Team Button                                |                    |
| mounting and connect the camera            |                    |
| mute a call                                | <u>80</u>          |

## Ν

| navigate             |           |
|----------------------|-----------|
| Brower screen        |           |
| Calendar screen      |           |
| Communication screen | <u>65</u> |

| Contacts list                         | 118        |
|---------------------------------------|------------|
| Monitored Extensions screen           |            |
|                                       |            |
| Recents list                          | <u>127</u> |
| Settings screen                       | <u>146</u> |
| navigate to the Browser app           | <u>143</u> |
| navigate to the Calendar screen       | <u>132</u> |
| Navigation Panel                      |            |
| network                               |            |
| change mode                           | 148        |
| new call container                    |            |
| new contact                           | 120        |
| new event                             |            |
| notifications                         |            |
| calendar                              | 137        |
|                                       |            |
| notifications of the wireless handset |            |
| notification sound                    | <u>165</u> |
|                                       |            |

# 0

| open container<br>open the browser                                           | <u>143</u> |
|------------------------------------------------------------------------------|------------|
| order contacts by first name<br>order contacts by last name<br>outgoing call |            |
| settings<br>outgoing call management                                         |            |
| overview of the Collaboration Station                                        |            |

# Ρ

| packaged components                                         | <u>45</u>     |
|-------------------------------------------------------------|---------------|
| pair a Bluetooth device                                     | <u>151</u>    |
| pair and re-pair a wireless handset                         | 55            |
| parameters                                                  |               |
| calendar settings                                           | 136           |
| event                                                       |               |
| park a call                                                 |               |
| parts of a container                                        |               |
| personalization                                             |               |
| 1                                                           |               |
| personalize ringtones<br>personalize the notification sound |               |
| •                                                           |               |
| physical layout                                             |               |
| physical system protection                                  |               |
| port information                                            |               |
| ports                                                       |               |
| port status                                                 |               |
| Precall Communication screen                                | <u>34, 66</u> |
| precall menu                                                | <u>75</u>     |
| precall operation                                           |               |
| Auto Intercom                                               | 77            |
| Block Calling Party Info                                    |               |
| Dial Intercom                                               |               |
| Priority Call                                               |               |
| Unblock Calling Party Info                                  |               |
| Unpark Call                                                 |               |
| Whisper Page                                                |               |
| precall operations                                          |               |
|                                                             | <u>15</u>     |

| presence                            |                        |
|-------------------------------------|------------------------|
| approve watchers                    | <u>140</u>             |
| edit note                           | <u>140</u>             |
| Presence                            | <u>138</u>             |
| change status                       | <u>139</u>             |
| Presence icons                      | <u>41</u> , <u>138</u> |
| presence note                       | <u>140</u>             |
| presence tracking                   | <u>125, 139</u>        |
| presence tracking requests approval | <u>140</u>             |
| priority calling                    | <u>78</u>              |
| product compatibility               | <u>18</u>              |
| put a call on hold                  | <u>80</u>              |

# R

| Recents list                                   |
|------------------------------------------------|
| navigate <u>127</u>                            |
| record a call                                  |
| redial a number <u>88</u>                      |
| redial option <u>153</u>                       |
| reject a call <u>91</u>                        |
| related documentation                          |
| remove a participant from the conference setup |
| remove communications history entry <u>129</u> |
| rename a Bluetooth device                      |
| requirements                                   |
| physical system protection <u>17</u>           |
| restart                                        |
| reboot                                         |
| resume a call on hold80                        |
| resume call                                    |
| ringtone                                       |
| assign to a contact                            |
| assign to a monitored station                  |

# S

| screen                                   |                        |
|------------------------------------------|------------------------|
| All Apps                                 |                        |
| Calendar                                 | <u>40</u> , <u>132</u> |
| Communication                            | <u>34</u> , <u>66</u>  |
| Contacts                                 | <u>39,</u> <u>119</u>  |
| Home                                     | <u>24</u>              |
| Idle                                     | <u>34</u> , <u>66</u>  |
| Lock and Logout panel                    |                        |
| Mid-call                                 | <u>34</u> , <u>66</u>  |
| Monitored Extensions                     |                        |
| Precall                                  | <u>34</u> , <u>66</u>  |
| Widgets                                  | <u>29</u>              |
| screen brightness                        |                        |
| screen cloning                           |                        |
| search directory                         | <u>160</u>             |
| search for a contact                     | <u>122</u>             |
| secured Wi-Fi network                    | <u>150</u>             |
| selecting an Ethernet or Wi-Fi network   | <u>148</u>             |
| select the alternate number of a contact |                        |
| self-view window location change         | <u>59</u> , <u>109</u> |
|                                          |                        |

| Send All Calls activation and deactivation | <u>102</u>     |
|--------------------------------------------|----------------|
| send a whisper page                        |                |
| send video to an external monitor          | <u>59, 108</u> |
| set a default contacts store               | <u>158</u>     |
| set Auto Call Back                         | <u>81</u>      |
| set directory search on or off             | <u>159</u>     |
| set screen lock time                       | <u>161</u>     |
| set the audio path                         | <u>154</u>     |
| set the Call Pickup group alert            | <u>156</u>     |
| set the edit dial mode                     | <u>155</u>     |
| set the timer to switch off the backlight  | <u>167</u>     |
| settings                                   |                |
| communications history                     | <u>129</u>     |
| Ethernet                                   | <u>148</u>     |
| parameters                                 | <u>136</u>     |
| Settings menu                              |                |
| Settings screen navigation                 | <u>146</u>     |
| setting the headset profile                |                |
| setup a conference                         | <u>112</u>     |
| shared control                             | <u>144</u>     |
| SIP telephony                              |                |
| group paging                               |                |
| shared control                             | <u>144</u>     |
| sort contacts                              | <u>123</u>     |
| specifications                             |                |
| speed dialing to a monitored station       | <u>99</u>      |
| start a conference                         |                |
| states of a container                      |                |
| stop call recording                        | <u>82</u>      |
| support                                    | <u>12</u>      |
| supported apps                             |                |
| supported features                         | <u>19</u>      |
| supported widgets                          | <u>19</u>      |
|                                            |                |

# Т

| Team Button                               | <u>97</u>  |
|-------------------------------------------|------------|
| answer a call                             | 97         |
| tilt the display                          | 51         |
| time format                               |            |
| Top Bar                                   |            |
| expanded mode                             |            |
| normal mode                               |            |
| Top Bar expanded mode                     |            |
| Topbar icons                              |            |
| Top Bar icons and notifications           |            |
| Top Bar normal mode                       | 25         |
| trace malicious call                      |            |
| transfer a call                           |            |
| transfer a call to the voice mail         | 83, 100    |
| transfer video to an external monitor     | 59, 108    |
| troubleshooting                           |            |
| camera not working                        | <u>169</u> |
| video not showing on the external monitor |            |
| turn Bluetooth on                         |            |
| turn on call exclusion                    |            |
| turn the button click sound on or off     |            |

| turn the screen lock sound on or off | <u>166</u>  |
|--------------------------------------|-------------|
| turn the touch sound on or off       | <u>166</u>  |
| types of communication containers    | <u>, 72</u> |

# U

| <u>80</u>  |
|------------|
|            |
| <u>108</u> |
| <u>51</u>  |
| <u>152</u> |
|            |
|            |
|            |
|            |

# V

| video                                               |             |              |
|-----------------------------------------------------|-------------|--------------|
| block                                               |             | <u>108</u>   |
| unblock                                             |             | <u>108</u>   |
| video answer                                        |             |              |
| settings                                            |             | <u>155</u>   |
| video call                                          | <u>87</u> , | <u>107</u>   |
| Contacts, Recent, and Favorites list                | <u>87</u> , | <u>107</u>   |
| hard dial pad                                       | <u>87</u> , | <u>107</u>   |
| settings                                            |             | <u>156</u>   |
| video call container                                |             |              |
| video call management                               |             | <u>105</u>   |
| video calls                                         |             | <u>85</u>    |
| video not showing on the external monitor           |             |              |
| video window location change                        |             |              |
| view a calendar notification                        |             |              |
| view communications history                         |             |              |
| view contacts of specific account                   |             | . <u>122</u> |
| viewing the deskphone screen on an external monitor |             |              |
| view the conference information                     |             |              |
| view video windows on an external monitor           |             |              |
| virtual keyboard                                    |             |              |
| voice mail                                          |             |              |
| volume button                                       |             |              |
| volume settings                                     |             | . <u>163</u> |
|                                                     |             |              |

# W

| whisper page               |                       |
|----------------------------|-----------------------|
| Widgets screen             | <u>29</u>             |
| Wi-Fi and network settings | <u>147</u>            |
| Wi-Fi network              |                       |
| hidden network             | <u>150</u>            |
| secured network            | <u>150</u>            |
| Wi-Fi nework               | <u>150</u>            |
| wireless handset           | <u>52</u> , <u>54</u> |
| answer and end a call      | <u>56</u>             |
| charge battery             |                       |
| pair and re-pair           |                       |
| wireless handset layout    |                       |
|                            |                       |

| wireless handset notifications | 55         |
|--------------------------------|------------|
| wireless handset usage         |            |
| anala an diadhla               | <b>F</b> 4 |
| enable or disable              | <u>54</u>  |
| wireless headset signaling     |            |